# **Uso do ADOBE**®  **BRIDGE e do ADOBE VERSION CUECS4**

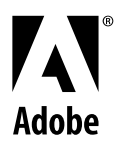

 $© 2008 Adobe Systems Incorporated. Todos os direitos reservados.$ 

Utilização do Adobe® Bridge CS4 e do Adobe® Version Cue® CS4 para Windows® e Mac OS

Se distribuído com o software que inclui um acordo de usuário final, este guia, juntamente com o software nele descrito, ficará sujeito à licença, podendo ser usado ou copiado apenas de acordo com os termos dessa licença. Exceto conforme permitido por esta licença, nenhuma parte deste guia pode ser reproduzida, armazenada em um sistema de recuperação ou transmitida, em nenhuma forma ou meio eletrônico, mecânico, de gravação, ou semelhante, sem a permissão prévia por escrito da Adobe Systems Incorporated. Observe que o conteúdo deste guia está protegido por leis de direitos autorais, mesmo não sendo distribuído com o software que inclui um contrato de licença de usuário final.

O conteúdo deste guia foi desenvolvido apenas para fins informativos, está sujeito a alterações sem aviso prévio e não deve ser considerado um compromisso firmado pela Adobe Systems Incorporated. A Adobe Systems Incorporated não se responsabiliza por erros ou imprecisões que possam aparecer no conteúdo informativo deste guia.

Lembre-se de que os desenhos ou imagens existentes e cogitados para inclusão em projetos podem estar protegidos por leis de direitos autorais.. A incorporação não autorizada desse material em um novo trabalho pode ser considerada uma violação dos direitos autorais do respectivo detentor. Certifique-se de obter a permissão necessária do detentor em questão.

Todas as referências a nomes de empresas em modelos de amostra são apenas para fins demonstrativos e não têm o objetivo de fazer alusões a nenhuma organização real.

Adobe, the Adobe logo, Adobe Premiere, Acrobat, Creative Suite, Flash, Illustrator, InCopy, InDesign, Lightroom, Photoshop, and Version Cue are either registered trademarks or trademarks of Adobe Systems Incorporated in the United States and/or other countries.

Windows is either a registered trademark or trademark of Microsoft Corporation in the United States and/or other countries. Macintosh and Mac OS are trademarks of Apple Inc., registered in the U.S. and other countries. All other trademarks are the property of their respective owners.

Portions © The Focoltone Colour Systems, and used under license.

Color-database derived from Sample Books © Dainippon Ink and Chemicals, Inc., licensed to Adobe Systems Incorporated.

PANTONE® Colors displayed in the software application or in the user documentation may not match PANTONE-identified standards.Consult current PANTONE Color Publications for accurate color. PANTONE® and other Pantone, Inc. trademarks are property of Pantone, Inc. © Pantone, Inc. 2008. Pantone, Inc. is the copyright owner of color data and/or software which are licensed to Adobe Systems Incorporated to distribute for use only in combination with Adobe Creative Suite products. PANTONE Color Data and/or Software shall not be copied onto another disk or into memory unless as part of the execution of Adobe Creative Suite product software.

Portions © Trumatch, Inc. and used under license.

This product contains either BISAFE and/or TIPEM software by RSA Data Security, Inc.

This product includes software developed by the Apache Software Foundation [\(http://www.apache.org/](http://www.apache.org/))

Portions of this Program written with MacApp®: ©1985-1988 Apple Inc.

MPEG Layer-3 audio coding technology licensed from Fraunhofer IIS and Thomson.

Flash 9 video is powered by On2 TrueMotion video technology. @ 1992-2005 On2 Technologies, Inc. All Rights Reserved. <http://www.on2.com>.

This product includes software developed by the OpenSymphony Group [\(http://www.opensymphony.com/\)](http://www.opensymphony.com/).

Portions of this code are licensed from Nellymoser [\(www.nellymoser.com\)](http://www.nellymoser.com).

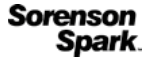

Sorenson Spark™ video compression and decompression technology licensed from Sorenson Media, Inc.

Certain Spelling portions of this product is based on Proximity Linguistic Technology. ©Copyright 1990 Merriam-Webster Inc. ©Copyright 1990 All rights reserved. Proximity Technology A Division of Franklin Electronic Publishers, Inc. Burlington, New Jersey USA. ©Copyright 2003 Franklin Electronic Publishers Inc.©Copyright 2003 All rights reserved. Proximity Technology A Division of Franklin Electronic Publishers, Inc. Burlington, New Jersey USA. Legal Supplement ©Copyright 1990/1994 Merriam-Webster Inc./Franklin Electronic Publishers Inc. ©Copyright 1994 All rights reserved. Proximity Technology A Division of Franklin Electronic Publishers, Inc. Burlington, New Jersey USA. ©Copyright 1990/1994 Merriam-Webster Inc./Franklin Electronic Publishers Inc. ©Copyright 1997All rights reserved. Proximity Technology A Division of Franklin Electronic Publishers, Inc. Burlington, New Jersey USA ©Copyright 1990 Merriam-Webster Inc. ©Copyright 1993 All rights reserved. Proximity Technology A Division of Franklin Electronic Publishers, Inc. Burlington, New Jersey USA. ©Copyright 2004 Franklin Electronic Publishers Inc. ©Copyright 2004 All rights reserved. Proximity Technology A Division of Franklin Electronic Publishers, Inc. Burlington, New Jersey USA. ©Copyright 1991 Dr. Lluis de Yzaguirre I Maura ©Copyright 1991 All rights reserved. Proximity Technology A Division of Franklin Electronic Publishers, Inc. Burlington, New Jersey USA. ©Copyright 1990 Munksgaard International Publishers Ltd. ©Copyright 1990 All rights reserved. Proximity Technology A Division of Franklin Electronic Publishers, Inc. Burlington, New Jersey USA. ©Copyright 1990 Van Dale Lexicografie bv ©Copyright 1990 All rights reserved. Proximity Technology A Division of Franklin Electronic Publishers, Inc. Burlington, New Jersey USA. ©Copyright 1995 Van Dale Lexicografie bv ©Copyright 1996 All rights reserved. Proximity Technology A Division of Franklin Electronic Publishers, Inc. Burlington, New Jersey USA. ©Copyright 1990 IDE a.s. ©Copyright 1990 All rights reserved. Proximity Technology A Division of Franklin Electronic Publishers, Inc. Burlington, New Jersey USA. ©Copyright 1992 Hachette/Franklin Electronic Publishers Inc. ©Copyright 2004 All rights reserved. Proximity Technology A Division of Franklin Electronic Publishers, Inc. Burlington, New Jersey USA. ©Copyright 1991 Text & SatzDatentechnik ©Copyright 1991 All rights reserved. Proximity Technology A Division of Franklin Electronic Publishers, Inc. Burlington, New Jersey USA. ©Copyright 2004 Bertelsmann Lexikon Verlag ©Copyright 2004 All rights reserved. Proximity Technology A Division of Franklin Electronic Publishers, Inc. Burlington, New Jersey USA. ©Copyright 2004 MorphoLogic Inc. ©Copyright 2004 All rights reserved. Proximity Technology A Division of Franklin Electronic Publishers, Inc. Burlington, New Jersey USA. ©Copyright 1990 William Collins Sons & Co. Ltd. ©Copyright 1990 All rights reserved. Proximity Technology A Division of Franklin Electronic Publishers, Inc. Burlington, New Jersey USA. ©Copyright 1993-95 Russicon Company Ltd. ©Copyright 1995 All rights reserved. Proximity Technology A Division of Franklin Electronic Publishers, Inc. Burlington, New Jersey USA. ©Copyright 2004 IDE a.s. ©Copyright 2004 All rights reserved. Proximity Technology A Division of Franklin Electronic Publishers, Inc. Burlington, New Jersey USA. The Hyphenation portion of this product is based on Proximity Linguistic Technology. ©Copyright 2003 Franklin Electronic Publishers Inc.©Copyright 2003 All rights reserved. Proximity Technology A Division of Franklin Electronic Publishers, Inc. Burlington, New Jersey USA. ©Copyright 1984 William Collins Sons & Co. Ltd. ©Copyright 1988 All rights reserved. Proximity Technology A Division of Franklin Electronic Publishers, Inc. Burlington, New Jersey USA. ©Copyright 1990 Munksgaard International Publishers Ltd. ©Copyright 1990 All rights reserved. Proximity Technology A Division of Franklin Electronic Publishers, Inc. Burlington, New Jersey USA. ©Copyright 1997 Van Dale Lexicografie bv

©Copyright 1997 All rights reserved. Proximity Technology A Division of Franklin Electronic Publishers, Inc. Burlington, New Jersey USA. ©Copyright 1984 Editions Fernand Nathan ©Copyright 1989 All rights reserved. Proximity Technology A Division of Franklin Electronic Publishers, Inc. Burlington, New Jersey USA. ©Copyright 1983 S Fischer Verlag ©Copyright 1997 All rights reserved. Proximity Technology A Division of Franklin Electronic Publishers, Inc. Burlington, New Jersey USA. ©Copyright 1989 Zanichelli ©Copyright 1989 All rights reserved. Proximity Technology A Division of Franklin Electronic Publishers, Inc. Burlington, New Jersey USA. ©Copyright 1989 IDE a.s. ©Copyright 1989 All rights reserved. Proximity Technology A Division of Franklin Electronic Publishers, Inc. Burlington, New Jersey USA. ©Copyright 1990 Espasa-Calpe ©Copyright 1990 All rights reserved. Proximity Technology A Division of Franklin Electronic Publishers, Inc. Burlington, New Jersey USA. ©Copyright 1989 C.A. Stromberg AB. ©Copyright 1989 All rights reserved. Proximity Technology A Division of Franklin Electronic Publishers, Inc. Burlington, New Jersey USA.

#### Adobe Systems Incorporated, 345 Park Avenue, San Jose, California 95110, USA.

Notice to U.S. Government End Users: The Software and Documentation are "Commercial Items," as that term is defined at 48 C.F.R. §2.101, consisting of "Commercial Computer Software" and "Commercial Computer Software Documentation," as such terms are used in 48 C.F.R. §12.212 or 48 C.F.R. §227.7202, as applicable. Consistent with 48 C.F.R. §12.212 or 48 C.F.R. §§227.7202-1 through 227.7202-4, as applicable, the Commercial Computer Software and Commercial Computer Software Documentation are being licensed to U.S. Government end users (a) only as Commercial Items and (b) with only those rights as are granted to all other end users pursuant to the terms and conditions herein. Unpublished-rights reserved under the copyright laws of the United States. Adobe agrees to comply with all applicable equal opportunity laws including, if appropriate, the provisions of Executive Order 11246, as amended, Section 402 of the Vietnam Era Veterans Readjustment Assistance Act of 1974 (38 USC 4212), and Section 503 of the Rehabilitation Act of 1973, as amended, and the regulations at 41 CFR Parts 60-1 through 60-60, 60-250, and 60-741. The affirmative action clause and regulations contained in the preceding sentence shall be incorporated by reference.

# Conteúdo

#### **Capítulo 1: Recursos**

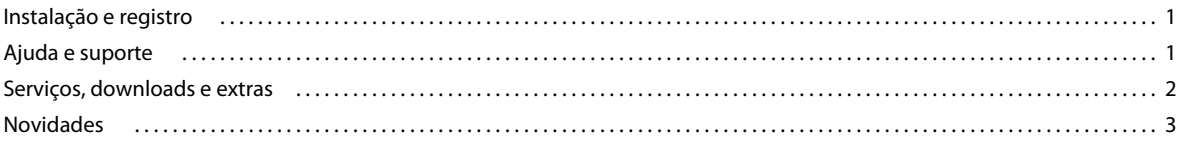

#### Capítulo 2: Adobe Bridge

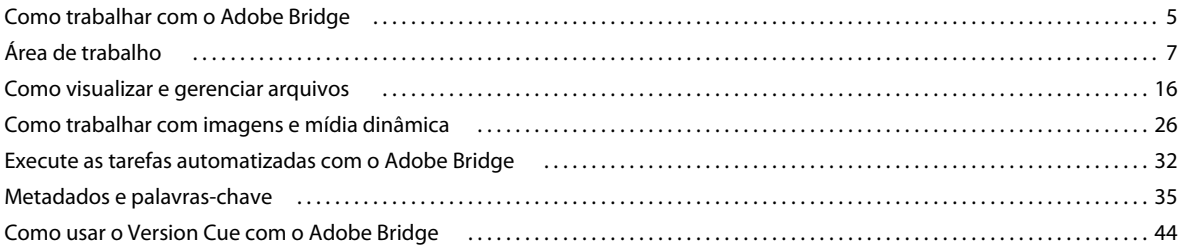

#### **Capítulo 3: Adobe Version Cue**

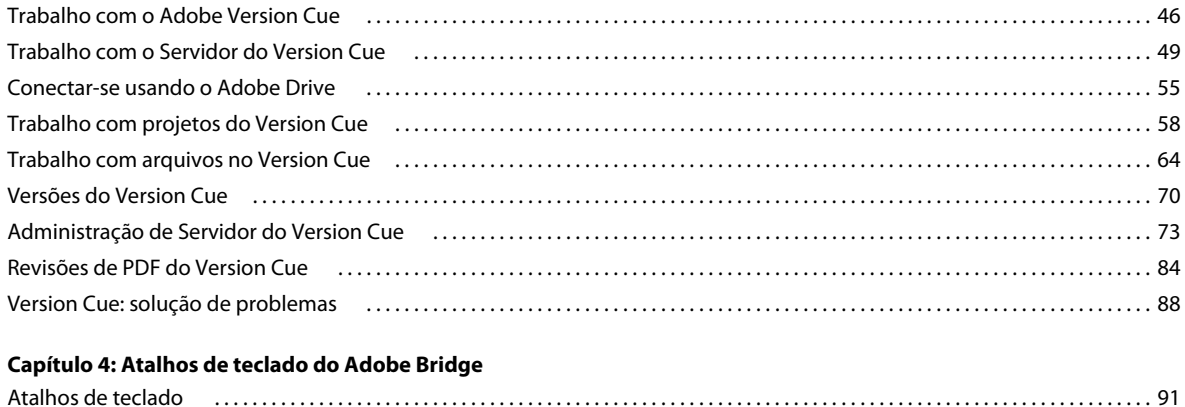

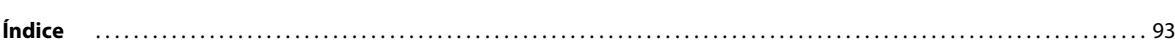

# <span id="page-4-0"></span>**Capítulo 1: Recursos**

Antes de começar a trabalhar com seu software, reserve alguns minutos para ler uma visão geral do registro e dos diversos recursos disponíveis para você. Você tem acesso a vídeos de instrução, plug-ins, modelos, comunidades de usuário, seminários, tutoriais, RSS feeds e muito mais.

## <span id="page-4-1"></span>**Instalação e registro**

## **Ajuda na instalação**

Para obter ajuda na instalação, consulte a Central de suporte de instalação em [www.adobe.com/go/cs4install\\_br](http://www.adobe.com/go/cs4install_br).

## **Registro**

Registre o produto para receber suporte gratuito para instalação, notificações de atualizações e outros serviços.

❖ Para registrar o produto, siga as instruções na tela da caixa de diálogo Registro, que é exibida após a instalação do software.

## <span id="page-4-2"></span>**Ajuda e suporte**

## **Ajuda da comunidade**

Ajuda da comunidade é um ambiente integrado no site Adobe.com que fornece a você acesso ao conteúdo gerado pela comunidade moderado pela Adobe e especialistas do setor. Comentários e classificações fornecidas pelos usuários ajudam a orientá-lo para obter respostas. Ajuda da comunidade de pesquisa para encontrar o melhor conteúdo na web sobre produtos e tecnologias Adobe, incluindo estes recursos:

- Vídeos, tutoriais, dicas e técnicas, blogs, artigos e exemplos para designers e desenvolvedores.
- Ajuda completa on-line, que é atualizada regularmente e é mais completa que a Ajuda que acompanha o produto. Se estiver conectado à Internet quando acessar a Ajuda, você verá automaticamente a Ajuda on-line completa em vez de um subconjunto fornecido com o produto.
- Os demais conteúdos no site Adobe.com, inclusive artigos do banco de dados de suporte, downloads e atualizações, Developer Connection e muito mais.

Para obter um vídeo da Ajuda da comunidade, consulte [www.adobe.com/go/lrvid4117\\_xp\\_br](http://www.adobe.com/go/lrvid4117_xp_br).

## **Outros recursos**

Edições impressas da Ajuda on-line completa estão disponíveis pelo custo de remessa e manipulação em [www.adobe.com/go/store\\_br.](http://www.adobe.com/go/store_br) A Ajuda on-line também inclui um link da versão em Adobe PDF da Ajuda completa e atualizada.

Visite o site de suporte da Adobe, em [www.adobe.com/br/support](http://www.adobe.com/br/support), para obter informações sobre opções de suporte técnico pago e gratuito.

## **Bridge Home**

O Bridge Home proporciona informações atualizadas sobre todo o software Adobe Creative Suite® 4 em um local conveniente. Inicie o Adobe Bridge e, em seguida, clique no ícone do Bridge Home na parte superior do painel Favoritos para acessar as dicas, as notícias e os recursos mais recentes sobre as ferramentas do Creative Suite.

*Nota: O Bridge Home pode não estar disponível em todos os idiomas. Você deve estar conectado à Internet para acessar o Bridge Home.*

## <span id="page-5-0"></span>**Serviços, downloads e extras**

É possível aprimorar seu produto ao integrar uma variedade de serviços, plug-ins e extensões. Também é possível fazer o download e amostras e outros recursos para ajudá-lo a terminar seu trabalho.

## **Adobe Exchange**

Visite o Adobe Exchange em [http://www.adobe.com/go/exchange\\_br](http://www.adobe.com/go/exchange_br) para fazer o download de amostras, assim como milhares de plug-ins e extensões dos desenvolvedores da Adobe e de terceiros. Os plug-ins e as extensões podem ajudar a automatizar tarefas, personalizar fluxos de trabalho, criar efeitos profissionais especializados e mais.

## **Downloads da Adobe**

Visite [www.adobe.com/go/downloads\\_br](http://www.adobe.com/go/downloads_br) para encontrar atualizações, testes e outros softwares úteis gratuitos.

## **Adobe Labs**

O Adobe Labs em [http://www.adobe.com/go/labs\\_br](http://www.adobe.com/go/labs_br) fornece a oportunidade para experimentar e avaliar as novas tecnologias e produtos emergentes da Adobe. No Adobe Labs, você pode acessar recursos, como:

- Pré-lançamentos de softwares e tecnologias
- Amostras de código e práticas recomendadas para acelerar seu aprendizado
- Versões anteriores do produto e documentação técnica
- Os fóruns, conteúdos baseados em wiki e outros recursos colaborativos ajudam você a interagir com usuários da mesma opinião

O Adobe Labs promove um processo de desenvolvimento de software colaborativo. Nesse ambiente, os clientes tornam-se rapidamente produtivos com os novos produtos e tecnologias. O Adobe Labs também é um fórum para feedback inicial. As equipes de desenvolvimento da Adobe usam esse feedback para criar softwares que atendem às necessidades e às expectativas da comunidade.

## **Adobe TV**

Visite Adobe TV em<http://tv.adobe.com>para ver vídeos de instrução e inspirativos.

## **Extras**

O disco de instalação contém vários extras para ajudá-lo a aproveitar ao máximo o software da Adobe. Alguns extras são instalados no seu computador durante o processo de configuração, outros estão localizados no disco.

Para visualizar os extras instalados durante o processo de configuração, navegue até a pasta de aplicativos no seu computador.

- Windows®: *[unidade de inicialização]*\Arquivos de Programas\Adobe\*[aplicativo Adobe]*
- Mac OS®: *[unidade de inicialização]*/Applications/*[aplicativo Adobe]*

Para visualizar os extras do disco, navegue até a pasta Utilitários na pasta do seu idioma no disco. Exemplo:

• /Português/Utilitários

## <span id="page-6-0"></span>**Novidades**

## **O que há de novo no Adobe Bridge CS4**

**Maior desempenho** O Adobe Bridge CS4 (versão 3.0) é iniciado mais rapidamente e exibe miniaturas com uma velocidade maior que a do Adobe Bridge CS3 (versão 2.0). Além disso, o Adobe Bridge CS4 usa menos memória e é mais rápido em relação a tarefas como rolagem e filtro de imagens. O novo recurso de armazenar visualizações em tamanho total significa que você pode aplicar zoom e lupa mais rapidamente.

**Ambiente de trabalho refinado** Uma barra de ferramentas na parte superior da área de trabalho oferece vários botões para acelerar as tarefas de rotina. Alterne entre as áreas; navegue pelas pastas, visualizações e arquivos recentes; e pesquise arquivos com mais rapidez.

**Visualizações de tela inteira com uma só tecla** Visualize rapidamente qualquer imagem selecionada em uma visualização de tela inteira escolhendo a opção do menu Visualizar ou pressionando a barra de espaço.

**Coleções** Organize seus arquivos de mídia em grupos independentemente da sua localização no seu disco rígido, apenas arraste-os ou os copie dentro das coleções. Ou salve as coleções inteligentes, que são coleções baseadas em pesquisas já salvas. Gerencie todas as suas coleções no novo painel Coleções.

**Pesquisa rápida** Utilize o Windows Desktop Search (Windows) ou o Spotlight (Mac OS) para pesquisar arquivos na barra de ferramentas do Adobe Bridge CS4. Os mecanismos do sistema operacional pesquisam em uma pasta selecionada e em todas as subpastas por critérios de nome do arquivo, nome da pasta e de palavra-chave de imagem.

**Modo de revisão** Avalie suas imagens no Modo de revisão, que oferece uma visualização de tela inteira dos arquivos selecionados. No modo de Revisão, você pode girar e classificar as imagens, removê-las da seleção e salvar arquivos selecionados como uma coleção.

**Criação incorporada de galerias da Web e páginas de amostra em PDF** Crie uma página de amostra Adobe PDF ou crie uma galeria de fotos da Web diretamente no Adobe Bridge CS4 usando o script do Adobe Output Module.

**Exibição em lista** Exiba arquivos no painel Conteúdo na Exibição em lista, que permite classificar colunas de critérios de metadados como data de criação, tamanho de arquivo e classificação.

**Bloqueio da grade de miniaturas** Alterne para o Bloqueio de grade no menu Exibir ou na barra de ferramentas para mostrar somente as miniaturas completas no painel de conteúdo. O Bloqueio de grade manterá as configurações de miniaturas consistentes se os painéis ou as janelas do Adobe Bridge forem redimensionadas.

**Início automático opcional durante o login** Configure o Adobe Bridge CS4 para iniciar automaticamente quando você fizer logon e ser executado em segundo plano até ser selecionado. A capacidade de executar o Adobe Bridge em segundo plano permite que ele esteja disponível imediatamente para você e consome menos recursos do sistema quando ele não está sendo usado.

**Visualizações de formato de arquivo 3D** Visualize formatos de arquivo 3D, incluindo 3DS, DAE, KMZ, OBJ e U3D.

**Coleção automática de imagens HDR e de panorama** A Coleção automática do script CS4 empilha de forma automática imagens High Dynamic Range (HDR) e panorâmicas e permite processá-las de forma automática em composições concluídas.

**Filtros adicionais** Com o Adobe Bridge CS4, você pode filtrar suas imagens por critérios de metadados adicionais, incluindo equilíbrio de branco, tempo de exposição, valor de abertura, modelo de câmera e tipo de arquivo não processado. Além disso, ao visualizar arquivos localizados em diretórios diferentes, você pode classificá-los e filtrá-los por pasta.

**Suporte XMP aprimorado** O Adobe Bridge CS4 é compatível com metadados do XPM para formatos de arquivo de mídia dinâmica como FLV, M4V e SWF.

## **Consulte também**

["Configurar o Adobe Bridge para iniciar automaticamente" na página 6](#page-9-0) ["Organizar os arquivos em coleções" na página 19](#page-22-0) ["Como classificar e filtrar arquivos" na página 21](#page-24-0) ["Avaliar e selecionar imagens usando o modo de revisão" na página 27](#page-30-0) ["Personalizar a visualização Lista" na página 13](#page-16-0) ["Execute as tarefas automatizadas com o Adobe Bridge" na página 32](#page-35-1)

## **O que há de novo no Version Cue CS4**

**Adobe Drive** O Adobe Drive é um sistema de arquivos virtual que se conecta a servidores do Version Cue® CS4. O servidor conectado aparece como uma unidade de disco rígido montada ou unidade de rede mapeada no Explorer (Windows), Finder (Mac OS) e nas caixas de diálogo, como Abrir e Salvar como, de qualquer aplicativo.

Com o Adobe Drive, os arquivos do Servidor do Version Cue® ficam disponíveis para todos os aplicativos, e não somente aos componentes do Creative Suite. Alguns aplicativos são totalmente habilitados para trabalhar no Version Cue, incluindo Photoshop®, Illustrator®, Flash®, Adobe Bridge, InDesign® e InCopy®. Outros aplicativos, como o Dreamweaver®, têm acesso aos arquivos do Servidor do Version Cue, mas os arquivos devem ser incluídos e retirados manualmente.

Quando o Servidor do Version Cue está ativado, clicar com o botão direito (Windows) ou clicar com a tecla Control pressionada (Mac OS) em uma pasta ou arquivo exibe o Adobe Drive CS4 no menu de contexto. É possível usar esse menu para conectar-se a um servidor, retirar arquivos e executar outras tarefas.

**Arquivos do servidor** No Version Cue CS4, arquivos de projeto são armazenados exclusivamente no servidor para que você não precise mais de sincronizar os projetos. O check-in de um arquivo o torna atualizado.

#### **Consulte também**

["Como usar o Version Cue com o Adobe Bridge" na página 44](#page-47-1)

["Uso do Version Cue CS4 com outros aplicativos" na página 48](#page-51-0)

["Trabalho com projetos do Version Cue" na página 58](#page-61-1)

["Conectar-se usando o Adobe Drive" na página 55](#page-58-1)

# <span id="page-8-0"></span>**Capítulo 2: Adobe Bridge**

O Adobe Bridge CS4 é o centro de controle do Adobe Creative Suite 4. Com o Adobe Bridge, é possível organizar e compartilhar arquivos e ter acesso centralizado aos arquivos, aplicativos e configurações do projeto. O Adobe Bridge também suporta o Adobe XMP (Extensible Metadata Platform), que permite armazenar metadados em arquivos e localizar ativos. Além disso, use o Adobe Bridge para trabalhar com ativos gerenciados no Adobe Version Cue® e abra imagens no Adobe Photoshop Camera Raw. O Adobe Bridge ajuda a simplificar fluxos de trabalho criativos, servindo como um centro para os projetos que envolvem arquivos Adobe e não Adobe.

## <span id="page-8-1"></span>**Como trabalhar com o Adobe Bridge**

## **Sobre o Adobe Bridge CS4**

Use o Adobe Bridge, fornecido com os componentes do Adobe Creative Suite 4, para organizar, navegar e localizar os recursos necessários para criar conteúdo para impressão, Web, televisão, DVD, filme e dispositivos móveis. O Adobe Bridge mantém arquivos nativos da Adobe (como PSD e PDF) e outros tipos de arquivo para facilitar o acesso. Você pode arrastar recursos até layouts, projetos e composições conforme necessário, além de visualizar arquivos e até mesmo adicionar metadados (informações de arquivos), tornando mais fácil a localização dos arquivos.

Para assistir a um vídeo de visão geral do Adobe Bridge, consulte [www.adobe.com/go/lrvid4011\\_bri\\_br](http://www.adobe.com/go/lrvid4011_bri_br).

**Navegação em arquivos** A partir do Adobe Bridge você pode visualizar, pesquisar, classificar, filtrar gerenciar e processar imagens, layout de página, PDF e arquivos de mídia dinâmica. O Adobe Bridge pode ser usado para renomear, mover e excluir arquivos, editar metadados, girar imagens e executar comandos em lote. Você também pode visualizar arquivos e dados importados a partir de uma câmera fotográfica ou de uma filmadora digital.

**Version Cue** Use o Adobe Bridge como local central para trabalhar com o Adobe Version Cue. A partir do Adobe Bridge, é possível navegar por todos os arquivos de um projeto, incluindo arquivos que não são da Adobe, em um só local, sem precisar iniciar o aplicativo nativo de cada arquivo. Você pode criar novos projetos do Version Cue, além de excluir projetos e criar versões no Adobe Bridge. Use o Inspetor no Adobe Bridge para visualizar e agir de acordo com informações sensíveis ao contexto sobre Servidores do Adobe Version Cue, projetos e recursos gerenciados pelo Version Cue.

**Bridge Home** O Bridge Home é um recurso do Adobe Bridge CS4 que possibilita o acesso a dicas, notícias e informações sobre produtos e componentes do Adobe Creative Suite 4. A partir do Bridge Home, você pode acessar o site Adobe.com e outros recursos de design.

**Camera Raw** Se você possui o Adobe Photoshop® CS4, o Adobe After Effects® CS4 ou uma edição do Adobe Creative Suite 4 instalada, pode abrir ou importar arquivos Camera Raw a partir do Adobe Bridge, editá-los e salvá-los em um formato compatível com o Photoshop. A imagem pode ser diretamente editada na caixa de diálogo Camera Raw sem iniciar o Photoshop ou o After Effects e copiadas de uma imagem para outra. Se o Photoshop ou o After Effects não estiver instalado, ainda será possível visualizar os arquivos Camera Raw no Adobe Bridge.

**Gerenciamento de cores** Se você usar uma edição do Adobe Creative Suite 4 (exceto o Creative Suite 4 Web Standard), também poderá usar o Adobe Bridge para sincronizar configurações de cor entre componentes gerenciados por cor do Adobe Creative Suite 4. Essa sincronização garante que as cores tenham a mesma aparência em todos os componentes do Adobe Creative Suite 4.

#### **Consulte também**

["Como visualizar e gerenciar arquivos" na página 16](#page-19-0)

["Trabalhando com o Version Cue no Adobe Bridge" na página 44](#page-47-2)

["Gerenciar cores" na página 16](#page-19-1)

## **Inicie o Adobe Bridge**

O Adobe Bridge pode ser iniciado diretamente ou a partir de qualquer componente do Adobe Creative Suite 4 (exceto o Adobe Acrobat® 9).

## **Como iniciar o Adobe Bridge a partir de um componente do Adobe Creative Suite 4**

- ❖ Siga um destes procedimentos:
- Escolha Arquivo > Procurar ou Arquivo > Procurar no Bridge (o que estiver disponível).

*Nota: No Adobe After Effects ou no Adobe Premiere® Pro, depois de usar Arquivo > Procurar para iniciar o Adobe Bridge, clique duas vezes em um arquivo para abri-lo ou importá-lo nesse componente do Creative Suite 4 e não no aplicativo nativo. Por exemplo, se você escolher Arquivo > Procurar no Adobe Premiere Pro e, em seguida, clicar duas vezes em um arquivo do Photoshop, esse arquivo será adicionado ao painel Projeto do Premiere Pro e não será aberto no Photoshop.*

• Clique no botão do Adobe Bridge  $\|\mathbf{E}\|$  na barra de ferramentas, na barra de opções ou na barra de Controle (a que estiver disponível).

## **Retornar ao último componente aberto do Adobe Creative Suite 4 a partir do Adobe Bridge**

❖ Escolha Arquivo > Retornar para *[Componente]*.

## **Iniciar o Adobe Bridge diretamente**

- (Windows) Escolha Adobe Bridge CS4 no menu Iniciar > Programas.
- (Mac OS) Clique duas vezes no ícone Adobe Bridge CS4 Br, localizado na pasta Applications/Adobe Bridge CS4.

## <span id="page-9-0"></span>**Configurar o Adobe Bridge para iniciar automaticamente**

O Adobe Bridge pode ser configurado para ser executado automaticamente em segundo plano sempre que você efetuar login. Executar o Adobe Bridge em segundo plano consome menos recursos do sistema.

## **Iniciar o Adobe Bridge automaticamente**

- **1** Para configurar o Adobe Bridge para abrir automaticamente em segundo plano no login, execute um dos seguintes procedimentos:
- Na primeira vez que você iniciar o Adobe Bridge, clique em Sim quando for solicitado se quiser iniciar o Adobe Bridge automaticamente no login.
- No painel Avançado da caixa de diálogo Preferências do Adobe Bridge, escolha Iniciar o Bridge ao fazer logon.
- (Windows) Quando o Adobe Bridge estiver aberto, clique com o botão direito do mouse no ícone da bandeja do sistema do Adobe Bridge e escolha Iniciar o Bridge no login.
- **2** (Windows) Para alternar entre os modos operacionais, execute uma das seguintes ações:
- Clique com o botão direito do mouse no ícone do Adobe Bridge na bandeja do sistema e escolha Mostrar o Bridge para aplicar o aplicativo.
- Escolha Arquivo > Ocultar o Adobe Bridge para executá-lo em segundo plano.
- Clique com o botão direito do mouse no ícone do Adobe Bridge na bandeja do sistema e escolha Ocultar o Bridge para executá-lo em segundo plano.
- Clique com o botão direito do mouse no ícone do Adobe Bridge na bandeja do sistema e escolha Sair do Bridge para fechar o aplicativo.
- **3** (Mac) Para alternar entre os modos operacionais, execute uma das seguintes ações:
- Clique no ícone do Adobe Bridge CS4 no Compartimento e escolha Mostrar ou Ocultar.
- No Adobe Bridge, escolha Adobe Bridge CS4 > Ocultar o Bridge CS4 para executá-lo em segundo plano.
- Clique no ícone do Adobe Bridge no Compartimento e escolha Encerrar para fechar o aplicativo.

## <span id="page-10-0"></span>**Área de trabalho**

## **Visão geral da área de trabalho**

O painel de trabalho do Adobe Bridge é formado por três colunas, ou painéis, que contém vários outros painéis. É possível ajustar o espaço de trabalho do Adobe Bridge movendo ou redimensionando esses painéis. Você pode criar espaços de trabalho personalizados ou pode selecionar um dos vários espaços de trabalho pré-configurados do Adobe Bridge.

COMO USAR O ADOBE BRIDGE E O ADOBE VERSION CUE CS4 **8 Adobe Bridge**

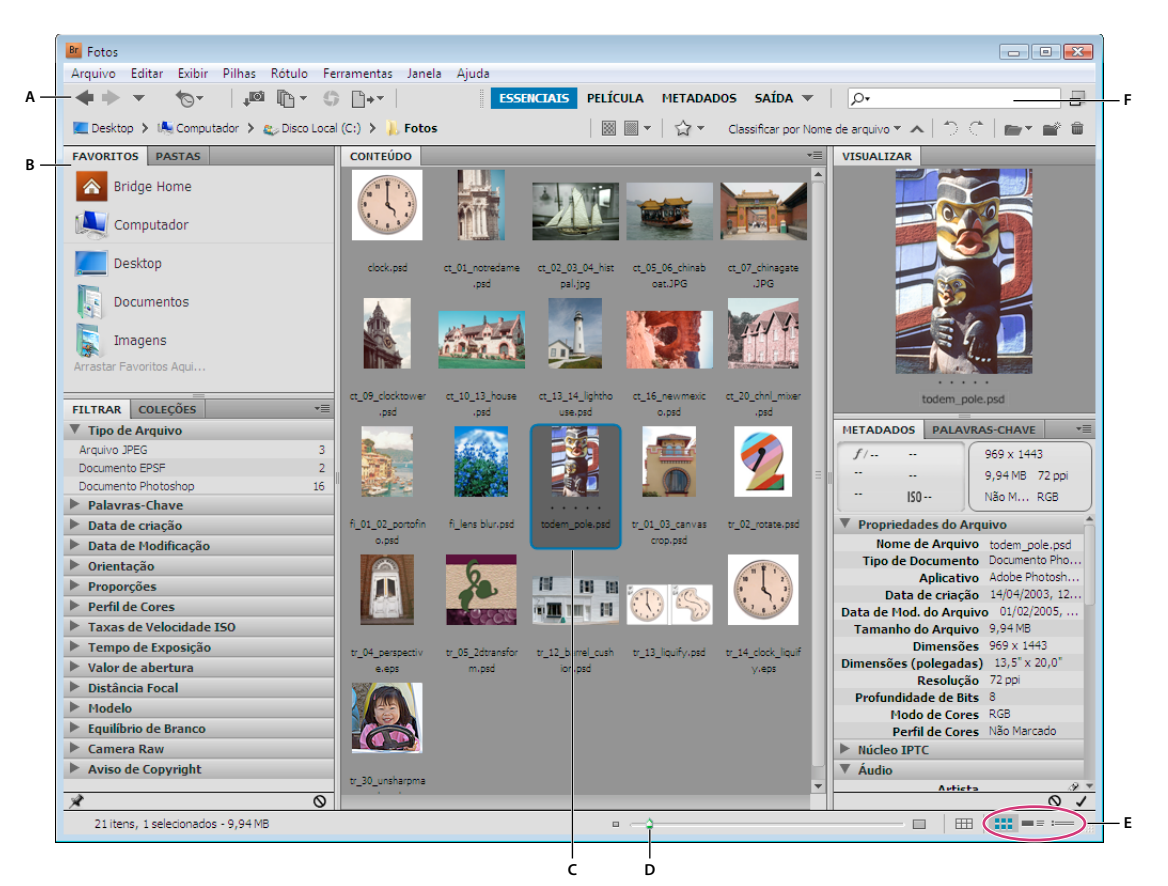

#### *Espaço de trabalho do Adobe Bridge*

*A. Barra de aplicativo B. Painéis C. Item selecionado D. Controle deslizante de Miniatura E. Botões de visualização F. Campo Pesquisa rápida* 

Estes são os principais componentes da área de trabalho do Adobe Bridge:

**Barra de aplicativo** Possui botões para tarefas essenciais, como navegar pela hierarquia de pastas, alternar áreas de trabalho e pesquisar arquivos.

**Barra de caminho** Mostra o caminho da pasta que você está visualizando e permite que você navegue no diretório.

*Clique no nome de uma pasta na barra de caminho para selecioná-la e navegar pelo seu conteúdo. Clique na seta para a direita à direita do nome da pasta ou clique com o botão direito do mouse (Windows) ou com o botão Control (Mac OS) no nome de uma pasta para acessar uma subpasta.*

**Painel Favoritos** Dá acesso rápido a pastas e também ao Version Cue e ao Bridge Home.

**Painel Pastas** Mostra a hierarquia de pastas. Use-o para navegar por pastas.

**Painel Filtro** Permite classificar e filtrar arquivos que aparecem no painel Conteúdo.

**Painel Coleções** Permite que você crie, localize e abra coleções e coleções inteligentes.

**Painel Conteúdo** Exibe os arquivos especificados pelos botões do menu de navegação, pela Barra de caminho, pelo painel Favoritos ou pelo painel Pastas.

**Painel Visualizar** Exibe uma visualização do(s) arquivo(s) selecionado(s). Visualizações são separadas e geralmente maiores que a imagem em miniatura exibida no painel Conteúdo. Para reduzir ou ampliar uma visualização, redimensione o painel.

*Arraste a pasta ou o arquivo do Explorer (Windows) ou do Finder (Mac OS) até o painel Visualização para acessar a pasta ou o arquivo no Adobe Bridge.*

**Painel Metadados** Contém metadados do arquivo selecionado. Se forem selecionados vários arquivos, serão listados os dados compartilhados (como palavras-chave, data de criação e configuração de exposição).

**Painel Palavras-chave** Ajuda a organizar as imagens, acrescentando palavras-chave a elas.

Outros painéis podem aparecer no espaço de trabalho do Adobe Bridge, dependendo das opções selecionadas.

#### **Consulte também**

["Como classificar e filtrar arquivos" na página 21](#page-24-1)

["Metadados e palavras-chave" na página 35](#page-38-0)

["Organizar os arquivos em coleções" na página 19](#page-22-1)

["Como visualizar e comparar imagens" na página 27](#page-30-1)

## **Ajustar painéis**

É possível ajustar a janela do Adobe Bridge movendo e redimensionando seus painéis. Entretanto, os painéis não podem ser movidos para fora da janela do Adobe Bridge.

#### **Como mover ou redimensionar painéis**

- ❖ Siga qualquer um destes procedimentos:
- Arraste um painel até outro por meio de sua respectiva guia.
- Arraste a barra divisória horizontal entre os painéis para torná-los maiores ou menores.
- Arraste a barra divisória vertical entre as áreas e os espaços de painel e o painel Conteúdo para redimensioná-los esses espaços ou para redimensionar o painel Conteúdo.

#### **Como mostrar ou ocultar painéis**

- ❖ Siga qualquer um destes procedimentos:
- Pressione Tab para mostrar ou ocultar todos os painéis, com exceção do painel central (que varia dependendo da área de trabalho escolhida).
- Escolha Janela, seguido do nome do painel que deseja mostrar ou ocultar.
- Clique com o botão direito (Windows) ou clique com a tecla Ctrl pressionada (Mac OS) em uma guia de painel e escolha o nome do painel a ser exibido.

## **Como adicionar itens ao painel Favoritos**

É possível adicionar itens ao painel Favoritos especificando-os nas preferências Gerais ou arrastando-os até o painel Favoritos.

#### **Como definir preferências de Favoritos**

- **1** Escolha Editar > Preferências (Windows) ou Bridge CS4 > Preferências (Mac OS).
- **2** Clique em Geral e selecione as opções desejadas na área Itens favoritos da caixa de diálogo Preferências.

#### **Como adicionar itens a Favoritos**

- ❖ Siga um destes procedimentos:
- Arraste um arquivo ou pasta até o painel Favoritos a partir do Windows Explorer (Windows), do Finder (Mac OS) ou do painel Conteúdo ou Pastas do Adobe Bridge.
- Selecione um arquivo, uma pasta ou uma coleção no Adobe Bridge e escolha Arquivo > Adicionar a favoritos.

*Para remover um item do painel Favoritos, selecione-o e escolha Arquivo > Remover de favoritos. Também é possível clicar com o botão direito do mouse (Windows) ou com a tecla Control (Mac OS) em um item e escolher Remover de favoritos partir do menu de contexto.*

## **Como selecionar e gerenciar espaços de trabalho**

Um espaço de trabalho do Adobe Bridge é uma certa configuração ou layout de painéis. É possível selecionar um espaço de trabalho pré-configurado ou um espaço de trabalho personalizado anteriormente salvo.

Ao salvar vários espaços de trabalho do Adobe Bridge, você pode trabalhar em diferentes layouts e alternar rapidamente entre eles. Por exemplo, é possível usar um espaço de trabalho para classificar novas fotos e outro para trabalhar com arquivos de extensão a partir de uma composição do After Effects.

#### **Consulte também**

["Criação de uma galeria de fotos da Web com o Adobe Output Module" na página 32](#page-35-2)

["Criação de uma página de amostra em PDF ou apresentação com o Adobe Output Module" na página 34](#page-37-0)

#### **Como selecionar um espaço de trabalho**

- ❖ Siga um destes procedimentos:
- Escolha Janela > Espaço de trabalho e selecione o espaço de trabalho desejado.
- Clique em um dos botões da área de trabalho (Saída, Metadados, Essenciais, Tira de filme, Palavras-chave, Visualização, Mesa de luz ou Pastas) na barra de aplicativos do Adobe Bridge.

*Arraste a barra vertical à esquerda dos botões da área de trabalho para mostrar mais ou menos botões. Para reorganizar a ordem dos botões, arraste-os.*

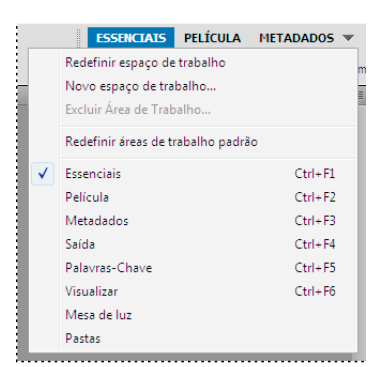

*Botões da área de trabalho e menu pop-up*

## **Espaços de trabalho padrão**

O Adobe Bridge fornece vários espaços de trabalho pré-configurados:

**Saída** Exibe os painéis Favoritos, Pastas, Conteúdo, Visualização, Saída e Visualização de saída. Essa área de trabalho fica disponível quando o script de inicialização do Adobe Output Module é selecionado em Preferências do Adobe Bridge.

**Metadados** Exibe o painel Conteúdo na visualização Lista, junto com os painéis Metadados, Filtro e Favoritos.

**Essenciais** Exibe os painéis Favoritos, Pastas, Filtro, Coleções, Conteúdo, Visualizar, Metadados e Palavras-chave.

**Filmstrip** Exibe miniaturas em uma linha horizontal de rolagem (no painel Conteúdo) junto com uma visualização do item atualmente selecionado (no painel Visualização). Exibe também os painéis Favoritos, Pastas, Filtro e Coleções.

**Palavras-chave** Exibe o painel Conteúdo na visualização Detalhes, junto com os painéis Palavras-chave, Filtro e Favoritos.

**Visualizar** Exibe um painel Visualização grande, um painel Conteúdo estreito e vertical na visualização Miniaturas e os painéis Favoritos, Pastas, Filtro e Coleções.

*Nota: No Mac OS, pressionar Command + F5 para carregar a área de trabalho Visualização inicia o Mac OS VoiceOver por padrão. Para carregar a área de trabalho Visualização usando o atalho do teclado, desative primeiro o atalho do VoiceOver nas preferências de atalho de teclado do Mac OS. Para obter instruções, consulte a Ajuda do Mac OS.*

**Mesa de luz** Exibe apenas o painel Conteúdo. Os arquivos são exibidos na visualização Miniaturas.

**Pastas** Exibe o painel Conteúdo na visualização Miniaturas, junto com os painéis Favoritos e Pastas.

#### **Salvar o layout atual do Adobe Bridge como espaço de trabalho**

- **1** Escolha Janela > Área de trabalho > Nova área de trabalho.
- **2** Insira um nome para a área de trabalho e selecione opções de área de trabalho na caixa de diálogo Nova área de trabalho e clique em Salvar.

#### **Como excluir ou restaurar espaços de trabalho**

❖ Escolha Janela > Espaço de Trabalho e escolha um dos seguintes comandos:

**Excluir área de trabalho** Exclui o espaço de trabalho salvo. Escolha o espaço de trabalho a partir do menu Espaço de Trabalho, na caixa de diálogo Excluir Espaço de Trabalho, e clique em Excluir.

**Redefinir áreas de trabalho padrão** Restaura a área de trabalho para a configuração Essenciais padrão.

*Clique na seta para baixo na extremidade direita dos botões da área de trabalho para acessar comandos úteis para configurar as áreas de trabalho do Adobe Bridge. Clique com o botão direito do mouse (Windows) ou com a tecla Control (Mac OS) em um botão da área de trabalho para reiniciar ou excluir a área de trabalho ou inserir uma área de trabalho diferente à esquerda do botão. Não é possível excluir áreas de trabalho internas.*

## **Como ajustar a exibição do painel Conteúdo**

O painel Conteúdo exibe miniaturas, miniaturas detalhadas ou uma lista dos arquivos e pastas na pasta selecionada. Por padrão, o Adobe Bridge gera miniaturas gerenciadas por cor e as exibe no painel Conteúdo com nomes de arquivos ou pastas, bem como rótulos e classificações.

O painel Conteúdo pode ser personalizado para exibir informações de texto detalhadas com miniaturas ou exibir uma lista de miniaturas. Também é possível redimensionar as miniaturas e especificar sua qualidade. Escolha Layout horizontal ou Layout vertical no menu do painel Conteúdo para posicionar as barras de rolagem. Escolher Layout automático garante que o Adobe Bridge irá alternar entre um layout horizontal e vertical conforme necessário.

#### **Escolher um modo de visualização**

- ❖ Escolha um dos itens a seguir no menu Visualizar:
- Como miniaturas, para exibir arquivos e pastas como miniaturas com nomes de pasta ou arquivo, bem como rótulos e classificações.
- Como detalhes, para exibir miniaturas com informações de texto adicionais.
- Uma Lista para exibir arquivos e pastas como uma lista de nomes de arquivos com metadados associados em um formato de coluna.
- Mostrar Miniatura Apenas, para exibir miniaturas sem informações sobre texto, rótulos ou classificações.

*Clique nos botões no canto inferior direito da janela do Adobe Bridge para Exibir conteúdo como miniaturas, Exibir conteúdo como detalhes ou Exibir conteúdo como lista.*

## **Como ajustar o tamanho de miniaturas**

Torne as miniaturas menores para que você possa visualizar um número maior delas de uma vez ou amplie-as para ver os seus detalhes.

• Arraste o controle deslizante de Miniatura  $\hat{\mathcal{Q}}$ , na parte inferior da janela do Adobe Bridge.

*Nota: ao redimensionar a janela do Adobe Bridge no modo Layout automático, as miniaturas no painel Conteúdo também são redimensionadas. Para evitar esse comportamento, escolha Layout horizontal ou Layout vertical no menu do painel Conteúdo.*

• Clique no botão Menor tamanho de miniatura, na extremidade esquerda do controle deslizante de miniatura, para reduzir o número de colunas na painel Conteúdo a uma coluna. Clique no botão Maior tamanho de miniatura, na extremidade direita do controle deslizante de miniatura, para reduzir o número de colunas na painel Conteúdo a uma coluna. O Adobe Bridge aumenta automaticamente o tamanho das miniaturas para o número de colunas exibidas.

## **Bloquear a grade**

Bloqueie a grade para que o Adobe Bridge sempre exiba miniaturas completas no painel Conteúdo. Quando a grade estiver bloqueada, a configuração das miniaturas será mantida se a janela for redimensionada ou se os painéis forem abertos ou fechados.

 $\triangle$  Escolha Exibir > Bloqueio de grade ou clique no botão Bloqueio de grade  $\Box$  ao lado do controle deslizante de Miniatura na parte inferior da janela do Adobe Bridge.

#### **Como mostrar metadados adicionais para miniaturas**

A preferência Linhas Adicionais de Metadados de Miniaturas especifica se informações de metadados adicionais serão mostradas com miniaturas no painel Conteúdo.

- **1** Escolha Editar > Preferências (Windows) ou Bridge CS4 > Preferências (Mac OS) e clique em Miniaturas.
- **2** Na área Linhas Adicionais de Metadados de Miniaturas, escolha o tipo de metadados para exibição. É possível exibir até quatro linhas adicionais de informações.

## **Como limitar o tamanho de arquivo de miniaturas**

É possível limitar o tamanho de arquivo para o qual o Adobe Bridge criará miniaturas (a exibição de arquivos grandes pode diminuir o desempenho). Se o Adobe Bridge não conseguir criar miniaturas, ele exibirá o ícone associado a esse tipo de arquivo específico. O Adobe Bridge desconsidera essa configuração ao exibir miniaturas para arquivos de vídeo.

- **1** Escolha Editar > Preferências (Windows) ou Bridge CS4 > Preferências (Mac OS) e clique em Miniaturas.
- **2** Digite um número na caixa Não processar arquivos com mais de.

## **Especificar visualizações do tamanho do monitor**

As visualizações do tamanho do monitor exibem as visualizações com a melhor qualidade possível, com base na resolução do monitor. Com as visualizações do tamanho do monitor ativadas, as imagens parecem nítidas no modo de tela cheia.

- **1** Escolha Editar > Preferências (Windows) ou Bridge CS4 > Preferências (Mac OS) e clique em Avançado.
- **2** Selecione Gerar visualizações do tamanho do monitor.

## **Especificar a qualidade da miniatura**

Você pode especificar se o Adobe Bridge exibirá visualizações integradas, de alta qualidade ou 1:1 de miniaturas de imagem para pastas de imagem individuais.

- Para uma navegação mais rápida, escolha uma pasta e selecione o botão Navegar rapidamente ao preferir imagens incorporadas , na barra de aplicativos do Adobe Bridge.
- Para exibir visualizações de miniatura com qualidade mais alta, clique no botão Opções de qualidade de miniaturas e geração de visualizações , na barra de aplicativos do Adobe Bridge, e escolha uma das seguintes opções:
- Prefira Incorporada (mais rápida) para usar as miniaturas de baixa resolução incorporadas ao arquivo de origem. Essas miniaturas não são codificadas com cores. Essa opção equivale a escolher Navegar rapidamente ao preferir imagens incorporadas.
- Alta qualidade em demanda para usar miniaturas incorporadas até visualizar uma imagem. Quando a imagem é visualizada, o Adobe Bridge cria miniaturas gerenciadas por cor a partir dos arquivos de origem.
- Sempre alta qualidade para exibir sempre miniaturas gerenciadas por cor para todas as imagens. Sempre alta qualidade é a configuração de qualidade padrão.
- Gerar visualizações 100% para criar visualizações 100% de imagens em segundo plano para visualizações com Lupa ou Apresentações de slides. Essa opção acelera as operações com lupa ou apresentações de slides, mas usa mais espaço em disco e faz com que a navegação inicial seja mais lenta. Consulte ["Como usar a ferramenta Lupa" na](#page-32-0)  [página 29](#page-32-0) e ["Como visualizar imagens como uma apresentação de slides" na página 29](#page-32-1).

## <span id="page-16-0"></span>**Personalizar a visualização Lista**

Você pode personalizar a visualização Lista ao classificar e redimensionar as colunas e ao escolher quais categorias de metadados exibir.

- **1** Escolha Exibir > Como lista.
- **2** Siga qualquer um destes procedimentos:
- Clique em qualquer cabeçalho de coluna para alterar a direção da ordem de classificação.
- Clique com o botão direito do mouse (Windows) ou com a tecla Control (Mac OS) em qualquer cabeçalho de coluna para escolher uma categoria de metadados diferente, fechar a coluna, inserir uma nova coluna, redimensionar a coluna ou retornar para a configuração padrão.

*Nota: A coluna Nome fica sempre na extremidade esquerda.*

- Arraste a barra do divisor vertical entre as duas colunas para ampliá-las ou estreitá-las.
- Clique duas vezes entre os dois cabeçalhos de coluna para redimensionar automaticamente a coluna à esquerda.

## <span id="page-17-0"></span>**Como ajustar o brilho e as cores**

Clareie ou escureça o plano de fundo do Adobe Bridge e especifique cores de destaque em preferências Gerais.

#### **Como clarear ou escurecer o plano de fundo**

- **1** Escolha Editar > Preferências (Windows) ou Bridge CS4 > Preferências (Mac OS) e clique em Geral.
- **2** Siga um ou ambos destes procedimentos:
- Arraste o controle deslizante de brilho da interface do usuário para escurecer ou clarear o plano de fundo do Adobe Bridge.
- Arraste o controle deslizante Imagem de plano de fundo para que o plano de fundo do slide apareça e para escurecer ou clarear os painéis Conteúdo e Visualizar.

#### **Como especificar cores de destaque**

- **1** Escolha Editar > Preferências (Windows) ou Bridge CS4 > Preferências (Mac OS) e clique em Geral.
- **2** Escolha uma cor de destaque no menu Cor de Destaque.

## **Como trabalhar no modo Compacto**

Alterne para o modo Compacto quando quiser encolher a janela do Adobe Bridge. No modo Compacto, os painéis são ocultados e o painel Conteúdo é simplificado. Um subconjunto dos comandos normais do Adobe Bridge continua disponível no menu pop-up localizado no canto superior direito da janela.

Por padrão, a janela do Adobe Bridge no modo Compacto flutua sobre todas as janelas (No modo Completo, a janela do Adobe Bridge pode ser movida para trás das outras janelas.) Essa janela flutuante é útil porque está sempre disponível à medida que você trabalha em diferentes aplicativos. Por exemplo, você pode usar o modo Compacto depois de selecionar os arquivos que planeja usar e arrastá-los até o aplicativo quando precisa deles.

*Desmarque Janela compacta sempre visível, no menu da janela do Adobe Bridge, para impedir que a janela do Adobe Bridge no modo Compacto flutue sobre todas as outras janelas.*

- 1 Clique no botão Alternar para o Modo Compacto  $\Box$ .
- **2** Siga qualquer um destes procedimentos:
- Escolha comandos no menu localizado no canto superior direito da janela do Adobe Bridge.
- Clique no botão Alternar para Modo o Ultracompacto  $\Box$ , para ocultar o painel Conteúdo, minimizando ainda mais a janela do Adobe Bridge. Você pode clicar novamente no botão para retornar ao modo Compacto.
- Clique no botão Alternar para modo completo  $\Box$  para retornar ao modo Completo, exibindo os painéis e permitindo a movimentação do Adobe Bridge para trás da janela atual.

## **Como trabalhar com o cache**

O cache armazena informações de miniaturas e metadados (bem como metadados que não podem ser armazenados no arquivo, como rótulos e classificações) para melhorar o desempenho ao visualizar miniaturas ou procurar arquivos. No entanto, o armazenamento de cache ocupa espaço em disco. Quando você cria um cache, pode optar por exportálo para compartilhamento ou arquivamento e também optar por gerar visualizações 100%. Para gerenciar o cache, expurgue-o e defina preferências para controlar o tamanho e a localização.

## **Criar e gerenciar o cache**

❖ Escolha um dos comandos a seguir no menu Ferramentas > Cache:

**Criar e exportar cache** Cria, como um processo de segundo plano, um cache para a pasta selecionada e todas as pastas dentro dela (com exceção dos aliases ou dos atalhos para outras pastas). Esse comando reduz o tempo gasto aguardando que as informações sobre miniaturas e arquivos sejam exibidas enquanto você navega nas subpastas. Também é possível gerar visualizações 100% em cache para ajudar a melhorar o desempenho da visualização de imagens em 100% em apresentações de slides e visualizações em tela cheia ou usando a ferramenta Lupa.

A opção Exportar cache para pastas, na caixa de diálogo Criar cache, cria um cache local para compartilhamento ou arquivamento em disco. Quando essa opção está selecionada, o Adobe Bridge cria arquivos em cache para a pasta selecionada e suas subpastas. Quando uma pasta é copiada para um disco externo, como um CD ou um DVD de arquivamento, os arquivos em cache também são copiados. Quando você acessa uma pasta que ainda não foi visualizada no Adobe Bridge, como uma pasta no CD arquivado, o Adobe Bridge usa o cache exportado para exibir as miniaturas mais rápido. O cache exportado é baseado no cache central e inclui informações duplicadas.

*Nota: Os arquivos em cache exportados são arquivos ocultos. Para vê-los no Adobe Bridge, escolha Exibir > Mostrar Arquivos Ocultos.*

**Limpar cache da pasta [Pasta selecionada]** Limpa o cache da pasta selecionada. Esse comando é útil se você suspeita que o cache de uma pasta é antigo e precisa ser regenerado. (Se, por exemplo, miniaturas e metadados não estiverem sendo atualizados.)

## **Definir preferências de cache**

- **1** Escolha Editar > Preferências (Windows) ou Bridge CS4 > Preferências (Mac OS).
- **2** Clique em cache.
- **3** Siga qualquer um destes procedimentos:

**Manter visualizações 100% no cache** Mantém visualizações 100% de imagens no cache para acelerar operações de zoom em uma apresentação de slides ou visualização em tela cheia e quando a ferramenta Lupa for usada. No entanto, manter visualizações 100% em cache pode usar muito espaço em disco.

**Quando possível, exportar caches automaticamente para pastas** Cria arquivos em cache exportados na pasta visualizada, quando possível. Por exemplo, não será possível colocar arquivos em cache na pasta visualizada se a pasta estiver em um disco somente leitura.

**'Local'** Especifique uma nova localização para o cache. A nova localização entrará em vigor da próxima vez que você iniciar o Adobe Bridge.

**Tamanho do cache** Arraste o controle deslizante para especificar um tamanho de cache maior ou menor. Se o cache estiver perto do limite definido (500 mil registros) ou se o volume que contém o cache estiver muito cheio, os itens em cache mais antigos serão removidos quando você sair do Adobe Bridge.

**Compactar Cache** Para otimizar o cache, remova registros obsoletos para reduzir o número total de registros.

**Expurgar Cache** Exclua todo o cache para liberar espaço no disco rígido.

## <span id="page-19-1"></span>**Gerenciar cores**

No Adobe Bridge, a qualidade da miniatura determina se as configurações de perfil de cor são usadas. As miniaturas de alta qualidade usam configurações do perfil de cores, ao contrário das miniaturas rápidas. Use as Preferências avançadas e o botão Opção de qualidade de miniaturas e geração de visualizações, na barra de aplicativos, para determinar a qualidade da miniatura.

Se você tiver o Adobe Creative Suite 4, também poderá usar o Adobe Bridge para sincronizar configurações de cor entre todos os componentes gerenciados por cor do Adobe Creative Suite. Quando você especifica as configurações de cor do Creative Suite usando o comando Editar > Configurações de cor do Creative Suite, as configurações de cor são sincronizadas automaticamente. Essa sincronização garante que as cores tenham a mesma aparência em todos os componentes gerenciados por cor do Adobe Creative Suite 4. Para obter instruções sobre como usar o Adobe Bridge para configurar o gerenciamento de cores, pesquise "sincronizar configurações de cores", na Ajuda do seu componente.

## **Alterar configurações de idioma**

O Adobe Bridge pode exibir menus, opções e dicas de ferramentas em vários idiomas. Você também pode especificar que o Adobe Bridge utilize um idioma específico para atalhos do teclado.

- **1** Escolha Editar > Preferências (Windows) ou Bridge CS4 > Preferências (Mac OS) e clique em Avançado.
- **2** Siga um ou ambos destes procedimentos:
- Escolha um idioma no menu Idioma para exibir menus, opções e dicas de ferramentas nesse idioma.
- Escolha um idioma no menu Teclado de forma a usar esse idioma para atalhos de teclado.
- **3** Clique em OK e reinicie o Adobe Bridge.

O novo idioma entrará em vigor da próxima vez que você iniciar o Adobe Bridge.

## **Ativar scripts de inicialização**

É possível ativar ou desativar scripts de inicialização nas preferências do Adobe Bridge. Os scripts listados variam dependendo dos componentes do Creative Suite 4 instalados. Desative os scripts de inicialização para melhorar o desempenho ou solucionar incompatibilidades entre scripts.

- **1** Escolha Editar > Preferências (Windows) ou Bridge CS4 > Preferências (Mac OS) e clique em Scripts de inicialização.
- **2** Siga qualquer um destes procedimentos:
- Selecione ou desmarque os scripts desejados.
- Para ativar ou desativar todos os scripts, clique em Ativar tudo ou Desativar tudo.
- Para acessar a pasta Scripts de inicialização do Adobe Bridge no disco rígido, clique em Revelar scripts.

## <span id="page-19-0"></span>**Como visualizar e gerenciar arquivos**

## **Como navegar por arquivos e pastas**

- ❖ Siga qualquer um destes procedimentos:
- Selecione uma pasta no painel Pastas.
- Selecione um item ou uma pasta no painel Favoritos.
- Clique no botão Ir para pai ou no botão Revelar recente  $\bullet$  e escolha uma pasta ou item favorito.

*Para revelar um arquivo no sistema operacional, selecione-o e escolha Arquivo > Revelar no Explorer (Windows) ou Arquivo > Revelar no Finder (Mac OS).*

- Clique no botão Voltar ou no botão Avançar ou clique em uma pasta na barra de caminho para selecioná-la.
- Clique com o botão direito do mouse (Windows) ou com a tecla Control (Mac OS) em uma pasta na barra de caminho para exibir e acessar uma das subpastas.
- Clique duas vezes em uma pasta no painel Conteúdo ou no painel Visualização para abri-la.

*Clique duas vezes com a tecla Ctrl (Windows) ou com a tecla Command (Mac OS) em uma pasta no painel Conteúdo ou no painel Visualização para abrir a pasta em uma nova janela.*

• Arraste uma pasta a partir do Windows Explorer (Windows) ou do Finder (Mac OS) até o painel Visualizar para abri-la. No Mac OS, você também pode arrastar uma pasta a partir do Finder até o ícone do Adobe Bridge.

*Nota: Para mostrar ou ocultar a barra de caminho, escolha Janela > Barra de caminho.*

## **Como mostrar o conteúdo de subpastas**

É possível especificar que o Adobe Bridge mostre pastas e subpastas em uma visualização "simples" contínua. Como a visualização contínua mostra todos os conteúdos de uma pasta, incluindo as subpastas, não é preciso navegar pelas subpastas.

- ❖ Para exibir o conteúdo das pastas no modo simples, faça o seguinte:
- Escolha Exibir > Mostrar itens de subpastas.
- Clique com o botão direito do mouse (Windows) ou clique + Control (Mac OS) em uma pasta na barra de caminho e escolha Mostrar itens de subpastas.

*Clique com o botão direito do mouse (Windows) ou com a tecla Control (Mac OS) em uma pasta na barra de caminho e escolha uma subpasta para abri-la no painel Conteúdo.*

## **Como abrir ou colocar arquivos**

É possível abrir arquivos no Adobe Bridge, mesmo aqueles que não foram criados com softwares da Adobe. Quando você usa o Adobe Bridge para abrir um arquivo, esse arquivo é aberto em seu aplicativo nativo ou no aplicativo que você especificar. O Adobe Bridge também pode ser usado para colocar arquivos em um documento aberto de um aplicativo da Adobe.

## **Consulte também**

["Como obter fotos a partir de uma câmera digital ou de um leitor de cartão" na página 26](#page-29-1)

## **Como abrir arquivos**

- ❖ Selecione um arquivo e siga qualquer um destes procedimentos:
- Escolha Arquivo > Abrir.
- Pressione Enter (Windows) ou Return (Mac OS).
- Clique duas vezes no arquivo no painel Conteúdo.
- Escolha Arquivo > Abrir com, seguido do nome do aplicativo a ser usado para abrir o arquivo.
- Arraste o arquivo até o ícone do aplicativo.

• Escolha Arquivo > Abrir no Camera Raw para editar as configurações do Camera Raw relativas ao arquivo.

## **Como alterar associações de tipos de arquivos**

Selecionar o aplicativo para abrir um tipo de arquivo específico afeta apenas os arquivos que são abertos com o uso do Adobe Bridge e substitui as configurações do sistema operacional.

- **1** Escolha Editar > Preferências (Windows) ou Bridge CS4 > Preferências (Mac OS) e clique em Associações de tipo de arquivo.
- **2** Clique no nome do aplicativo (ou Nenhum) e clique em Procurar para localizar o aplicativo a ser usado.
- **3** Para redefinir as associações de tipos de arquivos para suas configurações padrão, clique em Redefinir para Associações Padrão.
- **4** Para ocultar todos os tipos de arquivo que não possuem aplicativos associados, selecione Ocultar Associações de Arquivos Indefinidas.

#### **Como colocar arquivos**

- Selecione o arquivo e escolha Arquivo > Colocar, seguido do nome do aplicativo. Por exemplo, você pode usar esse comando para colocar uma imagem JPEG no Adobe Illustrator.
- Arraste um arquivo do Adobe Bridge até o aplicativo desejado. Dependendo do arquivo, o documento no qual você deseja colocá-lo talvez precise ser aberto primeiro.

## **Como procurar arquivos e pastas**

É possível procurar arquivos com o Adobe Bridge usando várias combinações de critérios de pesquisa. Você pode salvar esses critérios de pesquisa como uma *coleção inteligente,* que é uma coleção que fica atualizada com os arquivos que atendem aos seus critérios.

#### **Consulte também**

["Criar uma coleção inteligente" na página 19](#page-22-2)

#### **Como procurar arquivos e pastas com o Adobe Bridge**

- **1** Escolha Editar > Localizar.
- **2** Escolha uma pasta na qual deseja procurar.
- **3** Escolha critérios de pesquisa selecionando opções e limitadores nos menus de Critérios. Insira o texto de pesquisa na caixa à direita.
- **4** Para adicionar critérios de pesquisa, clique no sinal de adição (+). Para remover critérios de pesquisa, clique no sinal de subtração (-).
- **5** Escolha uma opção no menu Corresponder para especificar se todos ou nenhum dos critérios devem ser correspondidos.
- **6** (Opcional) Selecione Incluir Todas as Subpastas, para estender a pesquisa a todas as subpastas na pasta de origem.
- **7** (Opcional) Selecione Incluir arquivos não indexados para especificar que o Adobe Bridge pesquise arquivos armazenados em cache e arquivos não armazenados em cache. A pesquisa de arquivos não armazenados em cache (em pastas que ainda não foram acessadas no Adobe Bridge) é mais lenta do que a pesquisa por arquivos em cache.
- **8** Clique em Localizar.

**9** (Opcional) Para salvar os critérios de pesquisa, clique no botão Nova coleção inteligente <sub>no</sub> no painel Coleções quando o Bridge exibir os seus resultados de pesquisa. A caixa de diálogo Coleção inteligente inclui automaticamente os critérios da pesquisa. Se desejar, especifique ainda mais os critérios e clique em Salvar. Digite um nome para a coleção inteligente no painel Coleções e pressione Enter (Windows) ou Return (Mac OS).

## **Executar uma pesquisa rápida**

Você pode usar o campo Pesquisa rápida na barra de aplicativos do Adobe Bridge para localizar arquivos no Adobe Bridge. A Pesquisa rápida permite que você pesquise usando o mecanismo de pesquisa do Adobe Bridge ou o Windows Desktop Search (Windows) ou Spotlight (Mac OS). O mecanismo do Adobe Bridge pesquisa nomes de arquivo e palavras-chave. Os mecanismos do sistema operacional pesquisam nomes de arquivo, nomes de pasta e palavras-chave de imagem. A pesquisa do Adobe Bridge verifica a pasta atualmente selecionada e todas as subpastas, incluindo Meu computador (Windows) e Computer (Mac OS). Os mecanismos de pesquisa do sistema operacional pesquisam a pasta atualmente selecionada ou Meu computador (Windows) e Computer (Mac OS).

- **1** Clique no ícone de lupa  $Q^*$ no campo Pesquisa rápida e escolha Adobe Bridge, Windows Desktop Search (Windows) ou Spotlight (Mac OS) como o seu mecanismo de pesquisa.
- **2** Insira o critério de pesquisa.
- **3** Pressione Enter (Windows) ou Return (Mac OS).

*Nota: O Windows Desktop Search é instalado por padrão para o Vista. Os usuários do Windows XP podem fazer download e instalá-lo a partir do site da Microsoft. O Adobe Bridge detectará se o Windows Desktop Search está instalado e habilitará a funcionalidade. O Windows Desktop Search padrão indexa somente o diretório Documents and Settings. Para incluir locais adicionais, modifique suas opções na caixa de diálogo Windows Desktop Search Options .*

## <span id="page-22-1"></span><span id="page-22-0"></span>**Organizar os arquivos em coleções**

As coleções são uma forma de agrupar fotos em um local para fácil visualização, mesmo que estejam localizadas em diferentes pastas ou discos rígidos. As coleções inteligentes são um tipo de coleção gerada a partir de uma pesquisa salva. O painel Coleções permite que você crie, localize e abra coleções, bem como crie e edite coleções inteligentes.

## **Criar uma coleção**

- ❖ Siga qualquer um destes procedimentos:
- Clique no botão Nova coleção  $\rightarrow$ , na parte inferior do painel Coleções, para criar uma coleção nova e vazia.
- Selecione um ou mais arquivos no painel Conteúdo e, em seguida, clique no botão Nova coleção no painel Coleções. Clique em Sim quando solicitado se deseja incluir os arquivos selecionados na nova coleção.

*Por padrão, se você selecionar um arquivo em uma coleção, o arquivo será listado como localizado na pasta de coleções. Para navegar até a pasta na qual o arquivo está realmente localizado, selecione o arquivo e então escolha Arquivo > Revelar no Bridge.*

## <span id="page-22-2"></span>**Criar uma coleção inteligente**

◆ Clique no botão Nova coleção inteligente , na parte inferior do painel Coleções.

*Para adicionar ou remover uma coleção inteligente do painel Favoritos, clique com o botão direito do mouse (Windows) ou clique + Control (Mac OS) na coleção inteligente no painel Coleções e escolha Adicionar a favoritos ou Remover de favoritos.*

## **Editar uma coleção inteligente**

**1** Selecione uma coleção inteligente no painel Coleções.

- **2** Clique no botão Editar coleção inteligente ...
- **3** Especifique novos critérios para a coleção inteligente e clique em Salvar.

#### **Renomear uma coleção**

- ❖ Siga qualquer um destes procedimentos:
- Clique duas vezes no nome da coleção e digite um novo nome.
- Clique com o botão direito do mouse (Windows) ou ou mantenha pressionada a tecla Control (Mac OS) em um nome de coleção e escolha Renomear a partir do menu. Em seguida, substitua o nome da coleção.

#### **Excluir uma coleção**

Quando você excluir uma coleção, simplesmente a removerá da lista de coleções no Adobe Bridge. Não são excluídos arquivos do seu disco rígido.

- ❖ Para excluir uma coleção, siga um destes procedimentos:
- No painel Coleções, selecione um nome de coleção e, em seguida, clique no ícone da lixeira.
- Clique com o botão direito do mouse (Windows) ou mantenha pressionada a tecla Control (Mac OS) em um nome de coleção e, em seguida, escolha Excluir no menu.

#### **Adição de arquivos a uma coleção**

- ❖ Para adicionar arquivos a uma coleção, siga um destes procedimentos:
- Arraste os arquivos a partir do painel Conteúdo, do Explorer (Windows) ou do Finder (Mac OS) para o nome da coleção no painel Coleções.
- Copie e cole arquivos a partir do painel Conteúdo em um nome de coleção no painel Coleções.

#### **Remover arquivos de uma coleção**

- ❖ Para remover arquivos de uma coleção, selecione a coleção no painel Coleções e faça um dos seguintes:
- Selecione um arquivo no painel Conteúdo e clique em Remover da coleção ou clique com o botão direito do mouse (Windows) mantenha pressionada a tecla Control (Mac OS) e escolha Remover da coleção.
- Selecione um arquivo no painel Conteúdo e pressione Excluir. Clique em Rejeitar para marcar o arquivo como rejeitado, Excluir para movê-lo para a Lixeira (Windows) ou Trash (Mac OS) ou Cancelar para mantê-lo.

#### **Copiar arquivos entre coleções**

- **1** Selecione uma coleção no painel Coleções.
- **2** Arraste um arquivo do painel Conteúdo para a coleção no painel Coleções ao qual deseja adicioná-lo.

#### **Localizar arquivos faltando**

O Adobe Bridge rastreia a localização dos arquivos em coleções. Se um arquivo for movido no Adobe Bridge, ele permanecerá na coleção. Se uma coleção incluir arquivos que foram movidos ou renomeados no Explorer (Windows) ou no Finder (Mac OS) ou se os arquivos estiverem em um disco rígido removível que não está conectado quando a coleção é exibida, o Adobe Bridge exibirá uma alerta na parte superior do painel Conteúdo indicando que os arquivos estão ausentes.

**1** Clique em Corrigir para localizar os arquivos ausentes.

- **2** Na caixa de diálogo Localizar arquivos ausentes, selecione os arquivos ausentes e execute um dos seguintes procedimentos:
- Clique em Procurar para navegar para a nova localização dos arquivos.
- Clique em Ignorar para ignorar os arquivos ausentes.
- Clique em Remover para remover os arquivos ausentes da coleção.

## **Como rotular e classificar arquivos**

Para marcar os arquivos rapidamente, rotule-os com uma certa cor ou atribua classificações de zero (0) a cinco estrelas. Em seguida, é possível classificar arquivos de acordo com a sua classificação ou o seu rótulo de cor.

Por exemplo, suponha que você esteja visualizando várias imagens importadas no Adobe Bridge. Enquanto revisa cada imagem nova, você pode rotular as imagens que deseja guardar. Após essa etapa inicial, é possível usar o comando Classificar para exibir e trabalhar com os arquivos rotulados com uma cor específica.

É possível rotular e classificar pastas e arquivos.

É possível atribuir nomes a rótulos em Preferências de Rótulos. O nome é então adicionado aos metadados do arquivo quando a etiqueta é aplicada. Quando os nomes dos rótulos são alterados em preferências, todos os arquivos com o rótulo antigo são exibidos com rótulos brancos no painel Conteúdo.

*Nota: ao exibir pastas, o Adobe Bridge mostra arquivos etiquetados e não etiquetados, até que você escolha outra opção.* 

#### **Como rotular arquivos**

❖ Selecione um ou mais arquivos e escolha um rótulo no menu Rótulo. Para remover rótulos dos arquivos, escolha Rótulo > Sem Rótulo.

## **Como classificar arquivos**

- **1** Selecione um ou mais arquivos.
- **2** Siga qualquer um destes procedimentos:
- No painel Conteúdo, clique no ponto que representa o número de estrelas a serem atribuídas ao arquivo. (Na visualização Miniaturas, é preciso selecionar uma miniatura para que os pontos sejam exibidos. Além disso, os pontos não são exibidos em visualizações de miniaturas muito pequenas. Se necessário, redimensione as miniaturas até exibir os pontos. Na visualização Lista, certifique-se de que a coluna Classificações esteja visível.)
- Escolha uma classificação no menu Etiqueta.
- Para adicionar ou remover uma estrela, escolha Rótulo > Aumentar Classificação ou Rótulo > Diminuir Classificação.
- Para remover todas as estrelas, escolha Rótulo > Sem Classificação.
- Para adicionar uma classificação de Rejeitar, escolha Rótulo > Rejeitar.

*Nota: para ocultar arquivos rejeitados no Adobe Bridge, escolha Visualizar > Mostrar Arquivos Rejeitados.*

## <span id="page-24-1"></span><span id="page-24-0"></span>**Como classificar e filtrar arquivos**

Por padrão, o Adobe Bridge classifica arquivos exibidos no painel Conteúdo por nome de arquivo. Você pode classificar os arquivos de modo diferente usando o comando Classificar ou o botão da barra de aplicativos Classificar por.

Você pode controlar quais arquivos aparecem no painel Conteúdo, escolhendo critérios no painel Filtro. É possível filtrar arquivos por classificação, rótulo, tipo, palavras-chave e data de criação ou data de modificação, entre outros critérios.

Os critérios que aparecem no painel Filtro são dinamicamente gerados dependendo dos arquivos exibidos no painel Conteúdo e dos seus metadados ou local associados. Por exemplo, se o painel Conteúdo contiver arquivos de áudio, o painel Filtro conterá critérios de artista, álbum, gênero, chave, ritmo e loop. Se o painel Conteúdo tiver imagens, o painel Filtro terá tais critérios como dimensões, orientação e dados de câmera, como tempo de exposição e valor de abertura. Se o painel Conteúdo exibir resultados de pesquisa ou uma coleção com arquivos provenientes de várias pastas, ou se o painel Conteúdo mostrar uma exibição simples, o painel Filtro conterá uma Pasta pai que permitirá a você filtrar os arquivos pela pasta em que estão localizados.

*Também é possível especificar que o Bridge mostre ou oculte pastas, arquivos rejeitados e arquivos ocultos (como arquivos em cache) no painel Conteúdo escolhendo opções no menu Visualizar.* 

## **Como classificar arquivos**

- Para classificar arquivos pelos critérios listados, escolha uma opção no menu Visualizar > Classificar ou clique no botão Classificar na barra de aplicativos. Escolha Manualmente, para classificar pela ordem na qual os arquivos foram arrastados pela última vez. Além disso, se o painel Conteúdo exibir resultados de pesquisa, uma coleção ou exibição simples, o painel Classificar terá uma opção Por pasta, que permite que você classifique os arquivos pela pasta na qual estão localizados.
- Na exibição Lista, clique em qualquer cabeçalho de coluna para classificar por esses critérios.

## **Como filtrar arquivos**

Controle quais arquivos aparecem no painel Conteúdo, selecionando um ou mais critérios no painel Filtro. O painel Filtro exibe o número de itens no conjunto atual que possuem um valor específico, independente de estarem visíveis ou não. Por exemplo, observando o painel Filtro, você pode ver rapidamente quantos arquivos têm uma classificação ou uma palavra-chave específica.

- ❖ No painel Filtro, selecione um ou mais critérios.
- Selecione critérios na mesma categoria (por exemplo, tipos de arquivos) para exibir arquivos que atendem a qualquer um dos critérios. Por exemplo, para exibir arquivos GIF e JPEG, selecione Arquivo CompuServe GIF e JPEG, abaixo de Tipo de Arquivo.
- Selecione critérios entre categorias (por exemplo, tipos de arquivos e classificações) para exibir arquivos que atendem a todos os critérios. Por exemplo, para exibir arquivos GIF ou JPEG com duas estrelas, selecione Arquivo CompuServe GIF e JPEG em Tipo de arquivo e duas estrelas em Classificações.

*Clique com a tecla Shift pressionada nos critérios de classificação para selecionar essa classificação ou uma classificação maior. Por exemplo, clique com a tecla shift em duas estrelas para exibir todos os arquivos que possuem duas ou mais estrelas.*

• Selecione categorias no menu do painel Filtro.

*Selecione Expandir tudo ou Contrair tudo no menu do painel Filtro para abrir ou fechar todas as categorias de filtro.*

• Clique com a tecla Alt pressionada (Windows) ou com a tecla Option pressionada (Mac OS) para inverter os critérios selecionados. Por exemplo, se você tiver selecionado CompuServe GIF abaixo de Tipo de Arquivo, clique com a tecla Alt pressionada em CompuServe GIF para desmarcar essa opção e selecionar todos os outros tipos de arquivos listados.

*Nota: Se uma pilha fechada for filtrada, o Adobe Bridge apenas exibirá essa pilha se o item (miniatura) no topo atender aos critérios de filtragem. Se uma pilha expandida for filtrada, o Adobe Bridge exibirá todos os arquivos nessa pilha que atenderem aos critérios de filtragem do arquivo superior.*

## **Como limpar filtros**

 $\triangleleft$  Clique no botão Limpar filtro  $\triangleleft$ , na parte inferior do painel Filtro.

## **Como bloquear filtros**

Para impedir que os critérios de filtro sejam apagados quando você navegar para outro local no Adobe Bridge, clique no botão Manter filtro ao navegar  $\mathcal{A}$ , na parte inferior do painel Filtro.

## **Como copiar, mover e excluir arquivos e pastas**

O Adobe Bridge facilita a cópia e a movimentação de arquivos entre pastas.

## **Como copiar arquivos e pastas**

- Selecione os arquivos ou as pastas e escolha Editar > Copiar.
- Clique com o botão direito do mouse (Windows) ou com a tecla Ctrl pressionada (Mac OS) nos arquivos ou nas pastas, escolha Copiar para e selecione um local na lista (para especificar um local diferente, selecione Escolher Pasta).
- Arraste os arquivos ou as pastas com a tecla Ctrl pressionada (Windows) ou com a tecla Option pressionada (Mac OS) até uma pasta diferente.

## **Como mover arquivos para outra pasta**

- Clique com o botão direito do mouse (Windows) ou com a tecla Ctrl pressionada (Mac OS) nos arquivos, escolha Mover para e selecione um local na lista (para especificar um local diferente, selecione Escolher Pasta).
- Arraste-os até uma pasta diferente na janela do Adobe Bridge ou no Windows Explorer (Windows) ou no Finder (Mac OS).

*Nota: Se o arquivo que você está arrastando estiver em um volume montado diferente do volume do Adobe Bridge, o arquivo será copiado e não movido. Para mover um arquivo para um volume montado diferente, arraste-o com a tecla Shift pressionada (Windows) ou com a tecla Command (Mac OS).*

## **Como excluir arquivos ou pastas**

◆ Selecione os arquivos ou as pastas e clique no botão Excluir Item  $\mathbb{\hat{H}}$  .

## **Como renomear arquivos em lote**

Você pode renomear arquivos em um grupo, ou *lote*. Ao renomear arquivos em lote, você pode escolher as mesmas configurações para todos os arquivos selecionados. Para outras tarefas de processamento em lote, use scripts para executar tarefas automáticas.

- **1** Siga um destes procedimentos:
- Selecione os arquivos que deseja renomear.
- Selecione uma pasta no painel Pastas. A nova configuração se aplica a todos os arquivos da pasta.
- **2** Escolha Ferramentas > Renomear em Lote.
- **3** Defina as seguintes opções e clique em Renomear:
- Na Pasta de destino, selecione se deseja colocar os arquivos renomeados na mesma pasta, movê-los para outra pasta ou colocar uma cópia em outra pasta. Se optar por Mover para outra pasta ou Copiar para outra pasta, clique em Procurar para selecionar a pasta.
- Em Novos nomes de arquivo, escolha elementos dos menus ou insira texto nas caixas de texto. Os elementos e textos especificados são combinados para criar o nome do arquivo. Você pode clicar no botão de mais (+) ou no botão de menos (-) para adicionar ou excluir elementos. Uma visualização do novo nome de arquivo aparece na parte inferior da caixa de diálogo.

*Nota: Se escolher um Número de seqüência, digite um número inicial para a seqüência. O número é automaticamente aumentado para cada nome de arquivo.*

- Selecione Preservar nome de arquivo atual nos metadados XMP para manter o nome de arquivo original nos metadados.
- Em Compatibilidade, selecione os sistemas operacionais com os quais você deseja que os arquivos renomeados sejam compatíveis. O sistema operacional atual é selecionado por padrão e não pode ser desmarcado.
- **4** (Opcional) Para salvar as configurações de renomear lote para reutilização, clique em Salvar. Nomeie as configurações, escolha um local e clique em Salvar. Para usar as configurações posteriormente, clique em Carregar, selecione o arquivo de configurações que deseja usar e clique em Abrir.

## **Consulte também**

["Execute as tarefas automatizadas com o Adobe Bridge" na página 32](#page-35-0)

## <span id="page-27-0"></span>**Como empilhar arquivos**

*Pilhas permitem agrupar arquivos em uma única miniatura.* É possível empilhar qualquer tipo de arquivo. Por exemplo, use pilhas para organizar seqüências de imagem, que costumam ser formadas por vários arquivos de imagem.

*Nota: As pilhas do Adobe Bridge são diferentes das pilhas de imagens do Photoshop, que convertem grupos de imagens em camadas e as armazenam em um Objeto Inteligente.* 

Comandos que se aplicam a um único arquivo também se aplicam a pilhas. Por exemplo, é possível rotular uma pilha como você em um único arquivo. Os comandos que você aplica a pilhas expandidas aplicam-se a todos os arquivos da pilha. Os comandos aplicados nas pilhas recolhidas aplicam-se somente ao arquivo superior da pilha (se tiver selecionado apenas o arquivo superior da pilha) ou a todos os arquivos da pilha (se tiver selecionado todos os arquivos da pilha clicando na borda da pilha).

A ordem de classificação padrão em uma pilha tem como base a ordem de classificação da pasta que contém a pilha.

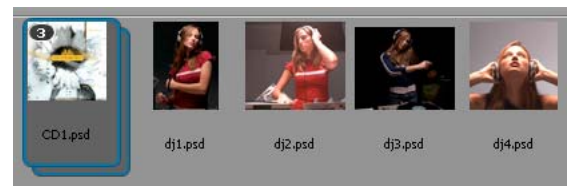

*Uma pilha do Adobe Bridge no painel Conteúdo (recolhida)*

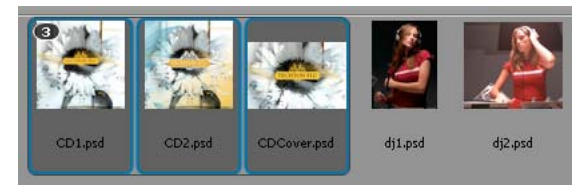

*Uma pilha expandida*

## **Consulte também**

["Empilhar automaticamente imagens HDR e panorâmicas" na página 35](#page-38-1)

## **Como criar uma pilha de arquivos**

❖ Selecione os arquivos que deseja incluir na pilha e escolha Pilhas > Agrupar como pilha. O primeiro arquivo selecionado se torna a miniatura da pilha. O número na pilha indica quantos arquivos ela contém.

## **Como gerenciar pilhas**

- Para alterar a miniatura de pilha, clique com o botão direito (Windows) ou mantenha pressionada a tecla Control (Mac OS) no arquivo que deseja que seja a nova miniatura e escolha Pilhas > Promover para o início da pilha.
- Para expandir uma pilha recolhida, clique no número da pilha ou escolha Pilhas > Abrir pilha. Para expandir todas as pilhas, escolha Pilhas > Expandir todas as pilhas.
- Para recolher uma pilha expandida, clique no número da pilha ou escolha Pilhas > Fechar pilha. Para recolher todas as pilhas, escolha Pilhas > Recolher todas as pilhas.
- Para adicionar arquivos a uma pilha, arraste os arquivos a serem adicionados a essa pilha.

*Nota: embora seja possível adicionar uma pilha a outra pilha, não é possível aninhar pilhas. Os arquivos nas pilhas adicionadas são agrupados com os arquivos nas pilhas existentes.*

- Para remover arquivos de uma pilha, expanda essa pilha e, em seguida, arraste-os para fora dela. Para remover todos os arquivos de uma pilha, selecione a pilha recolhida e escolha Pilhas > Desagrupar da pilha.
- Para selecionar todos os arquivos de uma pilha recolhida, clique na borda dessa pilha. Como alternativa, clique com a tecla Alt pressionada (Windows) ou com a tecla Ctrl pressionada (Mac OS) na miniatura da pilha.

## **Como visualizar imagens em pilhas**

Em pilhas que contêm 10 ou mais imagens, é possível visualizar (depurar) as imagens em uma velocidade de projeção especificada e ativar a transparência de camadas, que permite visualizar estruturas anteriores e posteriores como camadas semitransparentes da estrutura atual.

- Para visualizar uma pilha, segure o mouse sobre a pilha no painel Conteúdo até o controle deslizante aparecer e clique em Reproduzir ou arraste o controle deslizante. Se você não visualizar o botão Reproduzir ou o controle deslizante, aumente o tamanho da miniatura arrastando o respectivo controle deslizante na parte inferior da janela do Adobe Bridge.
- Para definir a velocidade de projeção de reprodução, clique com o botão direito do mouse (Windows) ou com a tecla Ctrl pressionada (Mac OS) e escolha uma velocidade de projeção no menu Pilhas > Velocidade de projeção.
- Para definir a velocidade de projeção de reprodução da pilha padrão, escolha uma velocidade de projeção no menu Velocidade de projeção de reprodução da pilha, nas preferências de Reprodução.
- Para ativar a transparência de camadas, clique com o botão direito do mouse (Windows) ou com a tecla Ctrl pressionada (Mac OS) na pilha e escolha Pilha > Ativar Transparência de Camadas.

## <span id="page-29-0"></span>**Como trabalhar com imagens e mídia dinâmica**

## <span id="page-29-1"></span>**Como obter fotos a partir de uma câmera digital ou de um leitor de cartão**

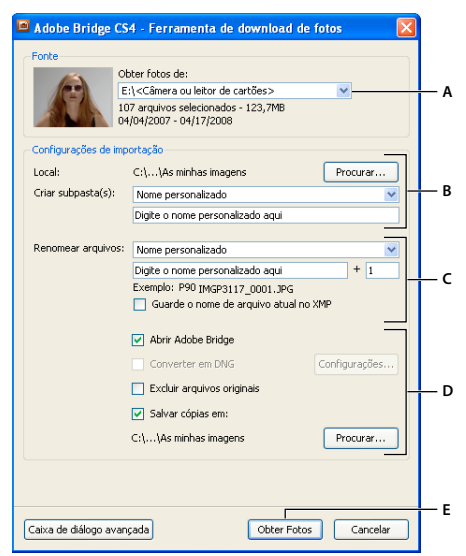

*Adobe Bridge CS4 Photo Downloader*

*A. Nome do dispositivo conectado B. Opções para salvar arquivos C. Opções para renomear arquivos D. Opções para converter e copiar arquivos E. Botão Obter fotos* 

- **1** Conecte a câmera ou leitor de cartão ao computador (se necessário, consulte a documentação do dispositivo).
- **2** Siga um destes procedimentos:
- (Windows) Clique em Fazer download de imagens Use o Adobe Bridge CS4 na janela Reprodução automática ou escolha Arquivo > Obter fotos da câmera.
- (Mac OS) No Adobe Bridge, escolha Arquivo > Obter Fotos da Câmera.
- **3** Na janela do Adobe Bridge CS4 Photo Downloader, escolha o nome da câmera ou do leitor de cartão, no menu Obter fotos de.

Se você clicar na caixa de diálogo Avançado, as imagens miniaturas de cada foto da memória da sua câmera serão exibidas.

- **4** Para remover uma foto de um lote importado, clique na caixa de diálogo Avançado e, em seguida, clique na caixa abaixo da miniatura da foto para selecioná-la.
- **5** Para alterar o local padrão da pasta, clique no botão Procurar (Windows) ou no botão Escolher (Mac OS) ao lado de Local e especifique um novo local.
- **6** Para armazenar as fotos em suas próprias pastas, selecione Criar Subpasta(s) e escolha uma destas opções:
- Data atual cria uma subpasta cujo nome é a data atual.
- Data abreviada cria uma subpasta cujo nome é a data e a hora em que a foto foi tirada.
- Nome personalizado cria uma subpasta usando o nome que o usuário digitar.
- **7** Para renomear os arquivos à medida que eles são importados, escolha uma opção no menu Renomear Arquivos. Todas as fotos no lote de importação compartilham o mesmo nome e cada foto tem um número exclusivo anexado ao final. Para preservar o nome de arquivo original da câmera nos metadados XMP para referência futura, marque Preservar nome de arquivo atual nos metadados XMP.
- **8** Para abrir o Adobe Bridge depois de importar fotos, selecione Abrir o Adobe Bridge.
- **9** Para converter arquivos Camera Raw em DNG ao importá-los, selecione Converter para DNG.
- **10** Para excluir as fotos originais de sua câmera ou leitora de cartão depois do download, selecione Excluir arquivos originais.
- **11** Para salvar cópias de fotos à medida que elas são importadas, selecione Salvar cópias em e especifique um local.
- **12** (Opcional) Para aplicar metadados, clique no botão Caixa de diálogo avançada. Em seguida, digite informações nas caixas de texto Criador e Copyright ou escolha um modelo de metadados no menu Modelo para uso.
- **13** Clique em Obter fotos. As fotos são exibidas no Adobe Bridge.

## <span id="page-30-1"></span>**Como visualizar e comparar imagens**

Você poderá visualizar as imagens no Adobe Bridge no painel Visualização, Tela inteira e no modo de revisão. O painel Visualização exibe até nove imagens em miniatura para comparações rápidas. A visualização em tela inteira exibe as imagens em tela inteira. O modo de revisão exibe imagens em uma visualização em tela cheia que permite navegar pelas imagens refinar a seleção, rotular, classificar, girar imagens e abrir imagens no Camera Raw.

#### **Visualizar imagens usando o painel Visualização**

❖ Selecione até nove imagens a partir do painel Conteúdo e, se necessário, escolha Window > painel Visualização.

#### **Visualizar imagens usando a visualização em tela inteira**

- Selecione uma ou mais imagens e escolha Exibir > Visualização em tela cheia ou pressione a barra de espaço.
- Pressione a tecla com o sinal de adição (+) ou subtração (-) para aplicar mais ou menos zoom na imagem ou clique na imagem para aplicar zoom até o ponto desejado. Também é possível usar o botão de rolagem do mouse para aumentar ou diminuir a ampliação.
- Para deslocar a imagem, aplique mais zoom e arraste.
- Pressione as teclas com a seta para a direita ou para a esquerda para ir para a imagem posterior ou anterior na pasta.

*Nota: Se você selecionar várias imagens antes de entrar na Visualização em tela cheia, pressione as teclas com a seta para a direita ou para a esquerda para percorrer as imagens selecionadas.*

• Pressione a barra de espaço ou a tecla Esc para sair da Visualização em tela cheia.

#### <span id="page-30-0"></span>**Avaliar e selecionar imagens usando o modo de revisão**

O modo de revisão é uma visualização em tela inteira dedicada para a navegação em uma seleção de fotos, refinamento da seleção e execução de edições básicas. O modo de revisão exibe as imagens em um "carrossel" giratório no qual é possível navegar de forma interativa.

COMO USAR O ADOBE BRIDGE E O ADOBE VERSION CUE CS4 **28 Adobe Bridge**

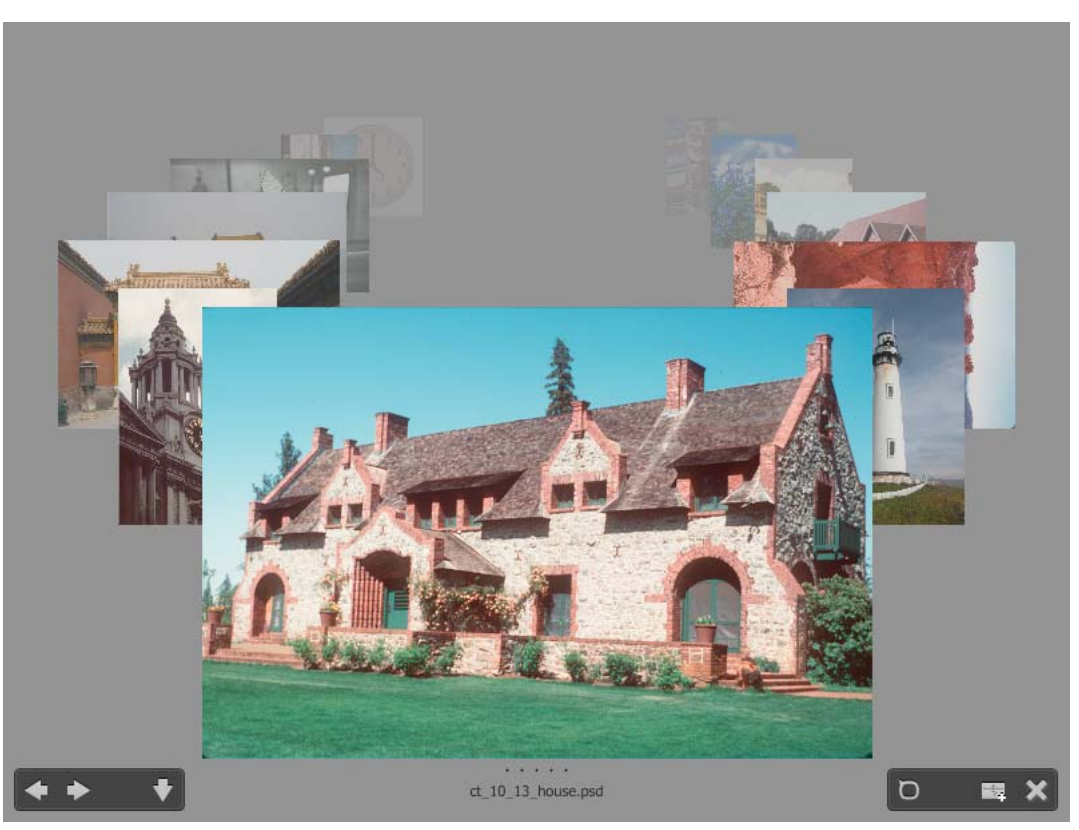

*Modo de revisão*

Para assistir a um vídeo sobre como usar o Modo de revisão no Adobe Bridge, consulte [www.adobe.com/go/lrvid4012\\_bri\\_br.](http://www.adobe.com/go/lrvid4012_bri_br)

- **1** Abra uma pasta das imagens ou selecione as imagens que deseja visualizar e escolha Exibir > Modo de revisão.
- **2** Siga qualquer um destes procedimentos:
- Clique nos botões com a seta para a direita ou esquerda, no canto inferior esquerdo da tela, ou pressione as teclas com a seta para a direita ou para a esquerda no teclado para ir para a próxima imagem ou voltar para a imagem anterior.
- Arraste a imagem em primeiro plano para a direita ou para a esquerda para trazer a imagem anterior ou a próxima para frente.
- Clique em qualquer imagem do plano de fundo para trazê-la para frente.
- Arraste qualquer imagem para fora da parte inferior da tela para removê-la da seleção. Ou clique no botão com a seta para baixo no canto inferior esquerdo da tela.
- Clique com o botão direito do mouse (Windows) ou com a tecla Control (Mac OS) em qualquer imagem para classificá-la, aplicar um rótulo, girá-la ou abri-la.
- Pressione ] para girar a imagem em primeiro plano 90° no sentido horário. Pressione [ para girar a imagem 90° no sentido anti-horário.
- Pressione Esc ou clique no botão X, no canto inferior direito da tela, para sair do Modo de revisão.
- Clique no botão Nova coleção, no canto inferior direito da tela, para criar uma coleção a partir de imagens selecionadas e sair do Modo de revisão.

*Pressione H quando estiver no Modo de revisão para exibir atalhos do teclado para trabalhar no Modo de revisão.*

## <span id="page-32-0"></span>**Como usar a ferramenta Lupa**

A ferramenta Lupa permite ampliar uma parte de uma imagem. A ferramenta Lupa está disponível no painel Visualização e na dianteira ou na imagem selecionada no modo de revisão. Por padrão, se a imagem for exibida a menos que 100%, a ferramenta Lupa aumenta para 100%. É possível exibir uma ferramenta Lupa por imagem.

- Para ampliar uma imagem com a ferramenta Lupa, clique na imagem no painel Visualização ou no modo de revisão. No modo de revisão, também é possível clicar no botão da ferramenta Lupa, no canto inferior direito da tela.
- Para ocultar a ferramenta Lupa, clique no X, no canto inferior direito da ferramenta, ou clique dentro da área ampliada da ferramenta. No modo de revisão, também é possível clicar no botão da ferramenta Lupa, no canto inferior direito da tela.
- Arraste a ferramenta Lupa na imagem ou clique em uma área diferente da imagem para alterar a área ampliada.
- Para aumentar e diminuir o zoom com a ferramenta Zoom, use o botão de rolagem do mouse ou pressione a tecla de sinal de adição (+) ou de sinal de subtração (-).
- Para exibir várias ferramentas Lupa em várias imagens no painel Visualização, clique nas imagens individuais.
- Para sincronizar várias ferramentas Lupa no painel Visualização, pressione a tecla Ctrl ou arraste com a tecla Ctrl pressionada (Windows) ou a tecla Command (Mac OS) em uma das imagens.

## **Como girar imagens**

Você pode girar a visualização de imagens de arquivos JPEG, PSD, TIFF e do Camera Raw no Adobe Bridge. O giro não afeta os dados da imagem; no entanto, girar uma imagem no Adobe Bridge pode girar a visualização da imagem também no aplicativo nativo.

- **1** Selecione uma ou mais imagens na área de conteúdo.
- **2** Siga um destes procedimentos:
- Escolha Editar > Girar 90° em Sentido Horário, Girar 90° em Sentido Anti-horário ou Girar 180°.
- Clique nos botões Girar 90° em Sentido Horário ou Girar 90° em Sentido Anti-horário na barra de aplicativos.

## <span id="page-32-1"></span>**Como visualizar imagens como uma apresentação de slides**

O comando Apresentação de slides permite visualizar miniaturas como uma apresentação de slides que ocupa a tela inteira. Trata-se de uma forma muito fácil de trabalhar com versões em grande escala de todos os arquivos gráficos em uma pasta. É possível deslocar e aplicar zoom em imagens durante uma apresentação de slides, bem como definir opções que controlam a exibição da apresentação de slides, incluindo transições e legendas.

#### **Como visualizar uma apresentação de slides**

❖ Abra uma pasta de imagens ou selecione as imagens que você deseja visualizar na apresentação de slides e escolha Visualizar > Apresentação de slides.

#### **Como exibir comandos para trabalhar com apresentações de slides**

❖ Pressione H enquanto estiver na visualização de Apresentação de slides.

## **Opções de apresentação de slides**

Pressione L enquanto estiver na visualização da apresentação de slides ou escolha Visualizar > Opções de apresentação de slides para exibir as opções de apresentações de slide.

**Opções de exibição** Opte por desativar os monitores adicionais, repetir a apresentação de slides ou aplicar zoom à frente ou atrás.

**Opções de slide** Especifique a duração do slide, bem como as legendas e o dimensionamento de slides.

**Opções de transição** Especifique os estilos e a velocidade das transições.

## **Como usar a renderização do software para visualizações**

Selecione essa opção se as apresentações de slides ou as imagens nos painéis Visualização, Visualização em tela cheia ou Modo de revisão não forem exibidas corretamente. A utilização do processamento de software para visualizações exibe corretamente as visualizações, porém a velocidade de exibição pode se tornar lenta e pode haver outras limitações.

- **1** Em preferências Avançadas, selecione Usar renderização do software.
- **2** Reinicie o Adobe Bridge.

*Nota: O acabamento de software é automaticamente habilitado em computadores com menos de 64 MB de VRAM e em sistemas de monitor duplo com menos de 128 MB de VRAM.*

## **Como visualizar arquivos de mídia dinâmica**

Você pode visualizar a maioria dos arquivos de vídeo, áudio e arquivos em 3D no Adobe Bridge, incluindo a maioria dos arquivos suportados pela versão do QuickTime que você tiver instalada em seu computador. Os controles de reprodução são exibidos no painel Visualizar. Você pode alterar as configurações da preferência Reprodução para controlar se os arquivos de mídia são reproduzidos ou sofrem loop automaticamente.

## **Visualizar arquivos de mídia no painel Visualizar.**

**1** Selecione o arquivo a visualizar no painel Conteúdo.

O arquivo começa a ser reproduzido no painel Visualizar.

**2** Usando o painel Visualizar, clique no botão Pausa **de para pausar a reprodução, clique no botão Loop para** ativar ou desativar o loop contínuo ou clique no botão Volume e arraste o controle deslizante para ajustar o volume.

*É possível clarear ou escurecer a interface do Adobe Bridge para visualizar melhor os arquivos de mídia dinâmica. Consulte ["Como ajustar o brilho e as cores" na página 14](#page-17-0).*

## **Definir preferências de reprodução**

- **1** No Adobe Bridge, escolha Editar > Preferências (Windows) ou Bridge CS4 > Preferências (Mac OS).
- **2** Clique em Reprodução.
- **3** Altere uma das configurações a seguir e clique em OK.

**Velocidade de projeção de reprodução da pilha,** Em pilhas com 10 ou mais imagens, é possível visualizar (depurar) as imagens. Essa opção permite que você especifique uma velocidade de projeção para visualizar pilhas de imagens. (Consulte ["Como empilhar arquivos" na página 24](#page-27-0).)

**Reproduzir arquivos de áudio automaticamente quando visualizados** Quando você clica em um arquivo de áudio para exibi-lo no painel Visualizar, o áudio começa a ser reproduzido automaticamente. Desative essa opção para reproduzir arquivos de áudio manualmente.

**Fazer loop de arquivos de áudio quando visualizados** Repete continuamente (em loops) o arquivo de áudio. Desmarque essa opção se desejar reproduzir o arquivo de áudio apenas uma vez.

**Reproduzir arquivos de vídeo automaticamente quando visualizados** Selecione essa opção para reproduzir um arquivo de vídeo automaticamente quando ele for exibido no painel Visualizar.

**Fazer loop de arquivos de vídeo quando visualizados** Repete continuamente (em loops) o arquivo de vídeo. Desmarque essa opção se desejar reproduzir o arquivo de vídeo apenas uma vez.

## **Como trabalhar com o Camera Raw**

Arquivos Camera Raw contêm dados de imagens não processados a partir do sensor de imagem de uma câmera. O software Adobe Photoshop Camera Raw, disponível no Adobe Bridge se você tiver o Adobe Photoshop ou o Adobe After Effects instalado, processa arquivos Camera Raw. Também é possível processar arquivos JPEG ou TIFF usando o Camera Raw no Adobe Bridge. (Para abrir arquivos JPEG ou TIFF na caixa de diálogo Camera Raw, especifique essas opções nas preferências do Camera Raw. Por padrão, essas opções são selecionadas.)

Use o Adobe Bridge para copiar e colar configurações de um arquivo para outro, processar arquivos em lote ou aplicar configurações a arquivos sem abrir a caixa de diálogo Camera Raw.

*Nota: Para abrir arquivos raw na caixa de diálogo Camera Raw do Adobe Bridge, selecione Um clique duplo edita as configurações do Camera Raw no Bridge nas Preferências gerais do Adobe Bridge. Se essa preferência não estiver selecionada, os arquivos raw serão abertos no Photoshop.* 

## **Uso do Adobe Device Central com o Adobe Bridge**

O Adobe Device Central permite que profissionais e desenvolvedores criativos usem o Adobe Bridge para visualizar a aparência de tipos diferentes de arquivos, como Photoshop, Flash e Illustrator, em diversos dispositivos móveis. Essa capacidade pode simplificar os fluxos de trabalho de teste para vários tipos de arquivos. O Adobe Bridge também fornece acesso direto ao Adobe Device Central sem que antes seja preciso abrir um componente do Creative Suite, como o Photoshop ou o Flash.

Por exemplo, um designer que usa vários componentes do Creative Suite pode usar uma pasta no Adobe Bridge para organizar uma variedade de arquivos usados no mesmo projeto. O designer pode navegar até essa pasta no Adobe Bridge e, em seguida, visualizar qual será a aparência de uma imagem do Photoshop, de um arquivo do Flash e um arquivo do Illustrator em um dispositivo móvel.

Visualizar conteúdo no Adobe Bridge também é útil se você estiver reutilizando um conteúdo existente. Por exemplo, você pode ter alguns arquivos de papel de parede criado algum tempo atrás para um determinado grupo de dispositivos. Agora, talvez você queira testar os arquivos de papel de parede nos dispositivos móveis mais recentes. Basta atualizar a lista de perfis no Adobe Device Central e testar os arquivos de papel de parede antigos nos novos dispositivos diretamente do Adobe Bridge.

*Nota: O uso do Adobe Device Central com o Adobe Bridge não é suportado no Photoshop Elements 6 para Macintosh®.*

## **Acesso ao Adobe Device Central a partir do Adobe Bridge**

Para acessar o Adobe Device Central no Adobe Bridge, selecione um arquivo individual. Os formatos com suporte são: SWF, JPG, JPEG, PNG, GIF, WBM, MOV, 3GP, M4V, MP4, MPG, MPEG, AVI, HTM, HTML, XHTML, CHTML, URL e WEBLOC.

- **1** Inicie o Adobe Bridge.
- **2** Siga um destes procedimentos:
- Selecione um arquivo e clique em Arquivo > Testar no Device Central.
- Clique com o botão direito em um arquivo e selecione Testar no Device Central.

O arquivo é exibido na guia Emulador do Adobe Device Central. Para continuar o teste, clique duas vezes no nome de um dispositivo diferente nas listas Conjuntos de Dispositivos ou Dispositivos Disponíveis.

*Nota: para procurar perfis de dispositivos ou para criar documentos móveis, selecione Ferramentas > Device Central. O Adobe Device Central é aberto com a guia Perfis de dispositivo exibida.*

## <span id="page-35-1"></span><span id="page-35-0"></span>**Execute as tarefas automatizadas com o Adobe Bridge**

## **Como executar tarefas automatizadas**

O menu Ferramentas contém submenus para vários comandos disponíveis nos diversos componentes do Adobe Creative Suite 4. Por exemplo, se o Adobe Photoshop estiver instalado, você poderá usar os comandos no submenu Ferramentas > Photoshop para processar fotos selecionadas no Adobe Bridge. A execução dessas tarefas a partir do Adobe Bridge poupa tempo ao evitar a abertura de cada arquivo individualmente.

*Nota: terceiros também poderão criar e adicionar seus próprios itens ao menu Ferramentas para acrescentar funcionalidades ao Adobe Bridge. Para obter informações sobre como criar os seus próprios scripts, consulte a "Referência do Adobe Bridge para JavaScript", disponível em: <www.adobe.com>.*

O Adobe Bridge também contém scripts de automação úteis. O script do Adobe Output Module, por exemplo, permite criar galerias de fotos na Web e gerar páginas de amostra e apresentações em tela cheia do Adobe PDF. O script do Auto Collection CS4 empilha conjuntos de fotos para serem processadas em panoramas ou imagens HDR no Photoshop.

- **1** Selecione os arquivos ou pastas que deseja utilizar. Se você selecionar uma pasta, o comando será aplicado, sempre que possível, a todos os arquivos da pasta.
- **2** Escolha Ferramentas > *[Componente]*, seguido do comando desejado. (Se o componente não tiver nenhuma tarefa automatizada disponível, não será exibido nenhum nome de componente no menu.)

Para obter informações sobre um determinado comando, consulte a documentação referente ao componente.

## <span id="page-35-2"></span>**Criação de uma galeria de fotos da Web com o Adobe Output Module**

Com o script do Adobe Output Module, é possível criar galerias de fotos na Web no Adobe Bridge. Uma galeria de fotos na Web é um site que possui uma página inicial com imagens em miniatura e páginas de galeria com imagens em tamanho total. Cada página contém links que permitem aos visitantes navegar pelo site. Por exemplo, quando o visitante clica em uma imagem em miniatura na página inicial, a imagem em tamanho normal associada é carregada em uma página da galeria. O script do Adobe Output Module pode ser usado no Adobe Bridge para gerar automaticamente uma galeria de fotos na Web a partir de um conjunto de imagens.
O Adobe Output Module fornece diversos modelos para a galeria, que podem ser selecionados usando o painel Saída. Cada modelo possui uma ou mais opções de estilo, que podem ser selecionadas e personalizadas para se adequarem às suas necessidades.

- **1** Selecione os arquivos, a coleção ou a pasta que contém as imagens que deseja incluir na galeria da Web.
- **2** Escolha Janela > Área de trabalho > Saída.

*Se a área de trabalho Saída não estiver listada, selecione Adobe Output Module nas preferências dos Scripts de inicialização*

O Adobe Bridge exibe o painel Saída no lado direito da janela e o painel Pastas, à esquerda. O painel Conteúdo com as fotos selecionadas é exibido na parte inferior da janela e o painel Visualização, no meio.

- **3** Na parte superior do painel Saída, selecione Galeria da Web.
- **4** Escolha uma galeria no menu Modelo e selecione um tamanho para as miniaturas no menu Estilo.
- **5** Com as fotos selecionadas no painel Conteúdo, clique em Atualizar visualização para exibir a galeria no painel Visualização de saída.

*Nota: O painel Visualização de saída exibe até dez arquivos.*

- **6** Para personalizar a galeria, forneça descrições e especifique opções nas áreas Informações do site, Paleta de cores e Aparência do painel Saída. Por exemplo, forneça um título, uma legenda e um endereço de e-mail, escolha uma cor para o plano de fundo e especifique tamanhos de fontes.
- **7** Se usar um modelo da Galeria Flash Lightroom, escolha um tema no menu Estilo. Em seguida, personalize-o usando as opções Informações do site, Paleta de cores e Aparência. Os estilos correspondem às galerias Flash disponíveis no software Adobe Photoshop Lightroom®.
- **8** Para visualizar sua galeria de fotos na Web no Adobe Bridge, clique em Atualizar visualização. Clique em Visualizar no navegador para visualizar a galeria no navegador da Web padrão.
- **9** (Opcional) Para alterar as imagens na galeria, acesse-as no painel Pastas ou no painel Favoritos e selecione-as no painel Conteúdo. O painel Visualização também pode ser usado para visualizar imagens e refinar a seleção. Arraste miniaturas no painel Conteúdo para reorganizar a ordem das imagens na galeria.

Quando tiver concluído a personalização de sua galeria de fotos na Web, poderá usar os recursos de FTP no painel Saída para carregar automaticamente a galeria em um servidor da Web. Ou você pode salvar a galeria no seu disco rígido.

**10** Para carregar a galeria via FTP, abra a área Criar galeria do painel Saída e selecione Carregar. Digite um endereço de Servidor FTP, Nome de usuário, Senha e Pasta de destino. Em seguida, clique em Carregar.

*Nota: As caixas Servidor FTP e Pasta especificam o local no servidor da Web para posicionar a galeria da Web que está sendo carregada. Ao digitar o caminho do servidor, use traços para designar diretórios. Verifique com o seu provedor de hospedagem na web, a fim de confirmar o seu caminho acesse a sua pasta pública no servidor web.*

**11** Para salvar a galeria no disco rígido, selecione Salvar em disco na área Criar galeria da Saída. Especifique um local para a galeria e clique em Salvar.

Quando a galeria é salva localmente, o Adobe Output Module coloca os seguintes arquivos HTML e JPEG na pasta de destino:

- Uma página inicial para a galeria chamada index.htm ou index.html. Abra esse arquivo em qualquer navegador da Web para visualizar a galeria.
- Imagens JPEG dentro de uma subpasta de imagens.
- Páginas HTML dentro de uma subpasta de conteúdo.

• Imagens JPEG em miniatura dentro de uma subpasta de miniatura.

Para assistir a um vídeo sobre como criar galerias da Web no Adobe Bridge, consulte [www.adobe.com/go/lrvid4014\\_bri\\_br.](http://www.adobe.com/go/lrvid4014_bri_br)

# **Criação de uma página de amostra em PDF ou apresentação com o Adobe Output Module**

Com o script do Adobe Output Module, é possível criar páginas de amostra em Adobe PDF e apresentações no Adobe Bridge. Páginas de amostra facilitam visualizar e catalogar grupos de imagens, exibindo uma série de miniaturas em uma única página. As apresentações em PDF permitem usar diversas imagens para criar um documento de várias páginas para uma apresentação de slides. Você pode definir opções para a qualidade da imagem no PDF, especificar configurações de segurança e configurar o documento para abrir automaticamente no modo tela cheia no Adobe Acrobat. Também é possível adicionar o nome do arquivo como uma sobreposição de texto abaixo de cada imagem no PDF.

- **1** Selecione os arquivos, a coleção ou a pasta que contém as imagens que deseja incluir na página de amostra ou na apresentação.
- **2** Escolha Janela > Área de trabalho > Saída.

*Se a área de trabalho Saída não estiver listada, selecione Adobe Output Module nas preferências dos Scripts de inicialização*

O Adobe Bridge exibe o painel Saída no lado direito da janela e o painel Pastas, à esquerda. O painel Conteúdo com as fotos selecionadas é exibido na parte inferior da janela e o painel Visualização, no meio.

- **3** No painel Saída, selecione PDF.
- **4** Escolha uma opção layout no menu Modelo.
- **5** Com as fotos selecionadas no painel Conteúdo, clique em Atualizar visualização para exibir a página de amostra no painel Visualização de saída.

*Nota: O painel Visualização de saída exibe apenas uma página do PDF.*

- **6** Para personalizar a aparência da página de amostra, especifique opções nas áreas Documento, Layout, Sobreposição e Marca d'água do painel Saída.
- **7** (Opcional) Para alterar as imagens no PDF, acesse-as no painel Pastas ou no painel Favoritos e selecione-as no painel Conteúdo. O painel Visualização também pode ser usado para visualizar imagens e refinar a seleção. Arraste miniaturas no painel Conteúdo para reorganizar a ordem das imagens na página.
- **8** Clique em Atualizar visualização para atualizar o PDF e exibir as alterações no painel Visualização de saída.
- **9** Para apresentações, especifique as seguintes opções no painel Reprodução:

**Abrir em modo de tela cheia** Abre o PDF no modo de tela cheia do Adobe Acrobat.

**Avançar a Cada [x] Segundos** Especifica por quanto tempo cada imagem é exibida antes de a apresentação avançar para a próxima imagem. A duração padrão é de 5 segundos.

**Executar Loop após Última Página** Especifica que a apresentação será automaticamente reiniciada depois de finalizada. Cancele essa opção para interromper a apresentação após a exibição da última imagem.

**Transição** Especifica a transição ao passar de uma imagem para a seguinte. Escolha uma transição no menu Transição. Dependendo da transição, também é possível especificar uma Direção e uma Velocidade.

- **10** Para abrir o PDF no Acrobat automaticamente depois de salvá-lo, selecione Visualizar PDF depois de salvar na parte inferior do painel Saída. Caso não deseje abrir o PDF automaticamente depois de salvá-lo, clique apenas em Salvar.
- **11** Na caixa de diálogo Salvar (Windows) ou Salvar como (Mac OS), digite um nome para o PDF, selecione um destino para o arquivo salvo e clique em Salvar.

# **Empilhar automaticamente imagens HDR e panorâmicas**

O script do Auto Collection CS4 no Adobe Bridge monta conjuntos de imagens em pilhas para serem processadas como HDR (high dynamic range) ou imagens panorâmicas no Photoshop CS4. O script organiza as imagens em pilhas com base no tempo de captura, nas configurações de exposição e no alinhamento da imagem. Os carimbos de data e hora devem ser de 18 segundos para que o script do Auto Collection processe as fotos. Se as configurações de exposição das fotos variarem e a sobreposição de conteúdo for de mais de 80%, o script interpretará as fotos como um conjunto HDR. Se a exposição for constante e a sobreposição de conteúdo for inferior a 80%, o script interpretará as fotos como parte do panorama.

*Nota: É preciso ter o Adobe Bridge com o Photoshop CS4 para que o recurso Auto Collection CS4 fique disponível.*

- **1** Para ativar o script do Auto Collection CS4, escolha Editar > Preferências (Windows) ou Bridge CS4 > Preferências (Mac OS).
- **2** No painel Scripts de inicialização, selecione Auto Collection CS4 e clique em OK.
- **3** Selecione uma pasta com as fotos HDR ou panorâmicas e escolha Pilhas > Empilhar automaticamente panorama/HDR.
- **4** Escolha Ferramentas > Photoshop > Processar coleções no Photoshop para mesclar as fotos automaticamente e exibir o resultado no Adobe Bridge.

# **Metadados e palavras-chave**

# **Sobre metadados**

*Metadados* são um conjunto de informações padronizadas sobre um arquivo, como o nome do autor, a resolução, o espaço de cor, o copyright e as palavras-chave aplicadas ao arquivo. Por exemplo, a maioria das câmeras digitais anexa algumas informações básicas a um arquivo de imagem, como altura, largura, formato de arquivo e hora na qual a imagem foi capturada. Você pode usar metadados para simplificar o fluxo de trabalho e organizar seus arquivos.

## **Sobre o padrão XMP**

As informações de metadados são armazenadas com o uso do padrão XMP (Extensible Metadata Platform), no qual o Adobe Bridge, o Adobe Illustrator, o Adobe InDesign e o Adobe Photoshop foram criados. Os ajustes feitos nas imagens com o Photoshop® Camera Raw são armazenados como metadados XMP. XMP é criado em XML, e na maioria dos casos, os metadados são armazenados no arquivo. Se não for possível armazenar as informações no arquivo, os metadados serão armazenados em um arquivo de cache separado, denominado *arquivo secundário*. O XMP facilita a troca de metadados entre os aplicativos Adobe e em fluxos de trabalho de publicação. Por exemplo, é possível salvar metadados de um arquivo como um modelo e, em seguida, importar os metadados para outros arquivos.

Os metadados armazenados em outros formatos, como Exif, IPTC (IIM), GPS e TIFF, são sincronizados e descritos com XMP para que possam ser facilmente visualizados e gerenciados. Outros aplicativos e recursos (por exemplo, o Adobe Version Cue) também usam o XMP para comunicar e armazenar informações, como comentários de versão, que podem ser pesquisados com o uso do Adobe Bridge.

Na maioria dos casos, os metadados permanecem com o arquivo mesmo se o formato do arquivo for allterado (por exemplo, de PSD para JPG). Os metadados também são mantidos quando os arquivos são inseridos em um documento ou projeto Adobe.

*Se você for um desenvolvedor C++ ou Java, utilize o XMP Toolkit SDK para personalizar o processamento e a troca de metadados. Se você for um desenvolvedor Adobe Flash ou Flex, utilize XMP File Info SDK para personalizar a caixa de diálogo Informações do arquivo. Para obter mais informações, visite o site da Adobe.*

#### **Trabalho com metadados no Adobe Bridge e nos componentes do Adobe Creative Suite**

Vários dos poderosos recursos do Adobe Bridge que permitem organizar, pesquisar e controlar os arquivos e versões dependem dos metadados XMP nos arquivos. O Adobe Bridge fornece duas maneiras de trabalhar com metadados: por meio do painel Metadados e por meio da caixa de diálogo Informações do arquivo.

Em alguns casos, existem várias visualizações para a mesma propriedade de metadados. Por exemplo, uma propriedade pode ser identificada como Autor em uma visualização e como Criador em outra visualização, mas ambas referem-se à mesma propriedade subjacente. Mesmo que você personalize essas visualizações para fluxos de trabalho específicos, elas continuam padronizadas através do XMP.

#### **Consulte também**

["Como adicionar metadados usando a caixa de diálogo Informações do arquivo" na página 39](#page-42-0)

["Como trabalhar com modelos de metadados" na página 40](#page-43-0)

["Como importar metadados para um documento" na página 41](#page-44-0)

## **Sobre o painel Metadados**

Os metadados de um arquivo contêm informações sobre os conteúdos, o status de copyright, a origem e a história do arquivo. No painel Metadados, é possível visualizar e editar os metadados dos arquivos selecionados, usar metadados para pesquisar arquivos e usar modelos para acrescentar e substituir metadados.

Dependendo do arquivo selecionado, os seguintes tipos de metadados podem ser exibidos:

**Propriedades do arquivo** Descreve as características do arquivo, incluindo tamanho, data de criação e data de modificação.

**IPTC (IIM, existente)** Exibe os metadados editáveis. Como no IPTC Core, é possível adicionar legendas a arquivos, bem como informações de direitos autorais. Este conjunto de metadados fica oculto por padrão porque é substituído pelo IPTC Core. Entretanto, existe a opção de exibir metadados IPTC (IIM, legado) selecionando-os nas opções de Metadados da caixa de diálogo Preferências.

**IPTC Core** Exibe os metadados editáveis. Você pode adicionar legendas a arquivos, bem como informações de direitos autorais. O IPTC Core é uma especificação aprovada pelo IPTC (International Press Telecommunications Council), em outubro de 2004. Em relação ao antigo IPTC (IIM, legado), novas propriedades foram adicionadas, alguns nomes de propriedades foram alterados e algumas propriedades foram excluídas.

**Fontes** Lista as fontes usadas nos arquivos do Adobe InDesign.

**Chapas** Lista chapas CMYK especificadas para a impressão de arquivos do Adobe Illustrator.

**Amostras de documentos** Listam as amostras usadas em arquivos do Adobe InDesign e do Adobe Illustrator.

**Dados da câmera(Exif)** Exibe informações atribuídas por câmeras digitais, incluindo as configurações de câmera usadas quando a imagem foi capturada.

**GPS** Exibe informações de navegação de um sistema de posicionamento global (GPS) disponível em algumas câmeras digitais. As fotos sem informações de GPS não têm metadados GPS.

**Camera Raw** Exibe configurações aplicadas pelo plug-in Camera Raw.

**Áudio** Exibe metadados para arquivos de áudio, incluindo o artista, o álbum, número da faixa e gênero.

**Vídeo** Exibe metadados para arquivos de vídeo, incluindo taxa de proporção de pixel, cena e imagem.

**Editar histórico** Mantém um registro de alterações efetuadas nas imagens com o Photoshop.

*Nota: A preferência de Histórico de registro deve ser ativada no Photoshop para que o registro seja salvo com os metadados do arquivo.*

**Version Cue** Lista qualquer informação de versão de arquivo do Version Cue.

**DICOM** Exibe informações sobre as imagens salvas no formato DICOM (Digital Imaging and Communications in Medicine, Criação de imagens digitais e comunicação em dispositivos médicos).

**SWF móvel** Lista informações sobre arquivos SWF, incluindo título, autor, descrição e copyright.

## **Como definir preferências de metadados**

É possível especificar os tipos de metadados exibidos no painel Metadados. Você também pode optar por mostrar ou ocultar o letreiro de metadados, um resumo abreviado de metadados importantes que aparece na parte superior do painel Metadados.

#### **Como especificar os metadados exibidos no painel Metadados**

- **1** Siga um destes procedimentos:
- Escolha Preferências no menu do painel Metadados.
- Escolha Editar > Preferências (Windows) ou Bridge CS4 > Preferências (Mac OS) e selecione Metadados na lista à esquerda.
- **2** Selecione os campos de metadados a serem exibidos no painel Metadados.
- **3** Selecione a opção Ocultar Campos Vazios, para ocultar os campos que não possuem informações.
- **4** Clique em OK.

## **Como mostrar ou ocultar o letreiro de metadados**

O letreiro de metadados usa ícones comuns para comandos e funções de câmera digital.

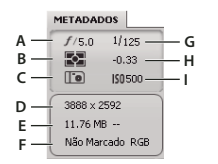

*Tecla Letreiro de metadados*

*A. Abertura B. Modo medição C. Equilíbrio de Branco D. Dimensões da imagem E. Tamanho da imagem F. Perfil de cores e extensão de nome de arquivo G. Velocidade do Obturador H. Compensação de exposição I. ISO* 

Ícones do Modo medição exibidos no letreiro de metadados:

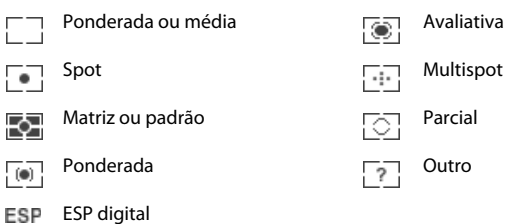

*Nota: Consulte a documentação fornecida com a câmera para obter informações sobre os ícones do modo de medição.*

Ícones do Equilíbrio de branco exibidos no letreiro de metadados:

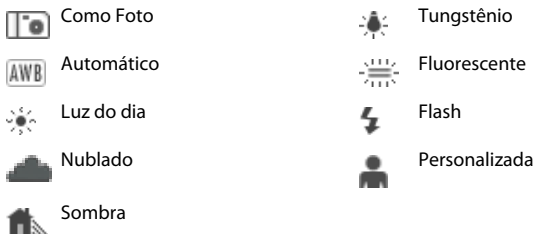

- ❖ Para mostrar ou ocultar o letreiro de metadados, faça o seguinte:
- Marque ou desmarque Exibir letreiro de metadados no menu do painel Metadados.
- Marque ou desmarque Exibir letreiro de metadados nas Preferências de metadados.

# **Como visualizar e editar metadados**

É possível visualizar metadados no painel Metadados, na caixa de diálogo Informações do arquivo ou com miniaturas no painel Conteúdo. Para editar metadados, use o painel Metadados.

## **Como visualizar metadados**

- ❖ Siga qualquer um destes procedimentos:
- Selecione um ou mais arquivos e exiba as informações no painel Metadados. Se você selecionar vários arquivos, só serão exibidos os metadados comuns aos arquivos. Use as barras de rolagem para exibir as categorias ocultas. Clique no triângulo para exibir tudo o que há em uma categoria.

*Para alterar o tamanho da face de tipos no painel, escolha Aumentar tamanho da fonte ou Diminuir tamanho da fonte no menu do painel.*

- Selecione um ou mais arquivos e escolha Arquivo > Informações do Arquivo. Em seguida, selecione uma das categorias listadas na parte superior da caixa de diálogo. Use as setas para a direita/esquerda para exibir categorias ocultas ou clique na seta para baixo e selecione uma categoria.
- Escolha Visualizar > Como detalhes, para exibir os metadados ao lado das miniaturas no painel Conteúdo.
- Escolha Exibir > Como lista para exibir os metadados nas colunas no painel Conteúdo.
- Posicione o ponteiro sobre uma miniatura na área de conteúdo (Os metadados só aparecerão em uma dica de ferramenta se a opção Mostrar dicas de ferramentas estiver selecionada nas preferências de Miniaturas.)

## **Edite metadados no painel Metadados**

- **1** Clique no ícone do Lápis na extremidade direita do campo de metadados que deseja editar.
- **2** Digite na caixa para editar ou adicionar metadados.
- **3** Pressione Tab para ir de um campo de metadados para o outro.
- **4** Ao terminar a edição, clique no botão Aplicar ✔, na parte inferior do painel Metadados. Para cancelar as alterações feitas, clique no botão Cancelar  $\mathbb{Q}$ , na parte inferior do painel.

## **Como visualizar cores (Illustrator e InDesign) ou fontes (InDesign)**

Quando um documento do InDesign é selecionado, o painel Metadados exibe fontes e amostras de cores usadas nesse documento. Quando um documento do Illustrator é selecionado, o painel Metadados exibe chapas e amostras de cores usadas nesse documento.

- **1** Selecione um documento do InDesign ou do Illustrator no painel Conteúdo da janela do Adobe Bridge.
- **2** No painel Metadados, expanda as seções Fontes (apenas InDesign), Chapas (apenas Illustrator) ou Amostras de Documentos.

# <span id="page-42-0"></span>**Como adicionar metadados usando a caixa de diálogo Informações do arquivo**

A caixa de diálogo Informações do arquivo exibe os dados da câmera, as propriedades do arquivo, um histórico de edição, copyright e informações do autor. Além disso, exibe painéis de metadados personalizados. É possível adicionar metadados à caixa de diálogo Informações do arquivo diretamente. Se você selecionar vários arquivos, a caixa de diálogo mostrará onde estão os diversos valores de um campo de texto. Todas as informações digitadas em um campo substituem os metadados existentes e aplicam o novo valor a todos os arquivos selecionados.

*Nota: também é possível visualizar metadados no painel Metadados, em certas visualizações do painel Conteúdo e ao posicionar o ponteiro sobre a miniatura no painel Conteúdo.*

- **1** Selecione um ou mais arquivos.
- **2** Escolha Arquivo > Informações do Arquivo.
- **3** Selecione uma das seguintes opções nas guias que ficam na parte superior da caixa de diálogo:

*Use as setas para a direita ou para a esquerda para percorrer as guias ou clique na seta para baixo e escolha a categoria na lista.*

**Descrição** Permite digitar informações relacionadas ao documento, como título, autor, descrição e palavras-chave que podem ser usadas para procurar o documento. Para especificar informações de copyright, selecione Com Copyright no menu pop-up Status de Copyright. Em seguida, digite o detentor dos direitos, a nota e o URL da pessoa ou empresa que detém o copyright.

**IPTC** Inclui quatro áreas: Conteúdo descreve o conteúdo visual da imagem. Contato lista as informações de contato do fotógrafo. Imagem lista informações descritivas da imagem. Status lista as informações de fluxo de trabalho e copyright.

**Dados da câmera** Inclui duas áreas: Dados da câmera 1 exibe informações somente leitura sobre a câmera e as configurações usadas para tirar fotos, como maquiagem, modelo, velocidade do obturador e interrupção em f. Dados da câmera 2 lista informações do arquivo somente leitura sobre o foto, incluindo as dimensões de pixel e a resolução.

**Dados de vídeo** Lista informações sobre o arquivo de vídeo, incluindo a largura e a altura dos quadros de vídeo, e permite inserir informações sobre o arquivo de vídeo, incluindo nome da fita e nome da cena.

**Dados de áudio** Permite inserir informações sobre o arquivo de áudio, incluindo o título, o artista, taxa de bits e configurações de loop.

**SWF móvel** Lista informações sobre arquivos de mídia móveis, incluindo título, autor, descrição e tipo de conteúdo.

**Categorias** Permite inserir informações com base em categorias da Associated Press.

**Origem** Permite digitar informações de arquivo que são úteis para agências distribuidoras de notícias, incluindo quando e onde o arquivo foi criado, informações de transmissão, instruções especiais e informações e informações sobre títulos.

**DICOM** Lista informações sobre pacientes, estudos, séries e equipamentos para imagens DICOM.

**Histórico** Exibe as informações do registro de histórico do Adobe Photoshop relacionadas às imagens salvas com o Photoshop. A opção Histórico só aparecerá se o Adobe Photoshop tiver sido instalado.

**Illustrator** Permite aplicar um perfil de documento para impressão, Web ou saída móvel.

**Avançado** Exibe as propriedades dos metadados pois elas estão armazenadas dentro de suas estruturas de namespace

**Dados brutos** Exibe informações de texto XMP sobre o arquivo.

- **4** Digite as informações que você deseja adicionar em qualquer campo exibido.
- **5** Clique em OK para aplicar as alterações.

## <span id="page-43-0"></span>**Como trabalhar com modelos de metadados**

Para criar novos modelos de metadados no Adobe Bridge, use o comando Criar modelo de metadados. Também é possível modificar os metadados na caixa de diálogo Informações do arquivo e salvá-los como um arquivo de texto com uma extensão de nome de arquivo .xmp. Você pode compartilhar arquivos XMP com outros usuários ou aplicálos a outros arquivos.

Você pode salvar metadados em um modelo que pode ser usado para preencher metadados nos documentos do InDesign e em outros documentos criados com um software habilitado para XMP. Os modelos criados são armazenados em um local compartilhado, acessado por todos os softwares habilitados para XMP.

## **Como criar um modelo de metadados**

- **1** Siga um destes procedimentos:
- Escolha Ferramentas > Criar modelo de metadados.
- Escolha Criar modelo de metadados no menu do painel Metadados.
- **2** Digite um nome na caixa Nome do modelo.
- **3** Selecione os metadados que serão incluídos no modelo nos campos da caixa de diálogo Criar modelo de metadados e digite os valores dos metadados nas caixas.

*Nota: Se você selecionar uma opção de metadados e deixar a caixa de texto correspondente vazia, o Adobe Bridge elimina os metadados existentes quando o modelo é aplicado.*

**4** Clique em Salvar.

## **Como mostrar ou excluir modelos de metadados**

- **1** Para mostrar modelos de metadados no Windows Explorer (Windows) ou no Finder (Mac OS), execute um dos seguintes procedimentos:
- Escolha Ferramentas > Criar modelo de metadados. Clique no menu pop-up no canto superior direito da caixa de diálogo Criar modelo de metadados e escolha Mostrar pasta de modelos.
- Escolha Arquivo > Informações do Arquivo. Clique no menu pop-up, na parte inferior da caixa de diálogo Informações do arquivo, e escolha Mostrar pasta de modelos.

**2** Selecione o modelo que deseja excluir e pressione Excluir ou arraste-o para a Lixeira (Windows) ou Trash (Mac OS).

#### **Como aplicar modelos de metadados a arquivos no Adobe Bridge**

- **1** Selecione um ou mais arquivos.
- **2** Escolha um dos comandos a seguir no menu do painel Metadados ou no menu Ferramentas:
- Anexar Metadados, seguido do nome do modelo. Esse comando aplica os metadados do modelo no qual não existe nenhum valor ou propriedade de metadados ao arquivo.
- Substituir Metadados, seguido do nome do modelo. Este comando substitui completamente os metadados existentes no arquivo pelos metadados do modelo.

## **Editar modelo de metadados**

- **1** Siga um destes procedimentos:
- Escolha Ferramentas > Editar modelo de metadados, seguido pelo nome do modelo.
- Escolha Editar modelo de metadados, seguido pelo nome do modelo, no menu do painel Metadados.
- **2** Insira os novos valores dos metadados em uma das caixas.
- **3** Clique em Salvar.

#### **Como salvar metadados na caixa de diálogo Informações do arquivo como um arquivo XMP**

- **1** Escolha Arquivo > Informações do Arquivo.
- **2** Escolha Exportar no menu pop-up, na parte inferior da caixa de diálogo.
- **3** Digite um nome de arquivo, escolha um local para o arquivo e clique em Salvar.

## <span id="page-44-0"></span>**Como importar metadados para um documento**

- **1** Selecione um ou mais arquivos.
- **2** Escolha Arquivo > Informações do Arquivo.
- **3** Escolha Importar no menu pop-up, na parte inferior da caixa de diálogo.

*Nota: antes de importar metadados de um modelo, é necessário salvar um modelo de metadados.*

**4** Especifique como deseja importar os dados:

**Apagar propriedades existentes e substituir pelas propriedades do modelo** Substitui todos os metadados no arquivo pelos metadados no arquivo XMP.

**Manter metadados originais, mas substituir propriedades correspondentes do modelo** Substitui apenas os metadados que possuem propriedades diferentes no modelo.

**Manter metadados originais, mas acrescentar propriedades correspondentes do modelo** (Padrão) Aplica os metadados do modelo no qual não existe nenhum valor ou propriedade de metadados ao arquivo.

- **5** Clique em OK.
- **6** Vá para o arquivo de texto XMP e clique em Abrir.

# **Como aplicar palavras-chave a arquivos**

O painel Palavras-chave permite criar e aplicar palavras-chave do Adobe Bridge aos arquivos. As palavras-chave podem ser organizadas em categorias hierárquicas que consistem em palavras-chave pais e filhas (denominadas *subpalavras-chave*). Com o uso de palavras-chave, você identifica arquivos com base no conteúdo. Por exemplo, você pode usar o painel Filtrar para exibir em uma pasta todos os arquivos que compartilhem palavras-chave, e pode usar o comando Localizar para localizar arquivos que contenham a palavra-chave especificada.

Para assistir a um vídeo sobre como criar palavras-chave no Adobe Bridge, consulte [www.adobe.com/go/lrvid4013\\_bri\\_br.](http://www.adobe.com/go/lrvid4013_bri_br)

Para obter mais informações sobre como adicionar palavras-chave no Adobe Bridge, consulte [www.adobe.com/go/kb402660\\_br.](http://www.adobe.com/go/kb402660_br)

## **Consulte também**

["Como classificar e filtrar arquivos" na página 21](#page-24-0)

## **Criar novas palavras-chave ou subpalavras-chave**

**1** No painel Palavras-chave, selecione uma palavra-chave.

Por exemplo, se a opção Nomes estiver selecionada, o acréscimo de uma nova palavra-chave cria uma palavra-chave no mesmo nível que Nomes, como Esportes. E o acréscimo de uma nova subpalavra-chave permite que você crie uma palavra-chave em Nomes, como Juanita.

- **2** Clique no botão Nova palavra-chave  $\frac{1}{2}$  ou no botão Nova subamostragem de palavra-chave  $\frac{1}{2}$  ou escolha Nova palavra-chave ou Nova subamostragem de palavra-chave no menu do painel.
- **3** Digite o nome da palavra-chave e pressione Enter (Windows) ou Return (Mac OS).

Se desejar que uma palavra-chave pai seja usada somente para fins estruturais, coloque-a entre colchetes, como [Nomes]. As palavras-chave entre colchetes não podem ser adicionadas a arquivos.

*Você também pode adicionar palavras-chave usando a caixa Localizar, na parte inferior do painel Palavras-chave. Use vírgulas para indicar subpalavras-chave e ponto-e-vírgulas para indicar entradas separadas. Por exemplo, para adicionar "Los Angeles" à categoria Locais, selecione a palavra-chave "Locais", digite Los Angeles, e, em seguida, clique no botão Nova subpalavra-chave.* 

## **Adicionar palavras-chave a arquivos**

- **1** Selecione o arquivo ou os arquivos aos quais adicionar palavras-chave.
- **2** No painel Palavras-chave, selecione a caixa ao lado do nome da palavra-chave ou da subpalavra-chave. Clique em shift e na caixa para selecionar todas as palavras-chave pais.

Uma marca de seleção é exibida na caixa ao lado da palavra-chave quando ela é adicionada a um arquivo selecionado. Se você selecionar vários arquivos mas a palavra-chave for adicionada a apenas alguns deles, será exibido um hífen (-) na caixa da palavra-chave.

*Nota: Se você clicar em Shift e em uma subpalavra-chave, as palavras-chave pais também serão adicionadas ao arquivo. Para alterar o comportamento de modo que um clique em uma subasmostragem de palavra-chave adicione automaticamente palavras-chave pai (e clicar na tecla Shift adicione somente a subamostragem de palavra-chave), selecione Aplicar automaticamente palavras-chave pai nas preferências de Palavra-chave.*

#### **Como remover palavras-chave de um arquivo**

- Para remover a marca de seleção, selecione o arquivo e clique na caixa ao lado do nome da palavra-chave ou do conjunto de palavras-chave. Para remover a marca de seleção de todas as palavras-chave pais também, clique em Shift e na caixa da palavra-chave.
- Para remover forçadamente uma marca de seleção, clique em Alt (Windows) ou Option (Mac OS) e na caixa da palavra-chave. Esse método é especialmente útil quando você selecionar vários arquivos quando a palavra-chave é aplicada somente a alguns, provocando o aparecimento de um hífen na caixa da palavra-chave. Para remover de forma forçada uma marca de seleção de uma palavra-chave e de suas palavras-chave pai, pressione Alt+Shift (Windows) ou Option+Shift (Mac OS) e clique na caixa palavra-chave.
- Selecione o arquivo e, em seguida, selecione Remover palavras-chave, no menu do painel Palavras-chave. Para remover todas as palavras-chave do arquivo, clique em Sim.

*Para bloquear um arquivo de modo que as palavras-chave não possam ser acidentalmente removidas, clique com o botão direito do mouse (Windows) ou com a tecla Control (Mac OS) em um arquivo no painel Conteúdo e escolha Bloquear item. Quando um item for bloqueado, você não poderá adicionar nem remover palavras-chave, editar metadados ou aplicar rótulos ou classificações.*

## **Gerenciar palavras-chave**

- ❖ Siga qualquer um destes procedimentos:
- Para renomear uma palavra-chave, selecione a palavra ou o conjunto de palavras-chave e escolha Renomear no menu do painel. Em seguida, digite sobre o nome no painel e pressione Enter (Windows) ou Return (Mac OS).

*Nota: Quando uma palavra-chave é renomeada, o nome só é alterado nos arquivos selecionados. O nome original da palavra-chave permanece em todos os demais arquivos a que ela tenha sido adicionada anteriormente.*

- Para mover uma palavra-chave para um grupo de palavras-chave diferentes, arraste-a para a palavra-chave pai na qual ela deve aparecer e, em seguida, solte o botão do mouse.
- Para excluir uma palavra-chave, selecione-a clicando em seu nome e, em seguida, clique no botão Excluir palavrachave na parte inferior do painel ou escolha Excluir no menu do painel.

*Nota: Palavras-chave temporárias, como aquelas que você obtém de outros usuários, aparecem em itálico no painel Palavras-chave. Para tornar essas palavras-chave permanentes no Adobe Bridge, clique com o botão direito do mouse (Windows) ou clique em Ctrl (Mac OS) na palavra-chave e selecione Tornar permanente no menu contextual.*

- Para expandir ou reduzir as categorias de palavras-chave, clique na seta ao lado da categoria ou selecione Expandir tudo ou Reduzir tudo no menu do painel.
- Para pesquisar arquivos usando palavras-chave, selecione Localizar no menu do painel Palavras-chave. (Consulte ["Como procurar arquivos e pastas" na página 18](#page-21-0).)

#### **Localizar palavras-chave**

❖ Na caixa da parte inferior do painel Palavras-chave, digite o nome da palavra-chave que está procurando.

Por padrão, todas as palavras-chave contendo os caracteres digitados são realçadas. A primeira ocorrência é realçada em verde; todas as subseqüentes são realçadas em amarelo. Clique em Localizar próxima palavra-chave ou Localizar palavra-chave anterior para selecionar uma palavra-chave diferente.

*Para realçar somente palavras-chave que começam com os caracteres digitados, clique no ícone de lupa na caixa pesquisar e escolha Começa com como o método de pesquisa. Por exemplo, se a opção Contain estiver selecionada e você digitar "in", tanto "Indiana" quanto "Maine" serão realçadas. Se Começa com estiver selecionada, somente "Indiana" será realçada.*

#### **Importar ou exportar palavras-chave**

Você pode importar arquivos de texto recuados por tabulação exportados de outros aplicativos, como Adobe Photoshop Lightroom. Você também pode exportar palavras-chave do Adobe Bridge como arquivos de texto. Esses arquivos são codificados como UTF-8 ou ASCII, que é um subconjunto do UTF-8.

- Para importar um arquivo de palavra-chave para o Adobe Bridge sem remover palavras-chave existentes, selecione Importar no menu do painel Palavras-chave e, em seguida, clique duas vezes no arquivo a importar.
- Para importar um arquivo de palavra-chave para o Adobe Bridge e remover palavras-chave existentes, selecione Limpar e importar no menu do painel Palavras-chave e, em seguida, clique duas vezes no arquivo a importar.
- Para exportar um arquivo de palavra-chave, selecione Exportar no menu do painel Palavras-chave, especifique um nome de arquivo e clique em Salvar.

# **Como usar o Version Cue com o Adobe Bridge**

## **Trabalhando com o Version Cue no Adobe Bridge**

Adobe Bridge e o Version Cue trabalham em conjunto para fornecer uma maneira intuitiva de acessar e gerenciar arquivos e projetos do Version Cue. Use o painel Inspetor no Adobe Bridge para visualizar, navegar e agir de acordo com as informações sobre Servidores, projetos e recursos do Version Cue. Tarefas com links de hipertexto no painel Inspetor permitem trabalhar com Servidores e projetos do Version Cue. Os botões do Version Cue no painel Conteúdo do Adobe Bridge facilitam o acesso e a implementação de comandos do Version Cue.

*Nota: Para usar o conjunto completo de recursos do Version Cue, selecione o Adobe Version Cue CS4 e o Adobe Version Cue CS4 SDK nas preferências de Script de inicialização do Adobe Bridge.*

As seguintes tarefas do Version Cue podem ser realizadas no Adobe Bridge. Para obter instruções sobre como realizálas, consulte a Ajuda do Version Cue.

- Acessar Servidores do Version Cue, criar projetos do Version Cue, editar propriedades de projetos e adicionar arquivos a projetos. Também é possível usar o Adobe Bridge para excluir ou desconectar-se de projetos do Version Cue.
- Abrir arquivos de projetos e movê-los ou copiá-los entre os projetos do Version Cue e excluir ou restaurar arquivos do Version Cue.
- Procurar arquivos de projetos usando informações de arquivos, como comentários de versão, palavras-chave ou fontes contidas no arquivo.
- Retirar um arquivo de projeto.
- Fazer o check-in de versões de arquivos de projetos da Adobe e de outros fornecedores.
- Visualizar, excluir e promover versões anteriores, sem abrir os arquivos em seus aplicativos nativos.
- Visualizar a disponibilidade e o status de Servidores e projetos do Version Cue usando ícones de status.

## <span id="page-47-0"></span>**Inspecionar arquivos do Version Cue no Adobe Bridge**

O painel Inspetor no Adobe Bridge exibe informações sensíveis ao contexto sobre Servidores do Version Cue, projetos do Version Cue e recursos gerenciados pelo Version Cue com base nas informações selecionadas no painel Conteúdo. Por exemplo, se você selecionar um projeto do Version Cue, o painel Inspetor exibirá informações sobre propriedades desse projeto e tarefas em hiperlink que permitem visualizar as informações do projeto, sincronizar os arquivos ou editar as propriedades do projeto.

O painel Inspetor exibe informações de servidores, projetos ou recursos em sua parte superior, reservando a parte inferior para as tarefas em hiperlink que estiverem disponíveis. As preferências do Inspetor permitem determinar quais informações aparecem no painel.

Para obter mais informações sobre como realizar tarefas específicas do Version Cue, consulte a Ajuda do Version Cue.

#### **Como exibir informações do Version Cue no painel Inspetor**

- **1** No painel Conteúdo, selecione o Servidor, o projeto ou o recurso do Version Cue para o qual visualizar informações.
- **2** Escolha Janela > Painel Inspetor.
- O Adobe Bridge exibe informações e tarefas (se disponíveis) referentes ao servidor, projeto ou recurso.
- **3** Para realizar uma tarefa, clique em seu hiperlink.

*Nota: algumas tarefas exigem que você efetue login no utilitário Administração do Version Cue.*

#### **Como copiar informações a partir do painel Inspetor**

A capacidade de copiar informações a partir do painel Inspetor é particularmente útil quando é necessário ter o texto de um longo comentário de versão.

❖ Clique com o botão direito do mouse (Windows) ou com a tecla Ctrl pressionada (Mac OS) nas informações a serem copiadas e escolha Copiar *[nome do item]*. Por exemplo, clique com o botão direito em um comentário de versão e escolha Copiar *[comentário de versão]*.

#### **Como definir preferências do Inspetor**

- **1** Escolha Editar > Preferências (Windows) ou Bridge CS4 > Preferências (Mac OS) e clique em Inspetor.
- **2** Selecione os itens a serem exibidos no painel Inspetor e clique em OK. Por exemplo, selecione Painel Projeto do Version Cue para exibir informações e tarefas relacionadas a um projeto selecionado do Version Cue.

# **Capítulo 3: Adobe Version Cue**

Adobe Version Cue® CS4 é um sistema de gerenciamento de recursos que permite aos designers trabalhar, em colaboração, em um conjunto de arquivos comuns. Os designers podem rastrear e manipular várias versões de arquivos.

# **Trabalho com o Adobe Version Cue**

## **Sobre o Version Cue**

O Version Cue atua como um servidor virtual que permite aos designers trabalhar colaborativamente em um conjunto de arquivos comuns. Os designers podem rastrear e manipular várias versões de arquivos.

O Version Cue consiste de duas partes: o Servidor do Version Cue e o Adobe Drive. O Version Cue Server pode ser instalado localmente ou em um computador dedicado, e ele hospeda projetos do Version Cue e revisões de PDF. O Adobe Drive se conecta a servidores Version Cue CS4. O servidor conectado aparece como um disco rígido ou unidade de rede mapeada no Explorer, no Finder e nas caixas de diálogo, como Abrir e Salvar como.

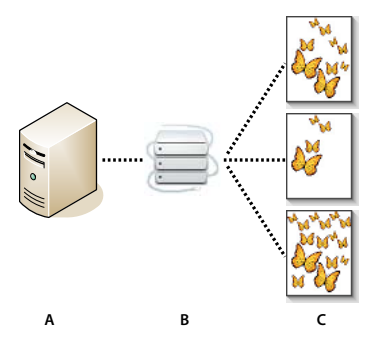

*Version Cue*

*A. Servidor do Version Cue B. Os usuários se conectam ao servidor usando o Adobe Drive C. Os usuários dão baixa e salvam versões diferentes de um arquivo* 

Use o Version Cue para controlar versões de um arquivo à medida que você trabalha e para permitir a colaboração do grupo de trabalho, como compartilhamento de arquivos, controle de versão, backups, revisões on-line e a capacidade de fazer o check-in e o check-out de arquivos. É possível organizar arquivos gerenciados pelo Version Cue em projetos particulares ou compartilhados.

O Version Cue está integrado ao Adobe Bridge: use o Adobe Bridge como um localizador de arquivo para projetos com o Version Cue. Com o Adobe Bridge, você pode acessar servidores, projetos e arquivos do Version Cue, além de visualizar, procurar e comparar informações sobre recursos gerenciados pelo Version Cue.

Use a Administração de Servidor do Version Cue para criar e gerenciar o acesso de usuários, projetos e revisões de PDF, além de administrar backups, exportar conteúdo e especificar informações avançadas sobre Servidores do Version Cue.

*Nota: O Version Cue não está disponível no Adobe Bridge com o Adobe Photoshop*® *Elements para Macintosh.*

Para assistir um vídeo sobre como configurar o Version Cue, consulte [www.adobe.com/go/lrvid4038\\_vc\\_br](http://www.adobe.com/go/lrvid4038_vc_br).

#### **Consulte também**

["Trabalho com o Servidor do Version Cue" na página 49](#page-52-0)

["Conectar-se ao servidor usando o Adobe Drive" na página 57](#page-60-0)

[Vídeo do Version Cue](http://www.adobe.com/go/lrvid4038_vc_br) 

# **Fluxo de trabalho do Version Cue**

Antes de começar a usar os recursos do Version Cue, será necessário instalar e configurar o Servidor do Version Cue, criar um projeto e fornecer aos usuários acesso a esse projeto.

#### **1. Instalar e configurar o Servidor do Version Cue**

Quando você instalar uma versão do Adobe Creative Suite 4, uma versão do Servidor do Version Cue será instalada no computador, mas não será iniciada. Você pode iniciar o servidor para habilitar o compartilhamento simples de arquivos. Todavia, se você desejar compartilhar recursos gerenciados pelo Version Cue com um grupo de trabalho, instale o Servidor do Version Cue em um computador dedicado acessível a outros na rede. Consulte o tópico ["Instalar](#page-52-1)  [o Servidor do Version Cue e o Adobe Drive" na página 49.](#page-52-1)

Quando o servidor for iniciado pela primeira vez, você precisará especificar as configurações iniciais do servidor. Essas configurações incluem uma senha de administrador do sistema, um nome de servidor, configurações de visibilidade, bem como direitos de acesso de usuário padrão.

Depois de instalar e ativar o Servidor do Version Cue, use a *Administração de Servidor do Version Cue* para configurar usuários, criar projetos e editar suas propriedades, bem como criar e administrar revisões de PDF e configurar o Servidor do Version Cue. Consulte ["Ativar e configurar o Servidor do Version Cue" na página 50](#page-53-0)

#### **2. Criar um projeto e designar usuários**

Se os direitos forem designados a você, você ou o administrador do servidor poderá criar projetos e designar usuários para eles. Os projetos armazenam os arquivos adicionados a eles, bem como metadados de arquivos, que incluem informações de versão e comentários. Por padrão, os projetos criados no Version Cue são privados. É possível alterar o status compartilhado de um projeto a qualquer momento e restringir o acesso a esse projeto, especificando que os usuários efetuem login quando forem acessá-lo.

Crie projetos usando o Adobe Bridge, o menu de contexto do Adobe Drive ou a Administração de Servidor do Version Cue. Para especificar propriedades de projeto avançadas, tais como exigir o login de usuário e designar permissões de acesso para usuários, use a Administração do Servidor do Version Cue. Consulte ["Criação de projetos"](#page-62-0)  [na página 59](#page-62-0) e ["Criar e gerenciar projetos na Administração de Servidor do Version Cue" na página 78](#page-81-0).

#### **3. Usar o Adobe Drive para conectar-se a um servidor**

Depois de iniciar o Servidor do Version Cue, use o Adobe Drive para conectar-se ao Servidor do Version Cue CS4. O Adobe Drive fornece acesso aos arquivos de projeto do Servidor do Version Cue nas caixas de diálogo Salvar como, Abrir e Exportar ou no Explorer (Windows) ou no Finder (Mac OS). Consulte ["Conectar-se usando o Adobe Drive"](#page-58-0)  [na página 55](#page-58-0).

#### **4. Adicionar arquivos a um projeto**

Depois de criar um projeto, o administrador do servidor e os usuários com acesso podem adicionar arquivos a ele. Os usuários podem dar baixa em arquivos de projeto, fazer alterações e devolvê-los novamente. Consulte ["Adicionar](#page-65-0)  [arquivos e pastas a um projeto" na página 62.](#page-65-0)

#### **5. Abrir, salvar e criar versões de arquivos de projeto**

Use as caixas de diálogo Abrir, Salvar como e outras caixas de diálogo do gerenciamento de arquivo para abrir e salvar arquivos de projeto. Nos programas Photoshop, Flash, InDesign, InCopy e Illustrator, os arquivos de projeto receberão baixa automaticamente quando você começar a editá-los. Você poderá devolvê-los de dentro desses aplicativos, selecionando Arquivo > Devolver ou quando você fechar os arquivos editados. Em outros aplicativos, devolva e dê baixa nos arquivos manualmente usando o Adobe Bridge ou o menu de contexto do Adobe Drive no Explorer ou Finder.

Quando você devolver um arquivo de projeto editado, poderá inserir um comentário na *versão* salva. Versões representam um instantâneo do arquivo em um determinado momento. O Servidor do Version Cue armazena todas as versões de um arquivo, para que você possa visualizar versões anteriores, promovê-las como a versão atual ou excluir versões desnecessárias ou obsoletas. Consulte ["Versões do Version Cue" na página 70.](#page-73-0)

Para assistir a um vídeo sobre como configurar o fluxo de trabalho do Version Cue, consulte [www.adobe.com/go/lrvid4038\\_vc\\_br](http://www.adobe.com/go/lrvid4038_vc_br).

## <span id="page-51-0"></span>**Uso do Version Cue CS4 com outros aplicativos**

O Adobe Drive torna os arquivos do Servidor do Version Cue disponíveis para qualquer aplicativo, não apenas aos aplicativos no Creative Suite. Alguns aplicativos são totalmente habilitados para trabalhar no Version Cue. Por exemplo, quando você usa o Photoshop CS4 para abrir um arquivo armazenado em um servidor do Version Cue, o arquivo é retirado automaticamente. Quando você fecha o arquivo, é possível selecionar se deseja devolvê-lo ou simplesmente salvá-lo. Os aplicativos totalmente habilitados incluem o Adobe Bridge, o Photoshop, o Illustrator, o Flash, o InDesign e o InCopy.

*Nota: para usar o Version Cue com Flash, selecione Ativar Version Cue em Preferências Gerais.*

#### **Uso do Version Cue com aplicativos que não são da Adobe**

Outros aplicativos, tais como o Microsoft Word, terão acesso aos arquivos do Servidor do Version Cue. Entretanto, você deve devolver e dar baixa nos arquivos manualmente usando o Adobe Bridge ou o menu de contexto do Adobe Drive no Explorer ou no Finder.

#### **Uso do Version Cue com aplicativos CS3**

Se seu grupo de trabalho incluir tanto usuários CS3 quanto usuários CS4, os primeiros deverão usar o Adobe Dialog para acessar arquivos como antes. Nenhuma alteração no fluxo de trabalho é necessária. Entretanto, se um usuário salvar um arquivo usando um aplicativo CS4, um usuário CS3 pode não conseguir abrir o arquivo. Por exemplo, se alguém salvar um arquivo InDesign CS4 sem salvá-lo no formato de intercâmbio, os usuários InDesign CS3 não poderão abrir o arquivo.

#### **Uso do Version Cue com aplicativos Adobe Production Premium**

O uso do Version Cue CS4 com aplicativos de vídeo, tais como o Adobe After Effects® e o Premiere® Pro, não é suportado.

#### **Consulte também**

["Criar e gerenciar projetos na Administração de Servidor do Version Cue" na página 78](#page-81-0)

["Migrar projetos para o Servidor do Version Cue CS4" na página 53](#page-56-0)

# **Visualização das informações do Version Cue**

Nos programas Photoshop, Illustrator, InDesign, InCopy e Flash, a barra de status na parte inferior da janela do documento exibe o status do arquivo de projeto que está sendo usado, tal como Atualizado ou Registrado para checkout por mim. Você pode clicar nessa área de status para exibir um menu contendo as opções do Version Cue.

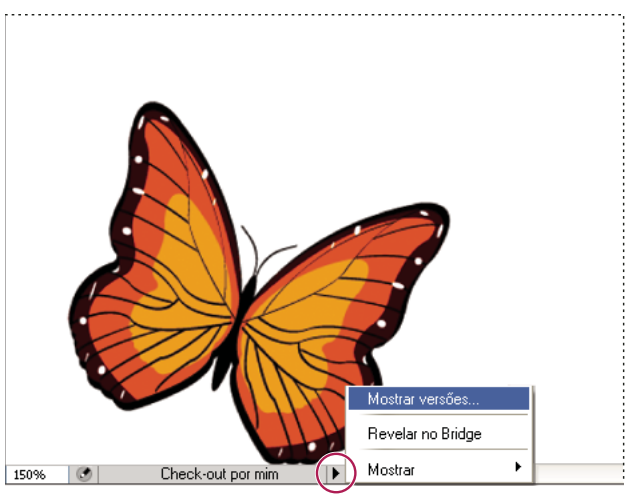

*Barra de status*

O Adobe Bridge exibe os ícones de status para servidores e projetos do Version Cue para informar a você se eles são compartilhados ou particulares. Os ícones de status de projetos e servidores offline não aparecem no Adobe Bridge.

**Projeto compartilhado** Indica um projeto disponível e compartilhado com outros usuários.

**Projeto particular** Indica um projeto disponível e não compartilhado com outros usuários.

Servidor de rede **Indica um Servidor do Version Cue remoto que está disponível.** 

Você também pode visualizar informações sobre Servidores do Adobe Version Cue, projetos e recursos usando o painel Inspetor no Adobe Bridge.

#### **Consulte também**

["Inspecionar arquivos do Version Cue no Adobe Bridge" na página 44](#page-47-0)

["Status de arquivos" na página 64](#page-67-0)

# <span id="page-52-0"></span>**Trabalho com o Servidor do Version Cue**

## <span id="page-52-1"></span>**Instalar o Servidor do Version Cue e o Adobe Drive**

Os projetos do Version Cue e seus recursos relacionados são armazenados no Servidor do Version Cue. Quando o Servidor do Version Cue for instalado no seu computador, o servidor estará disponível somente se o computador estiver ligado e se os usuários do grupo tiverem se conectado ao servidor usando o Adobe Drive. Esse cenário é adequado para uso pessoal ou para compartilhamento de arquivos entre usuários.

Como alternativa, é possível instalar o Servidor do Version Cue em um computador dedicado acessível a outras pessoas na rede. Os recursos gerenciados pelo Version Cue estarão sempre disponíveis para um grupo de trabalho quando eles se conectarem usando o Adobe Drive.

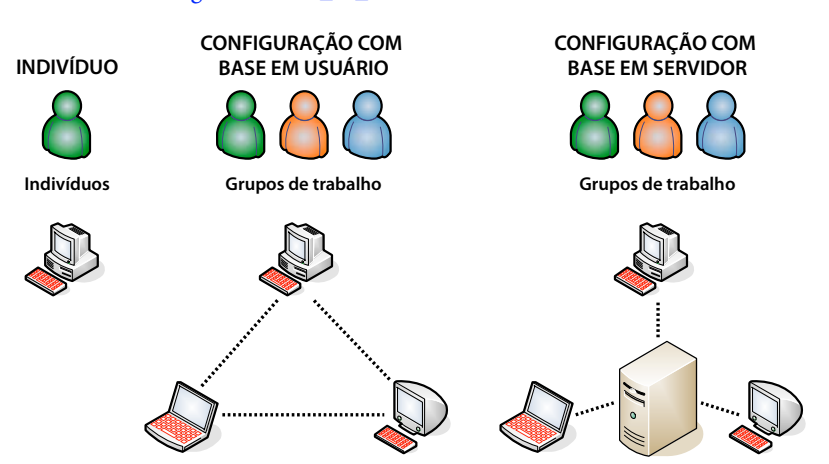

Para assistir a um vídeo sobre como configurar o Version Cue em um grupo de trabalho, consulte [www.adobe.com/go/lrvid4038\\_vc\\_br](http://www.adobe.com/go/lrvid4038_vc_br).

*Compartilhamento de arquivos local ou com base em servidor: o Version Cue pode ser configurado para operar em um ambiente com base em usuário ou em servidor. Em uma implementação com base em usuário, arquivos e projetos são compartilhados na própria unidade de disco rígido de um indivíduo. Em um ambiente com base em servidor, o Servidor do Version Cue reside em um computador dedicado à parte.*

## **Consulte também**

[Vídeo de configuração de um fluxo de trabalho do Version Cue](http://www.adobe.com/go/lrvid4038_vc_br)

#### **Instalar o Servidor do Version Cue em seu computador**

Quando você executar uma instalação padrão das edições Adobe Creative Suite 4 Design, Web, Production Premium ou Master Collection, o Version Cue instalará o Servidor do Version Cue no computador, mas não o ativará.

O Servidor do Version Cue ou o Adobe Drive pode não ser instalado se você desmarcar essas opções ao fazer uma instalação personalizada, durante a configuração de uma das edições do Creative Suite. Para instalar o Version Cue, execute uma configuração personalizada novamente e selecione o Servidor do Version Cue e o Adobe Drive para instalá-los.

#### **Instalar o Servidor do Version Cue em um computador dedicado**

❖ Para instalar o Servidor do Version Cue em um computador dedicado, execute o instalador da edição Design, Web Production Premium ou Master Collection do Creative Suite 4 nesse computador dedicado, seguindo as solicitações na tela para instalar somente o servidor em questão.

## <span id="page-53-0"></span>**Ativar e configurar o Servidor do Version Cue**

Para usar um Servidor do Version Cue, é necessário ativá-lo e configurar as definições iniciais. Depois de configurar essas definições iniciais, você poderá configurar definições adicionais do Servidor do Version Cue nas preferências do Version Cue e especificar definições avançadas de servidor (como habilitar o SSL) na Administração de Servidor do Version Cue.

Para assistir a um vídeo sobre como configurar o servidor Version Cue, consulte [www.adobe.com/go/lrvid4038\\_vc\\_br](http://www.adobe.com/go/lrvid4038_vc_br).

- **1** Siga um destes procedimentos:
- (Windows) Abra o Painel de controle e clique duas vezes no Adobe Version Cue CS4 e clique em Iniciar.
- (Mac OS) Abra Preferências do Sistema, clique no ícone do Adobe Version Cue CS4 e, em seguida, clique em Iniciar.

O Version Cue inicia a Administração de servidor do Version Cue e exibe a janela Configuração inicial no navegador da Web padrão. A Administração de Servidor do Version Cue pode levar alguns instantes para iniciar.

**2** Na janela Configuração inicial, especifique uma senha de administrador do sistema na caixa Senha. Especifique a mesma senha na caixa Verificar senha.

*Nota: certifique-se de anotar a senha especificada. Se você se esquecer da senha de administrador do sistema, será necessário reinstalar o Servidor do Version Cue.*

- **3** Especifique um nome para o servidor na caixa Nome do servidor.
- **4** Escolha uma opção no menu Visibilidade do servidor:
- Para impedir que outros usuários na rede vejam o servidor, escolha Particular. Servidores particulares do Version Cue apenas podem ser acessados a partir do computador local.
- Para tornar o servidor visível a outros usuários na rede, escolha Visível aos Outros. (É necessário configurar o servidor como visível para conceder acesso a projetos no servidor para os outros usuários.)

*Nota: se o Version Cue estiver instalado em um computador Windows com firewall e você quiser compartilhar o servidor com outros usuários, certifique-se de que as portas TCP 3703 e 5353 permaneçam abertas. Se o SSL estiver habilitado para o Servidor do Version Cue, deixe também a porta 3704 aberta. Se o Version Cue CS3 estiver instalado no mesmo computador, também deixe a porta 51000 aberta (e a 51001 se tiver ativado SSL). Para obter instruções, consulte a Ajuda do Windows.*

- **5** Clique em Salvar e continuar.
- **6** Especifique o nome de login (**sistema** por padrão) e senha e clique em Login. Em seguida, você poderá criar um projeto, definir usuários e especificar outras configurações de servidor.

Depois de configurar o Servidor do Version Cue, use o Adobe Drive para conectar-se ao servidor. A conexão por Adobe Drive permite visualizar o servidor como uma unidade montada.

#### **Consulte também**

["Administração de Servidor do Version Cue" na página 73](#page-76-0)

- ["Version Cue: solução de problemas" na página 88](#page-91-0)
- ["Conectar-se usando o Adobe Drive" na página 55](#page-58-0)
- [Vídeo de configuração de um fluxo de trabalho do Version Cue](http://www.adobe.com/go/lrvid4038_vc_br)

## <span id="page-54-0"></span>**Definir as preferências do Servidor do Version Cue**

Você pode definir diversas configurações de Servidor do Version Cue nas preferências do Version Cue, tais como a quantidade de RAM disponível para o Version Cue. Para definir configurações avançadas, como habilitar o SSL, alterar o nome do Servidor do Version Cue ou redefinir bloqueios de usuário, é necessário usar a Administração de Servidor do Version Cue.

#### **Consulte também**

["Tarefas de administração avançadas do Servidor do Version Cue" na página 82](#page-85-0)

#### **Como acessar preferências de Servidor do Version Cue**

- **1** Siga um destes procedimentos para acessar as preferências do Version Cue:
- Abra o Painel de controle e clique duas vezes no Adobe Version Cue CS4 (Windows) ou clique em Adobe Version Cue CS4 nas Preferências do sistema (Mac OS).
- No Windows, clique duas vezes no ícone do Version Cue **o n**a bandeja do sistema, localizada na parte inferior direita da tela.
- No Mac OS, clique no ícone do Version Cue **di** na barra de menus, na parte superior da tela, e escolha Preferências do Version Cue CS4 no menu.

*Nota: o ícone do Version Cue encontra-se oculto por padrão. Para torná-lo visível, selecione Mostrar ícone de bandeja do Version Cue CS4 (Windows) ou Mostrar status do Version Cue CS4 na Barra de menu (Mac OS) em preferências do Version Cue* 

**2** Clique na guia Configurações nas preferências do Adobe Version Cue CS4.

## **Tornar o Servidor do Version Cue visível**

- **1** Abra as preferências do Version Cue.
- **2** Para conceder acesso a projetos compartilhados do Version Cue no servidor para outros usuários, escolha Visível aos Outros, no menu Visibilidade do servidor. Para ocultar o Servidor do Version Cue de outros usuários, escolha Particular.

*Nota: se o Version Cue estiver instalado em um computador Windows com firewall e você quiser compartilhar o servidor com outros usuários, certifique-se de que as portas TCP 3703 e 5353 permaneçam abertas. Se o SSL estiver habilitado para o Servidor do Version Cue, deixe também a porta 3704 aberta. Se o Version Cue CS3 estiver instalado no mesmo computador, também deixe a porta 51000 aberta (e a 51001 se tiver ativado SSL). Para obter instruções, consulte a Ajuda do Windows.*

**3** Clique em Aplicar.

## **Especificar um tamanho de grupo de trabalho**

- **1** Abra as preferências do Version Cue.
- **2** No menu Tamanho do Grupo de Trabalho, escolha o número de pessoas que usam diariamente o Servidor do Version Cue. Essa configuração controla como o Servidor do Version Cue controla a carga potencial.
- **3** Clique em Aplicar.

## **Especificar a RAM**

A quantidade padrão de RAM alocada (128 MB) é suficiente para grupos de trabalho com menos de 10 pessoas e projetos com menos de 1000 recursos. Aloque pelo menos 256 MB de RAM para grandes grupos de trabalho e projetos com até 1000 recursos. Aloque pelo menos 512 MB de RAM se você trabalha com mais de 1000 recursos por projeto ou mais de 50 projetos, independentemente do tamanho do grupo de trabalho.

- **1** Abra as preferências do Version Cue.
- **2** Na caixa Uso de Memória, insira o volume de RAM que estará disponível para o Version Cue (o padrão é 128 MB).
- **3** Clique em Aplicar.

## **Manter o ícone do Version Cue visível**

- **1** Abra as preferências do Version Cue.
- **2** Selecione Mostrar ícone de bandeja do servidor (Windows) ou Mostrar status do servidor na Barra de menu (Mac OS) para manter o ícone do Version Cue visível.
- **3** Clique em Aplicar.

#### **Ativar o Version Cue quando o computador for iniciado**

- **1** Abra as preferências do Version Cue.
- **2** Selecione Ativar o servidor quando o computador iniciar.
- **3** Clique em Aplicar.

## **Alternar o local da pasta Dados**

A pasta Dados contém arquivos que mantêm a integridade de projetos, versões de arquivos e metadados do Version Cue. É possível alterar o local da pasta Dados, mas não é possível movê-la para um volume na rede. Se você mover a pasta Dados para um disco externo no Mac OS, desmarque Ignorar permissões de arquivo na caixa de diálogo Obter informações do disco.

*Importante: encerre o Servidor do Version Cue antes de alterar o local da pasta. Não tente mover essa pasta manualmente ou editar os arquivos contidos na pasta Dados do Version Cue.* 

- **1** Desative (pare) o Servidor do Version Cue.
- **2** Abra as preferências do Version Cue.
- **3** Clique na guia Locais nas preferências do Adobe Version Cue CS4.
- **4** Clique no botão Escolher, ao lado do local atual da pasta Dados, e selecione um novo local para a pasta. Escolha um local no computador (incluindo discos externos) em que o Servidor do Version Cue esteja instalado.
- **5** Clique em OK.

#### **Consulte também**

["Interrupção ou reinício do Servidor do Version Cue" na página 54](#page-57-0)

## <span id="page-56-0"></span>**Migrar projetos para o Servidor do Version Cue CS4**

Se a sua versão atual for o Version Cue CS3, será necessário migrar os projetos para o Version Cue CS4. Durante o processo de migração de projetos do Version Cue CS3 para o Version Cue CS4, os usuários atribuídos a esses projetos também são migrados.

Antes de migrar os projetos, peça que todos os usuários sincronizem seus recursos para manter os dados de projetos atualizados.

**1** Localize a pasta com.adobe.versioncue.migration\_3.1.2 no computador em que o Version Cue CS4 está instalado e copie-a na pasta Plugins do Version Cue CS3.

A pasta com.adobe.versioncue.migration\_3.1.2 será exibida no seguinte local:

(Windows) Program Files/Common Files/Adobe/Adobe Version Cue CS4/Server/cs3-migration-plugin

(Mac OS) Library/Application Support/Adobe/Adobe Version Cue CS4/Server/cs3-migration-plugin

- **2** Reinicie o Version Cue CS3.
- **3** Inicializar o Version Cue CS4 e Fazer login na Administração de servidor
- **4** Clique na guia Avançado e em Importar Dados do Version Cue CS3.
- **5** Insira um login de administrador e uma senha do Version Cue CS3 e clique em Login.
- **6** Selecione o projeto a ser migrado e clique em Migrar.

*Nota: se o projeto do Version Cue CS3 tiver o mesmo nome que um projeto existente no Servidor do Version Cue CS4, o Version Cue anexará um número ao final do nome do projeto do Version Cue CS3 como "Projeto de Teste (2)", por exemplo. Se um usuário do Version Cue CS3 tiver o mesmo nome que um usuário existente no Servidor do Version Cue CS4, o Version Cue usará a conta de usuário existente do Version Cue CS4.*

- **7** Quando a Administração de Servidor do Version Cue exibir a página de confirmação, clique em Encerrar.
- **8** Interrompa o servidor do Version Cue CS3.
- **9** Desinstale o Version Cue CS3.

**10** Reinicie o Version Cue CS4 Server.

Esse processo redefine a porta para permitir o acesso de componentes do Adobe CS3 e do Adobe CS4.

## **Consulte também**

["Fazer login na Administração de Servidor do Version Cue" na página 74](#page-77-0)

["Uso do Version Cue CS4 com outros aplicativos" na página 48](#page-51-0)

# <span id="page-57-0"></span>**Interrupção ou reinício do Servidor do Version Cue**

Ao encerrar o Servidor do Version Cue, você desabilita o acesso a projetos do Version Cue hospedados nesse servidor.

Sempre que o Servidor do Version Cue é reiniciado, ele realiza uma verificação de integridade e faz reparos, quando necessário. Para garantir o melhor desempenho, reinicie o Servidor do Version Cue semanalmente, para que ele possa realizar a verificação de integridade e os reparos.

- **1** Siga um destes procedimentos para acessar as preferências do Version Cue:
- (Windows) Abra o Painel de controle e clique duas vezes em Adobe Version Cue CS4 ou no ícone do Version Cue na bandeja do sistema, localizada na parte inferior direita da tela.
- (Mac OS) Clique em Adobe Version Cue CS4 em Preferências do sistema ou no ícone do Version Cue **o** na barra de menus, na parte superior da tela, e escolha Preferências do Version Cue CS4.
- **2** Clique na guia Configurações na caixa de diálogo Adobe Version Cue CS4.
- Para encerrar o Servidor do Version Cue, clique em Parar. Quando solicitado, clique em Sim (Windows) ou Desativar (Mac OS).
- Para reiniciar o Servidor do Version Cue, clique em Parar e em Iniciar.
- Para ativar automaticamente o Version Cue quando o computador for iniciado, selecione Ativar ao Iniciar o Computador.
- **3** Clique em OK (Windows) ou Aplicar Agora (Mac OS).

*Também é possível reiniciar o Servidor do Version Cue clicando em Reiniciar Servidor na guia Avançado da Administração de Servidor do Version Cue.*

## **Consulte também**

["Tarefas de administração avançadas do Servidor do Version Cue" na página 82](#page-85-0)

["Desconectar de um Servidor do Version Cue" na página 63](#page-66-0)

# **Como conectar-se a um Servidor do Version Cue usando o WebDAV**

A Adobe recomenda gerenciar os arquivos que não são da Adobe com o Adobe Drive e o Adobe Bridge. No entanto, se você estiver colaborando com outros usuários que não têm acesso à essas ferramentas da Adobe, eles poderão usar o URL do Version Cue WebDAV Server para acessar projetos em um Version Cue Server.

Para acessar um Servidor do Version Cue, use um aplicativo habilitado para WebDAV, como um aplicativo Microsoft Office. No Windows, especifique um projeto em um Servidor do Version Cue como um local de rede, especificando o URL WebDAV desse projeto. No Mac OS, especifique o URL WebDAV do projeto usando o comando Conectar-se ao Servidor a partir do Finder. Antes de tentar se conectar, consulte a documentação do aplicativo com relação ao uso de recursos WebDAV.

❖ Insira o URL WebDAV do Version Cue, o número da porta (3703 ou 51000 se você estiver se conectando a um servidor em execução no mesmo sistema que um servidor do Version Cue CS3), **webdav** e o nome do projeto. Por exemplo: http://153.32.235.230:3703/webdav/*nome\_do\_projeto*

# <span id="page-58-0"></span>**Conectar-se usando o Adobe Drive**

# **Sobre o Adobe Drive**

O Adobe Drive permite a conexão a servidores do Version Cue CS4. Os servidores conectados aparecem em seu sistema como um disco rígido montado ou unidade de rede mapeada. Quando você conecta-se a um servidor pelo Adobe Drive, é possível abrir e salvar os arquivos do Version Cue de várias maneiras. Você pode usar as janelas do Explorer ou do Finder, assim como as caixas de diálogo Abrir, Importar, Exportar, Colocar, Salvar ou Salvar como.

Quando o Servidor do Version Cue estiver ativado, clique com o botão direito (Windows) ou clique com a tecla Ctrl pressionada (Mac OS) em uma pasta, arquivo ou na área de trabalho e será exibido o menu do Adobe Drive CS4 no menu de contexto. É possível usar esse menu para conectar-se a um servidor, dar baixa e devolver arquivos manualmente, bem como executar outras tarefas.

COMO USAR O ADOBE BRIDGE E O ADOBE VERSION CUE CS4 **56 Adobe Version Cue**

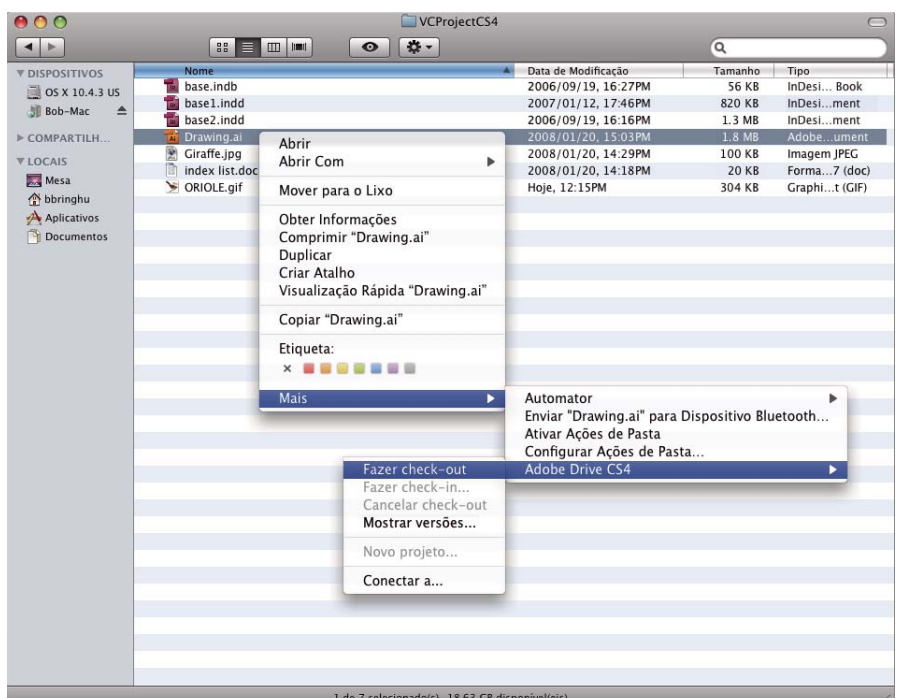

*Comandos do menu de contexto do Adobe Drive CS4*

O processo para abrir e salvar os arquivos do Version Cue em caixas de diálogo Abrir ou Salvar como é simples. Selecione o Servidor do Version Cue no mesmo local onde você seleciona um disco rígido ou unidade de rede mapeada. No Windows, abra a caixa de diálogo e clique em Meu computador. No Mac OS, selecione o Servidor do Version Cue do menu na parte superior da caixa de diálogo onde as unidades montadas aparecem.

*Nota: as versões anteriores do conjunto incluem um botão "Caixa de diálogo Adobe" que lhe dá acesso aos recursos do Version Cue. Conectar-se a servidores pelo Adobe Drive elimina a necessidade da caixa de diálogo Adobe.*

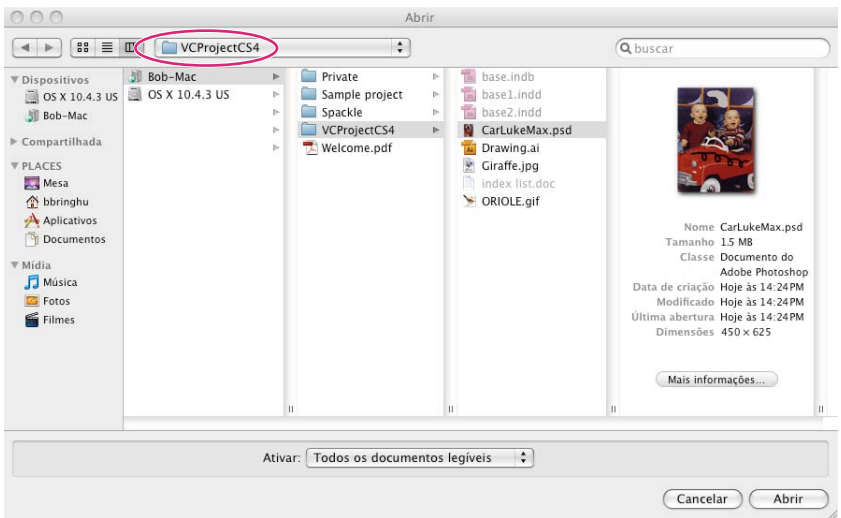

*A caixa de diálogo Abrir com arquivos de projeto do Version Cue exibidos*

# <span id="page-60-0"></span>**Conectar-se ao servidor usando o Adobe Drive**

A conexão a um servidor usando o Adobe Drive permite a visualização de arquivos de projeto do servidor no Windows Explorer ou no Mac OS Finder. Você também tem acesso a esses arquivos pelas caixas de diálogo Abrir, Salvar como e outras de gerenciamento de arquivo.

Quando é necessário trabalhar em projetos do Version Cue que estão localizados em uma sub-rede diferente, você pode utilizar o endereço IP do computador para acessar o Servidor do Version Cue, desde que ele esteja configurado para ficar visível aos outros usuários. Os Servidores do Version Cue na sua sub-rede que estiverem configurados para permanecerem visíveis estarão automaticamente nesse estado.

- **1** Verifique se o Servidor do Adobe Version Cue está ativado (iniciado).
- **2** Siga um destes procedimentos:
	- No Explorer ou no Finder, clique com o botão direito (Windows) ou clique com a tecla Ctrl pressionada (Mac OS) em uma pasta, arquivo ou na área de trabalho e escolha Adobe Drive CS4 > Conectar-se a no menu de contexto. (No Mac OS X Leopard, escolha More > Adobe Drive > Connect To.)
	- No Adobe Bridge, escolha Ferramentas > Version Cue > Conectar-se a ou clique no ícone Conectar-se a  $\blacksquare$ .
- **3** Clique no ícone do Servidor do Version Cue.
- **4** Siga um destes procedimentos:
	- Para se conectar a um servidor local ou visível, selecione um dos servidores disponíveis e clique em Conectar. Especifique um nome, uma senha e qualquer outra informação solicitada e clique em Conectar.
	- Para conectar-se a um servidor remoto, clique em Conectar-se manualmente a um servidor. Digite o endereço IP ou DNS e a porta do Servidor do Version Cue (por exemplo, http://153.32.32.32:3703). Se estiver conectando-se a um servidor que está no mesmo sistema que o servidor do Version Cue CS3, anexe o número de porta 51000 no fim do URL do Version Cue (por exemplo, http://153.32.32.32:51000).

Mostre a janela da Administração de servidor do Version Cue para identificar as URLs do Version Cue necessárias para que os usuários remotos e os aplicativos WebDAV acessem o servidor.

Um atalho para o servidor remoto é incluído automaticamente na sua lista de Version Cue Servers disponíveis.

*Depois de se conectar a um servidor, você pode fechar a janela do Adobe Drive e permanecer conectado. Se desejar modificar as configurações ou conectar-se a um servidor ou serviço diferente, abra a janela do Adobe Drive novamente.*

## **Consulte também**

["Ativar e configurar o Servidor do Version Cue" na página 50](#page-53-0)

["Version Cue: solução de problemas" na página 88](#page-91-0)

# **Editar as configurações de conexão do Adobe Drive**

- **1** Clique com o botão direito do mouse (Windows) ou com a tecla Ctrl pressionada (Mac OS) em um arquivo ou na área de trabalho e escolha Adobe Drive > Conectar-se a. (No Mac OS X Leopard, escolha More > Adobe Drive > Connect To.)
- **2** Na janela do Adobe Drive, clique na opção Configurações sob um servidor conectado.
- **3** Siga um destes procedimentos:

**Lembrar-me** Selecione essa opção para evitar a digitação do nome de usuário e da senha sempre que se conectar ao servidor.

**Conectar-se automaticamente quando o computador é iniciado** Selecione essa opção para conectar-se a um servidor quando iniciar o computador. Certifique-se de que o administrador do sistema também selecione a opção Ligar servidor quando o computador iniciar na caixa de diálogo do Servidor do Adobe Version Cue, de modo que o Adobe Drive tenha um servidor disponível para se conectar.

**Abrir no Explorer (Windows) / Abrir no Finder (Mac OS)** Selecione essa opção para abrir a pasta do projeto no Explorer ou no Finder. Em seguida, você poderá adicionar, remover ou editar arquivos na pasta do projeto.

**Desconectar o servidor** Essa opção desconecta o Adobe Drive do Servidor do Version Cue.

**Servidor Administrador** Essa opção abre a janela Administração de Servidor do Version Cue. Isso equivale a clicar no botão Administração de Servidor do Version Cue nas preferências do Version Cue.

## **Defina preferências do Adobe Drive**

- **1** Abra o Adobe Drive e clique em Preferências.
- **2** Especifique uma das opções a seguir e clique em Salvar.

**Cache** O cache armazena informações para aumentar o desempenho quando você está conectado a um serviço usando o Adobe Drive. No entanto, o armazenamento de cache ocupa espaço em disco.

- Clique em Mover cache para determinar onde seus arquivos em cache serão armazenados (você precisa se desconectar de um servidor antes de fazer isso).
- Especifique o Tamanho do cache para determinar o limite para os arquivos armazenados em cache. Quando o cache atingir seu limite, os arquivos mais antigos armazenados em cache serão excluídos automaticamente.
- Clique em Cache vazio para excluir todos os arquivos em cache.

**Registro** Indique se o log será exibido como informações, um aviso ou um erro. Clique em Abrir arquivo de log para abrir o arquivo de log no editor de texto padrão. O arquivo de log exibe os locais de instalação e configuração dos servidores.

# **Trabalho com projetos do Version Cue**

## <span id="page-61-0"></span>**Sobre projetos do Version Cue**

Os projetos do Version Cue são armazenados em Servidores do Version Cue. Os projetos armazenam os arquivos adicionados a eles, bem como versões de arquivos e outros dados, que incluem comentários e datas de versão. Quando o Servidor do Version Cue é especificado como visível e os projetos são compartilhados, vários usuários podem acessar projetos, que podem conter arquivos da Adobe e de terceiros.

Somente será possível criar e administrar projetos se você tiver recebido as permissões apropriadas na Administração do Version Cue Server.

#### **Consulte também**

["Sobre os arquivos de projetos" na página 64](#page-67-1)

["Sobre versões" na página 70](#page-73-1)

["Criação e gerenciamento de usuários" na página 75](#page-78-0)

# <span id="page-62-0"></span>**Criação de projetos**

Você pode criar projetos usando o Adobe Bridge ou a Administração de Servidor do Version Cue, que fornece opções para a especificação de propriedades de projeto avançadas.

É necessário ter permissões de Administração de Projetos para poder criar projetos no Version Cue. Se você criar um projeto compartilhado, certifique-se de que o Servidor do Version Cue esteja visível aos outros. Se o servidor for privado, outros usuários não conseguirão acessar o projeto compartilhado. Se as configurações permitirem, novos projetos só estarão disponíveis para outros usuários depois que eles se conectarem ou reconectarem ao servidor.

## **Consulte também**

["Criação e gerenciamento de usuários" na página 75](#page-78-0)

## **Criação de um projeto usando a Administração de Servidor do Version Cue**

- **1** Abra as preferências do Version Cue. No Windows, abra o Painel de controle e clique duas vezes em Adobe Version Cue CS4. No Mac OS, clique em Adobe Version Cue CS4 nas Preferências do sistema.
- **2** Clique em Administração de servidor e efetue login. (Você deve ter os direitos de administrador para criar um projeto.)
- **3** Escolha Criar um projeto na guia Página Inicial ou clique na guia Projetos e clique em Novo.
- **4** Selecione se deseja criar um projeto em branco ou criar um projeto que você importou de uma pasta, servidor FTP ou servidor WebDAV.
- **5** Siga as instruções para terminar de criar o projeto. (Consulte ["Criar e gerenciar projetos na Administração de](#page-81-0)  [Servidor do Version Cue" na página 78.](#page-81-0))

## **Criar um projeto no Adobe Bridge**

- **1** Use o Adobe Drive para conectar-se a um Servidor do Version Cue como administrador ou usuário com direitos de criação de projeto.
- **2** Inicie o Adobe Bridge.
- **3** Abra o servidor do Version Cue no qual deseja salvar o projeto e escolha Ferramentas > Version Cue > Novo projeto.

Se o Version Cue não aparecer no menu Ferramentas, verifique se o Version Cue CS4 e o Adobe Version Cue CS4 SDK estão selecionados nas preferências do Script de inicialização do Adobe Bridge. Consulte ["Impossível visualizar os](#page-91-1)  [recursos do Version Cue no Adobe Bridge" na página 88](#page-91-1).

- **4** Na caixa de diálogo Novo projeto, digite um nome para o projeto na caixa Nome do projeto e uma descrição na caixa Informações do projeto.
- **5** Para tornar esse projeto e seus arquivos disponíveis para outros usuários, selecione Compartilhar este projeto.
- **6** Clique em OK.

## **Criar um projeto usando o Adobe Drive**

- **1** Use o Adobe Drive para conectar-se a um Servidor do Version Cue como administrador ou usuário com direitos de criação de projeto.
- **2** No Explorer ou no Finder, abra a pasta do Servidor do Version Cue.
- **3** Clique com o botão direito (Windows) ou com a tecla Ctrl pressionada (Mac OS) na pasta do Servidor do Version Cue e, em seguida, escolha Adobe Drive CS4 > Novo projeto do menu de contexto. (No Mac OS X Leopard, escolha More > Adobe Drive CS4 > New Project.)
- **4** Na caixa de diálogo Novo projeto, digite um nome para o projeto na caixa Nome do projeto e uma descrição na caixa Informações do projeto.
- **5** Para tornar esse projeto e seus arquivos disponíveis para outros usuários, selecione Compartilhar este projeto.
- **6** Clique em OK.

## <span id="page-63-0"></span>**Abrir um projeto**

É possível abrir projetos que estão armazenados em um Version Cue Server local ou abrir projetos compartilhados em um servidor remoto que esteja configurado para ficar visível aos usuários.

Depois de abrir um projeto, você poderá adicionar arquivos à pasta do projeto e trabalhar neles. Para usar um menu de contexto, clique com o botão direito do mouse (Windows) ou com a tecla Ctrl pressionada (Mac OS) em qualquer arquivo de projeto e escolha uma opção no menu do Adobe Drive CS4.

#### **Consulte também**

["Definir as preferências do Servidor do Version Cue" na página 51](#page-54-0)

["Conectar-se ao servidor usando o Adobe Drive" na página 57](#page-60-0)

#### **Abrir um projeto usando o Adobe Drive**

- **1** Use o Adobe Drive para conectar-se a um Servidor do Version Cue.
- **2** Na janela do Adobe Drive, clique na opção Configurações sob o servidor do Version Cue ao qual o Adobe Drive está conectado e, em seguida, clique em Abrir no Explorer (Windows) ou Open In no Finder (Mac OS).
- **3** Abra o projeto.

#### **Abrir um projeto no Windows**

- **1** Use o Adobe Drive para conectar-se a um Servidor do Version Cue.
- **2** No Windows Explorer, clique em Meu computador (Windows XP) ou Computador (Vista).
- **3** Localize e clique duas vezes no nome do servidor do Version Cue.

#### **Abrir um projeto no Finder**

- **1** Use o Adobe Drive para conectar-se a um Servidor do Version Cue.
- **2** Em uma janela do Finder, clique no Servidor do Version Cue montado.

#### **Abrir um projeto no Adobe Bridge**

- **1** Use o Adobe Drive para conectar-se a um Servidor do Version Cue.
- **2** Clique em Version Cue no painel Favoritos.
- **3** Clique duas vezes no servidor para visualizar seus projetos.
- **4** Clique duas vezes no projeto para abri-lo.

# **Editar as propriedades de projetos**

É possível editar o nome do projeto e a descrição no Adobe Bridge. Entretanto, se você quiser habilitar a proteção por bloqueio, editar ou atribuir usuários ou exigir que os usuários efetuem login no projeto, use a Administração do Servidor do Version Cue.

- **1** Siga um destes procedimentos:
- No Adobe Bridge, selecione o projeto e escolha Ferramentas > Version Cue > Editar propriedades.
- No Adobe Bridge, selecione o projeto, escolha Janela > painel Inspetor e clique em Editar propriedades na área Tarefas do projeto do painel Inspetor.
- **2** Na caixa de diálogo Editar propriedades, insira um nome na caixa Nome do projeto. Para alterar a descrição do projeto, digite um texto na caixa Informações do projeto.
- **3** Clique em Salvar.

*Nota: para editar propriedades de projetos avançadas na Administração de Servidor do Version Cue, clique em Administração de Servidor na caixa de diálogo Editar propriedades.*

## **Consulte também**

["Abrir um projeto" na página 60](#page-63-0)

["Sobre os arquivos de projetos" na página 64](#page-67-1)

["Criar e gerenciar projetos na Administração de Servidor do Version Cue" na página 78](#page-81-0)

# **Alterar o status compartilhado de um projeto**

Por padrão, os projetos do Version Cue CS4 são particulares, mas é possível alterar o status compartilhado de um projeto a qualquer momento. Se você alterar para compartilhado o status de um projeto, certifique-se de que o Servidor do Version Cue esteja visível aos outros. Se o servidor for privado, outros usuários não conseguirão acessar o projeto compartilhado, a não ser que tenham recebido acesso específico.

*Você pode usar a Administração de Servidor do Version Cue de forma a exigir login para projetos compartilhados, limitando assim o acesso a usuários específicos.*

## **Consulte também**

["Abrir um projeto" na página 60](#page-63-0)

["Criar e gerenciar projetos na Administração de Servidor do Version Cue" na página 78](#page-81-0)

## **Compartilhar ou descompartilhar um projeto no Adobe Bridge**

- **1** Clique no Version Cue no painel Favoritos e clique duas vezes no painel Conteúdo.
- **2** Selecione o projeto e siga um destes procedimentos:
- Escolha Ferramentas > Version Cue > Compartilhar projeto ou Descompartilhar projeto.
- Escolha Janela > Painel Inspetor e clique em Editar propriedades. Selecione ou cancele a seleção de Compartilhar este Projeto e clique em Salvar.

## **Compartilhar ou remover o compartilhamento de um projeto usando a Administração de Servidor do Version Cue**

- **1** Siga um destes procedimentos:
- (Windows) Abra o Painel de controle e clique duas vezes em Adobe Version Cue CS4 ou clique com o botão direito do mouse no ícone do Version Cue **di** na bandeja do sistema e escolha Administração de servidor.
- (Mac OS) Clique em Adobe Version Cue CS4 em Preferências do sistema ou clique no ícone Version Cue na parte superior da tela e clique em Administração de servidor.
- **2** Digite o nome de login e a senha do Version Cue nas caixas de texto e clique em Login.
- **3** Clique na guia Projetos e clique no projeto que deseja editar.
- **4** Selecione ou cancele a seleção de Compartilhar este Projeto e clique em Salvar.

# **Alterar o local de backup de projetos**

Encerre o Servidor do Version Cue antes de alterar o local da pasta de backup. Não mova essa pasta manualmente.

- **1** Encerre o Servidor do Version Cue (consulte ["Interrupção ou reinício do Servidor do Version Cue" na página 54\)](#page-57-0).
- **2** Siga um destes procedimentos para acessar as preferências do Version Cue:
- (Windows) Abra o Painel de controle e clique duas vezes em Adobe Version Cue CS4 ou clique com o botão direito do mouse no ícone do Version Cue **di** na bandeja do sistema e escolha Administração de servidor.
- (Mac OS) Clique em Adobe Version Cue CS4 em Preferências do sistema ou clique no ícone Version Cue na parte superior da tela e clique em Administração de servidor.
- **3** Clique na guia Locais nas preferências do Adobe Version Cue CS4.
- **4** Clique no botão Escolher, ao lado do local da pasta Backup, e selecione um novo local para a pasta.

Escolha um local no computador em que o Servidor do Version Cue esteja instalado.

- **5** Clique em OK.
- **6** Clique em OK (Windows) ou Aplicar Agora (Mac OS). Se solicitado, clique em Sim (Windows) ou em Reiniciar (Mac OS) para reiniciar o Servidor do Version Cue.

#### **Consulte também**

["Fazer backup de um projeto do Version Cue" na página 81](#page-84-0)

## <span id="page-65-0"></span>**Adicionar arquivos e pastas a um projeto**

Para salvar as versões de um arquivo e aproveitar o gerenciamento de arquivos do Version Cue, adicione o arquivo a um projeto do Version Cue. É possível adicionar arquivos da Adobe e de terceiros a projetos do Version Cue.

## **Consulte também**

["Abrir um projeto" na página 60](#page-63-0)

## **Adicionar um arquivo ou uma pasta a um projeto no Adobe Bridge**

- **1** Use o Adobe Drive para conectar-se a um Servidor do Version Cue.
- **2** Clique em Version Cue no painel Favoritos, abra o servidor do Version Cue no painel Conteúdo e clique duas vezes no projeto ao qual deseja adicionar arquivos.
- **3** Siga um destes procedimentos:
- Arraste arquivos ou pastas do Explorer (Windows) ou do Finder (Mac OS) para o projeto no Adobe Bridge. (Não é possível arrastar pastas vazias para um projeto do Version Cue no Adobe Bridge.)
- Escolha Ferramentas > Version Cue > Adicionar Arquivos. Na caixa de diálogo Abrir, selecione um ou mais arquivos e clique em Abrir.
- **4** Insira um comentário de versão na caixa de diálogo Check-in e clique em OK.

## **Adicionar um arquivo a um projeto usando o Explorer ou o Finder**

- **1** Inicie o Servidor do Version Cue e conecte-se a esse servidor usando o Adobe Drive.
- **2** Abra o Servidor do Version Cue no Windows Explorer ou no Mac OS Finder.
- O Servidor do Version Cue aparece no mesmo local onde suas unidades de rede mapeadas e discos rígidos aparecem.
- **3** Abra a pasta de projetos e arraste os arquivos que deseja adicionar à pasta.
- **4** Para devolver o arquivo de modo que este fique disponível para outros usuários, clique com o botão direito (Windows) ou clique com a tecla Ctrl pressionada (Mac OS) no arquivo e escolha Adobe Drive CS4 > Devolver. (No Mac OS X Leopard, escolha More > Adobe Drive CS4 > Check In.) Digite um comentário de versão e clique em OK.

*Nota: se você der baixa em um arquivo e arrastar uma nova versão dele para uma pasta com uma versão mais antiga, será possível devolvê-lo e criar outra versão. No entanto, se o arquivo for substituído sem receber baixa, as versões anteriores do arquivo serão excluídas.*

#### **Adicionar um arquivo a um projeto usando um aplicativo totalmente habilitado**

Se você salvar um arquivo em uma pasta de projeto usando um dos aplicativos totalmente habilitados, como Photoshop, Illustrator, InDesign, InCopy ou Flash, será possível devolver o arquivo durante o processo de salvamento.

- **1** Inicie o Servidor do Version Cue e conecte-se a esse servidor usando o Adobe Drive.
- **2** No aplicativo tal como o Photoshop, escolha Arquivo > Salvar como (ou Arquivo > Devolver) e salve o arquivo na pasta do projeto.
- **3** Digite um comentário de versão e clique em OK.

O arquivo é salvo e devolvido. Se o arquivo for editado, será dada baixa no arquivo novamente. Para devolver outra versão, escolha Arquivo > Devolver. Também é possível devolver o arquivo editado ao fechá-lo.

# <span id="page-66-0"></span>**Desconectar de um Servidor do Version Cue**

A *desconexão* do Adobe Drive de um Servidor do Version Cue torna os arquivos de projeto do Servidor do Version Cue indisponíveis. A desconexão remove os atalhos para o projeto do Adobe Bridge. Você poderá precisar desconectar-se de um servidor se alguém do grupo de trabalho criar um projeto. Ao se reconectar, você poderá visualizar os arquivos do novo projeto.

- ❖ Siga um destes procedimentos:
- Abra o Adobe Drive. Clique duas vezes no servidor ao qual você está conectado e clique em Desconectar servidor. Também é possível clicar no ícone do triângulo ao lado do servidor que deseja desconectar.
- No Adobe Bridge, clique em Version Cue na pasta Favoritos, selecione o servidor e escolha Ferramentas > Version Cue > Desconectar.

#### **Consulte também**

["Interrupção ou reinício do Servidor do Version Cue" na página 54](#page-57-0)

["Desconectar-se do Servidor do Version Cue com arquivos baixados" na página 89](#page-92-0)

# **Trabalho com arquivos no Version Cue**

## <span id="page-67-1"></span>**Sobre os arquivos de projetos**

Ao trabalhar em arquivos a partir de um projeto do Version Cue, você edita os arquivos na localização do servidor. Esse processo é diferente do Version Cue CS3, em que você edita uma *cópia local* do arquivo na unidade de disco rígido e, em seguida, sincroniza as versões locais e de servidor. No Version Cue CS4, a sincronização não é necessária porque os arquivos de projeto aparecem apenas no servidor.

Sempre que você salvar um arquivo, um arquivo temporário será armazenado. Novas versões do arquivo serão criadas no servidor quando você ou um usuário diferente devolver o arquivo ou salvar uma versão.

#### **Consulte também**

["Sobre projetos do Version Cue" na página 58](#page-61-0)

["Sobre versões" na página 70](#page-73-1)

## <span id="page-67-0"></span>**Status de arquivos**

Os arquivos gerenciados pelo Version Cue são marcados com um ícone de status que descreve o estado do arquivo no Servidor. Você pode visualizar o status de um arquivo enquanto navega nos arquivos da barra de status nos aplicativos habilitados, como o InDesign e o Illustrator, por exemplo.

Um arquivo pode ter mais de um status ao mesmo tempo.

**Aberto** O arquivo está aberto em seu computador. O status Aberto é indicado somente para arquivos localizados no seu próprio computador.

Registrado para check-out por mim **você está editando o arquivo.** O Version Cue atribui esse status quando você faz uma edição que altera o conteúdo do arquivo. É possível marcar um arquivo como baixado antes de editá-lo para alertar outros usuários de que você pretende fazer alterações no conteúdo.

**Check-out por [nome do usuário]**  $\Diamond$ **.** Outro usuário está editando o arquivo e ainda não salvou uma nova versão.

**Atualizado** A versão mais recente do arquivo é verificada e disponibilizada para edição.

**Conflitante** Existe um conflito de versões ou você e outro usuário estão editando o arquivo.

Novo arquivo <sup>5</sup><sup>3</sup> O arquivo é exibido na pasta do projeto mas não foi verificado no Servidor do Version Cue. Esse status poderá ser aplicado, por exemplo, se um arquivo for salvo em um projeto existente pela primeira vez enquanto o Servidor do Version Cue estiver offline. É possível editar o arquivo, mas é importante fazer check-in no arquivo depois de salvar as alterações.

**Versão mais recente no servidor** Uma versão mais recente do arquivo será exibida no Servidor do Version Cue. Esse ícone aparecerá se alguém mais devolver uma versão enquanto o arquivo estiver aberto e atualizado.

Servidor não acessível <sup>2</sup> O Servidor do Version Cue está off-line, ou você está off-line e não pode acessar o servidor.

**Excluído**  $\hat{\mathbf{m}}$  O arquivo ou pasta foi excluído do projeto, mas ainda não foi apagado permanentemente (É possível restaurar um arquivo ou pasta excluído.)

#### **Consulte também**

["Exclusão de arquivos ou pastas de um projeto" na página 68](#page-71-0)

["Edição dos arquivos baixados por outro usuário" na página 65](#page-68-0)

# **Abrir um arquivo em um projeto**

Somente é possível abrir arquivos a partir de projetos que estão armazenados em um Version Cue Server local ou a partir de projetos compartilhados em um servidor remoto que esteja configurado para ficar visível aos usuários.

É possível abrir um arquivo de projeto em qualquer aplicativo. Se você abrir um arquivo devolvido do Photoshop, do Illustrator, do InDesign, do Flash ou do InCopy, o arquivo receberá baixa automaticamente, e você poderá salvar as versões do arquivo dentro do aplicativo. Os usuários que utilizam aplicativos CS3 podem usar o Adobe Dialog para abrir os arquivos de projeto do Version Cue CS4. Se você abrir um arquivo de projeto em qualquer outro aplicativo, será necessário devolver e dar baixa nos arquivos manualmente. (Consulte ["Uso do Version Cue CS4 com outros](#page-51-0)  [aplicativos" na página 48.](#page-51-0))

*Nota: certifique-se de que esteja conectado ao projeto do Servidor do Version Cue usando o Adobe Drive. Consulte ["Conectar-se ao servidor usando o Adobe Drive" na página 57](#page-60-0).*

## **Consulte também**

["Abrir um projeto" na página 60](#page-63-0)

["Definir as preferências do Servidor do Version Cue" na página 51](#page-54-0)

## **Abrir um arquivo de projeto a partir de um aplicativo**

**1** No aplicativo, escolha Arquivo > Abrir.

**2** Abra o drive de servidor que contém o projeto do Version Cue.

No Windows, clique em Meu Computador (Windows XP) ou Computador (Vista) ou exiba o menu Examinar. Localize a pasta do projeto, que aparece como uma unidade de rede mapeada. No Mac OS, clique no servidor montado.

- **3** Clique duas vezes no projeto que contém o arquivo a ser aberto.
- **4** Selecione o arquivo e clique em Abrir.

## **Abrir um arquivo de projeto a partir do Adobe Bridge**

- **1** Clique em Version Cue no painel Favoritos.
- **2** Clique duas vezes no servidor do Version Cue no painel Conteúdo, clique duas vezes no projeto que contém o arquivo que deseja abrir e clique duas vezes no arquivo.

O Adobe Bridge depende do sistema operacional para saber o aplicativo a ser usado para abrir o arquivo. Se o arquivo abrir no aplicativo incorreto, abra-o diretamente do aplicativo desejado ou altere as configurações do sistema para especificar um aplicativo padrão diferente para o tipo de arquivo.

# <span id="page-68-0"></span>**Edição dos arquivos baixados por outro usuário**

Se alguém estiver editando um arquivo armazenado em uma pasta do projeto, o Version Cue alterará o status do arquivo para Retirado, informará que o arquivo recebeu baixa ao tentar editar o arquivo do projeto e permitirá decidir se deseja continuar trabalhando com uma cópia do arquivo.

Ao terminar a edição do arquivo, ambos os usuários poderão salvar uma nova versão dele no Servidor do Version Cue. O Version Cue alerta todos os usuários atuais do arquivo quanto à presença de uma nova versão no Servidor do Version Cue e permite que eles decidam se desejam fazer download da versão mais recente ou continuar trabalhando com suas edições.

*Use a Administração de Servidor do Version Cue para atribuir a proteção por bloqueio a um projeto do Version Cue. Em um projeto com proteção por bloqueio, somente o primeiro usuário a editar um arquivo disponível poderá fazer check-in de uma versão desse arquivo no projeto do Version Cue. Para obter mais informações, consulte ["Criar e](#page-81-0)  [gerenciar projetos na Administração de Servidor do Version Cue" na página 78](#page-81-0).*

## **Editar arquivos registrados para check-out por outro usuário**

**1** Abra o arquivo e escolha uma das seguintes opções quando o alerta Baixado Por aparece:

**Fechar** Fecha o arquivo sem salvar as alterações feitas.

**Continuar** Mantém o arquivo aberto para que você possa trabalhar no documento.

**2** Se você continuar trabalhando com o documento e fizer uma alteração no conteúdo, o Version Cue exibirá um alerta para lembrá-lo de que existe a possibilidade de conflitos. Escolha uma das seguintes opções:

**Descartar Alterações** Exibe a versão mais recente do arquivo no servidor do Version Cue.

**Continuar Edição** Permite editar o arquivo do projeto, o que pode resultar em conflitos.

**3** Se o projeto não tiver proteção por bloqueio, será possível salvar uma nova versão das edições. O Version Cue exibe um alerta avisando que ocorrerá um conflito nas edições se você continuar. Escolha uma das seguintes opções:

**Cancelar** Retorna ao documento aberto sem fazer o check-in de uma versão.

**Check-in** Atualiza o arquivo principal no Servidor do Version Cue com a nova versão. (O Version Cue exibe um alerta para o outro usuário informando que uma versão mais recente do arquivo foi criada.)

É possível fechar o documento a qualquer momento, descartando as alterações feitas.

#### **Atualizar um arquivo com a versão mais recente**

Suponha que outro usuário crie uma versão de um arquivo que você tenha aberto ou que ainda esteja marcado como Registrado para check-out. Nesse caso, o Version Cue mostrará um aviso para que você atualize o documento com a versão mais recente quando você abri-lo ou tentar fazer alterações nele ou quando colocar a janela do documento em primeiro plano em um grupo de documentos.

❖ Quando o aviso aparecer, escolha uma destas opções:

**Descartar alterações** Atualiza o documento com a versão mais recente do projeto do Version Cue. É possível continuar a editar o arquivo depois de atualizado. Todas as alterações feitas serão perdidas, mesmo se o comando Salvar já tiver sido usado para salvá-las no arquivo de projeto local.

**Continuar edição** Mantém o documento como está. Você pode continuar a editar o arquivo sem substituir as alterações feitas na versão mais recente. Nesse caso, ao fechar o arquivo, você deverá salvar uma nova versão ou descartar as alterações.

## **Mover e copiar arquivos do Version Cue**

Use os comandos Mover para ou Copiar para no Adobe Bridge para mover ou copiar arquivos do Version Cue em um projeto, entre projetos ou de um projeto para uma pasta na área de trabalho. Também é possível usar uma janela do Explorer ou do Finder para mover e copiar arquivos dentre pastas de projeto.

Quando um arquivo é copiado ou movido, o Version Cue copia ou move apenas a versão mais atual.

#### **Consulte também**

["Abrir um projeto" na página 60](#page-63-0)

#### **Copiar arquivos do Version Cue**

- ❖ Siga qualquer um destes procedimentos:
- Selecione o arquivo no Adobe Bridge e escolha Editar > Copiar.
- No Adobe Bridge, clique com o botão direito do mouse (Windows) ou com a tecla Ctrl pressionada (Mac OS) no arquivo, escolha Copiar para e selecione um projeto ou uma pasta a partir do menu de contexto. Para especificar uma pasta não relacionada, selecione Escolher pasta, selecione uma área de trabalho ou pasta de projeto e clique em OK.
- No Explorer ou no Finder, arraste os arquivos até um local diferente com a tecla Ctrl pressionada (Windows) ou com a tecla Option pressionada (Mac OS).

#### **Mover arquivos do Version Cue**

- ❖ Siga qualquer um destes procedimentos:
- No Adobe Bridge, clique com o botão direito do mouse (Windows) ou com a tecla Ctrl pressionada (Mac OS) no arquivo, escolha Mover para e selecione uma pasta a partir do menu de contexto (para especificar uma pasta não relacionada, escolha Pasta, selecione uma pasta e clique em OK).
- No Explorer ou no Finder, arraste um arquivo até um local diferente.

## **Inserção de arquivos do Version Cue**

Enquanto estiver trabalhando com um projeto do Version Cue no Illustrator, no InCopy, no InDesign ou no Photoshop, você pode adicionar um arquivo do Version Cue a um documento como costuma fazer com um arquivo que não é do Version Cue: usando o comando Inserir. Também é possível arrastar um arquivo a partir de um projeto do Version Cue no Adobe Bridge para um arquivo aberto do Flash, do Illustrator, do InCopy, do InDesign ou do Photoshop.

*Sempre adicione recursos a um projeto do Version Cue antes de inseri-los em um arquivo gerenciado pelo Version Cue. Ao inserir um arquivo não gerenciado pelo Version Cue em um arquivo que é gerenciado pelo Version Cue, não é possível controlar as versões ou o status do recurso inserido.*

O painel Vínculos (no Illustrator, no InCopy e no InDesign) exibe informações adicionais sobre arquivos inseridos a partir de projetos do Version Cue, identificando se um arquivo vinculado está sendo editado e qual usuário está fazendo a edição. Você também pode usar o painel Vínculos para determinar se o arquivo vinculado precisa ser atualizado para uma nova versão a partir do Servidor do Version Cue.

#### **Substituir um arquivo inserido por uma versão anterior**

É possível trabalhar com várias versões de um documento que inclui um vínculo para um arquivo com várias versões. Se você optar por promover uma versão anterior do documento que inclui um vínculo para uma versão anterior do arquivo, o Version Cue criará um vínculo com a versão atual do arquivo no documento promovido.

Por exemplo, suponha que você crie um documento do InDesign, insira um arquivo do Photoshop nesse documento e crie várias versões tanto do documento do InDesign quanto do arquivo do Photoshop. Em seguida, se optar por promover uma versão anterior do documento do InDesign, o vínculo para o arquivo inserido do Photoshop apontará para a versão atual do arquivo e não para a versão do arquivo originalmente vinculada no documento promovido do InDesign. Para resolver esse problema, substitua o arquivo vinculado por uma versão anterior.

*Nota: o Illustrator, o InCopy ou o InDesign pode exibir uma miniatura da versão do arquivo originalmente vinculado no documento promovido, mas o vínculo realmente aponta para a versão do arquivo. Por exemplo, quando um documento do InDesign que exibe uma miniatura da versão correta é compactado, o InDesign substitui a miniatura do arquivo pela versão mais atual (mas incorreta).*

- **1** No Illustrator, no InCopy ou no InDesign, selecione o arquivo no painel Vínculos.
- **2** Escolha Versões (Illustrator) ou Utilitários > Versões (InDesign ou InCopy) do menu do painel Vínculos.
- **3** Selecione uma versão e clique em Promover para a versão atual. Se desejar, insira um comentário de versão e clique em Salvar.

#### **Visualizar status e versões de arquivos no painel Vínculos**

O painel Vínculos funciona da mesma forma com arquivos gerenciados ou não pelo Version Cue. Por exemplo, se uma versão mais recente de um arquivo vinculado estiver no Servidor do Version Cue, o ícone de Trabalho Artístico Modificado **será exibido. Se um arquivo estiver ausente**, o ícone de Trabalho Artístico Ausente ? será exibido. Para atualizar um arquivo vinculado a partir de um projeto do Version Cue, use os mesmos procedimentos seguidos com arquivos não gerenciados pelo Version Cue.

O painel Vínculos no Illustrator, no InCopy ou no InDesign identifica quem está editando um arquivo vinculado de um projeto do Version Cue. Esse painel também exibe um ícone de status do Version Cue que descreve o estado do arquivo no Servidor do Version Cue (consulte ["Status de arquivos" na página 64\)](#page-67-0). Em outros aplicativos tais como o Photoshop e o InDesign, a barra de status exibirá os ícones de status do Version Cue.

- ❖ Siga um destes procedimentos:
- Para visualizar as versões de um arquivo inserido, escolha Versões (Illustrator) ou Utilitários > Versões (InDesign ou InCopy) do menu do painel Vínculos.
- (Illustrator) Para visualizar uma dica de ferramenta que mostra as versões de um arquivo inserido, posicione o ponteiro sobre o nome do arquivo no painel Vínculos.

Consulte a Ajuda do Illustrator, do InCopy ou do InDesign para obter mais informações sobre como trabalhar com o painel Vínculos e arquivos inseridos.

## <span id="page-71-0"></span>**Exclusão de arquivos ou pastas de um projeto**

Você pode excluir arquivos ou pastas no Adobe Bridge, no Finder ou no Explorer. A *exclusão* de um arquivo ou de uma pasta do Version Cue é um processo em duas etapas que evita exclusões acidentais.

A primeira etapa consiste em excluir o arquivo ou a pasta e atribuir a ele o status Excluído. Quando um arquivo é excluído, ele não é exibido na visualização normal, embora não seja apagado. A etapa seguinte consiste em excluir e apagar permanentemente o arquivo ou pasta e suas versões anteriores.

*Nota: qualquer usuário com os privilégios apropriados pode excluir arquivos e pastas, a menos que esses estejam marcados como Registrado para Check-out. Se você estiver em um grupo de trabalho e um usuário estiver editando um arquivo que é necessário excluir, redefina o bloqueio desse arquivo usando a Administração de Servidor do Version Cue.* 

No Adobe Bridge, você pode visualizar arquivos de projeto com o status Excluído na exibição Lixeira do projeto. Também é possível restaurar arquivos ou pastas com o status Excluído para reintegrar o gerenciamento do Version Cue. Arquivos e pastas restaurados aparecem no seu local anterior na hierarquia de pastas do projeto.

#### **Consulte também**

["Abrir um projeto" na página 60](#page-63-0)

["Excluir um projeto do Version Cue" na página 80](#page-83-0)
["Desconectar de um Servidor do Version Cue" na página 63](#page-66-0)

["Tarefas de administração avançadas do Servidor do Version Cue" na página 82](#page-85-0)

#### <span id="page-72-2"></span>**Excluir arquivos ou pastas no Explorer ou no Finder**

- **1** Abra o projeto do Servidor do Version Cue no Finder ou no Explorer.
- **2** Selecione o arquivo ou a pasta que deseja excluir e arraste-o para a pasta Lixeira.

#### **Excluir arquivos ou pastas no Adobe Bridge**

- **1** No Adobe Bridge, clique em Version Cue no painel Favoritos, clique duas vezes no servidor do Version Cue e abra o projeto que contém os arquivos a serem excluídos.
- 2 Selecione o arquivo e clique no ícone Excluir  $\mathbf{\hat{u}}$  da barra de ferramentas do painel Conteúdo.

*Se os arquivos não forem excluídos, selecione Exibir > Atualizar.*

#### **Restaurar um arquivo ou uma pasta excluída no Adobe Bridge**

- **1** Clique em Version Cue no painel Favoritos, clique duas vezes no servidor do Version Cue e abra o projeto que contém os arquivos a serem restaurados.
- **2** Escolha Ferramentas > Version Cue > Visualizar lixeira do projeto ou clique no botão Visualizar lixeira do projeto  $\mathbb{D}$ .
- **3** Selecione o arquivo a ser restaurado e escolha Ferramentas > Version Cue > Restaurar ou clique no botão Restaurar **1**.

O arquivo ou a pasta é restaurado ao seu local original no projeto do Version Cue. Clique no ícone Voltar na barra de aplicativos para retornar à pasta do projeto.

*Se os arquivos não forem restaurados, selecione Exibir > Atualizar.*

#### <span id="page-72-0"></span>**Excluir permanentemente um arquivo no Adobe Bridge**

- **1** Clique em Version Cue no painel Favoritos, clique duas vezes no servidor do Version Cue e abra o projeto que contém os arquivos a serem excluídos permanentemente.
- **2** Escolha Ferramentas > Version Cue > Visualizar Lixeira do Projeto.
- **3** Clique com o botão direito (Windows) ou com a tecla Ctrl pressionada (Mac OS) no arquivo a ser permanentemente excluído e clique em Excluir permanentemente.

*Se os arquivos não forem excluídos, selecione Exibir > Atualizar.*

#### **Editando arquivos off-line**

<span id="page-72-1"></span>Quando for necessário trabalhar em arquivos do projeto do Version Cue enquanto o Servidor do Version Cue não estiver disponível, retire o arquivo e salve-o em um local onde possa editá-lo. Quando o Servidor do Version Cue estiver novamente disponível, copie o arquivo editado de volta para a pasta do projeto. Ao devolver o arquivo, você poderá salvar outra versão.

Se você devolver o arquivo editado sem ter dado baixa no arquivo original anteriormente, o arquivo editado substituirá o arquivo original e todas as versões.

*Nota: verifique se o arquivo original foi retirado quando arrastar o arquivo editado para a pasta do projeto. Se o arquivo original tiver sido devolvido, o arquivo editado substituirá o arquivo original e todas as versões.*

## **Versões do Version Cue**

#### <span id="page-73-2"></span>**Sobre versões**

Versões controlam alterações em um arquivo: Cada versão é um instantâneo do arquivo em um ponto no tempo específico. Ao editar um arquivo a partir do Servidor do Version Cue, você edita a última versão salva no Servidor do Version Cue. Quando estiver pronto para salvar as alterações no Servidor do Version Cue, faça o check-in de uma versão. Não é necessário fazer o check-in de uma versão toda vez que você salvar suas alterações: Faça o check-in de uma versão apenas quando desejar criar um instantâneo do arquivo.

É possível salvar comentários com versões para ajudar a controlar alterações. Também é possível promover uma versão anterior como a versão atual, o que permite a recuperação em caso de alterações indesejadas.

Você pode comparar várias versões do mesmo arquivo e excluir versões à medida que elas se tornarem obsoletas ou para salvar espaço em disco.

#### **Consulte também**

["Sobre os arquivos de projetos" na página 64](#page-67-0)

#### <span id="page-73-0"></span>**Retirar arquivos**

- Nos programas Photoshop, Illustrator, InDesign, InCopy e Flash, abra um arquivo armazenado em um projeto do Servidor do Version Cue. O arquivo é retirado automaticamente quando você faz a primeira edição.
- No Explorer ou no Finder, clique com o botão direito (Windows) ou clique com a tecla Ctrl pressionada (Mac OS) em um arquivo e escolha Adobe Drive CS4 > Check Out. (No Mac OS X Leopard, escolha More > Adobe Drive CS4 > Check Out.)
- No Adobe Bridge, selecione o arquivo no projeto do Servidor do Version Cue e, em seguida, escolha Ferramentas  $>$  Version Cue > Retirar ou clique no botão Retirar  $\mathbb{R}^n$ .

#### <span id="page-73-1"></span>**Fazer o check-in de versões**

Para devolver uma nova versão de um arquivo, use o comando Devolver, que salva as alterações para o Servidor do Version Cue e remove o status Retirado do arquivo. Nos programas Photoshop, Illustrator, InDesign, InCopy e Flash, você pode devolver arquivos de dentro do aplicativo. Em todos os outros aplicativos, use o menu de contexto no Explorer ou no Finder para devolver as versões manualmente.

Quando uma versão é devolvida, o Version Cue transfere e salva apenas as alterações feitas no arquivo.

*Nota: para salvar versões de gráficos não incorporados, imagens e arquivos de texto no InCopy, no InDesign e no Illustrator, use o comando Editar Original, no painel Vínculos. Depois de editar o arquivo, salve-o no aplicativo nativo. Em seguida, selecione o arquivo no painel Vínculos e use o comando Check in no vínculo para fazer o check-in de uma versão no projeto do Cue. Para obter mais informações, consulte a Ajuda do InCopy, do InDesign ou do Illustrator.*

#### **Consulte também**

["Abrir um projeto" na página 60](#page-63-0)

#### <span id="page-74-0"></span>**Fazer check-in de uma versão**

- **1** Siga um destes procedimentos:
- No Photoshop, no Illustrator, no Flash, no InDesign ou no InCopy, escolha Arquivo > Devolver.
- No Adobe Bridge, selecione o arquivo ou os arquivos a serem devolvidos e escolha Ferramentas > Version Cue > Devolver ou clique no botão Devolver  $\mathbb{R}^n$ .
- **2** Na caixa de diálogo Devolver, insira comentários a serem associados à versão e clique em OK.

Depois que você devolver um arquivo, a edição desse arquivo fará com que ele seja retirado novamente, permitindo que outra versão seja salva. Se você fechar um arquivo editado sem salvá-lo, será necessário clicar em Salvar (salva o arquivo, mas não o devolve), Devolver (salva o arquivo e o devolve), Não salvar (fecha o arquivo sem salvar as alterações) ou Cancelar (não salva nem fecha o arquivo).

#### **Devolver um arquivo manualmente**

- **1** Em uma janela do Explorer ou do Finder, clique com o botão direito (Windows) ou clique com a tecla Ctrl pressionada (Mac OS) em um arquivo e escolha Adobe Drive CS4 > Check In. (No Mac OS X Leopard, escolha More > Adobe Drive CS4 > Check In.)
- **2** Na caixa de diálogo Devolver, insira comentários a serem associados à versão e clique em OK.

Esse método é especialmente útil quando você usa arquivos não-Adobe, tais como arquivos do Microsoft Word.

#### **Devolver um arquivo não-Adobe no Adobe Bridge**

- **1** Inicie o Adobe Bridge.
- **2** Retire o arquivo não nativo da Adobe manualmente quando o arquivo for devolvido. (Consulte ["Retirar arquivos"](#page-73-0)  [na página 70](#page-73-0).)
- **3** Abra o arquivo no aplicativo nativo, faça alterações, salve-as e feche o arquivo.
- **4** No Adobe Bridge, clique no botão Devolver  $\mathbb{R}$ .
- **5** Na caixa de diálogo Check-in, insira comentários a serem associados à versão e clique em OK.

#### **Visualizar, promover e excluir versões**

As versões são tratadas como arquivos separados, que você pode acessar pelo painel Conteúdo no Adobe Bridge. A caixa de diálogo Versões e o Adobe Bridge exibem miniaturas de todas as versões de arquivo (numeradas seqüencialmente) com comentários, datas e o nome de login do usuário que criou a versão.

<span id="page-74-1"></span>Se quiser comparar versões detalhadamente, você poderá optar por visualizar cada versão em seu aplicativo nativo.

*Se quiser ter uma versão anterior e uma versão atual disponíveis para uso simultâneo em um projeto, salve a versão anterior como um recurso separado.*

COMO USAR O ADOBE BRIDGE E O ADOBE VERSION CUE CS4 **72 Adobe Version Cue**

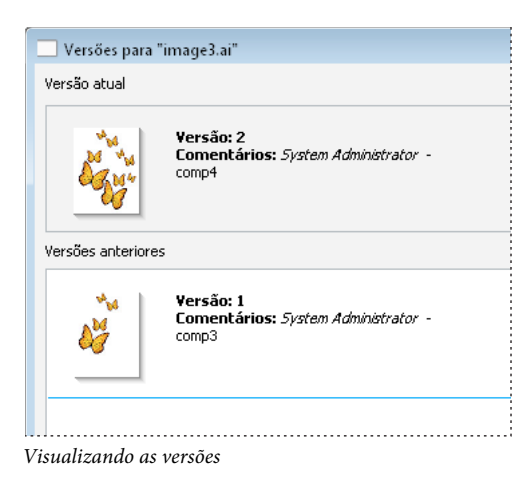

#### **Consulte também**

["Abrir um projeto" na página 60](#page-63-0)

["Tarefas de administração avançadas do Servidor do Version Cue" na página 82](#page-85-0)

#### **Visualizar versões no Explorer ou no Finder**

- **1** No Explorer ou no Finder, abra o projeto que contém o arquivo cujas versões você deseja visualizar.
- **2** Clique com o botão direito (Windows) ou clique com a tecla Ctrl pressionada (Mac OS) no arquivo cujas versões você deseja visualizar e escolha Adobe Drive CS4 > Mostrar versões. (No Mac OS X Leopard, escolha More > Adobe Drive CS4 > Show Versions.)

#### **Visualizar versões no Adobe Bridge**

- **1** Clique em Version Cue no painel Favoritos.
- **2** Abra o projeto que contém o arquivo para o qual você deseja visualizar versões e selecione esse arquivo.
- **3** Escolha Ferramentas > Version Cue > Visualizar versões ou clique no botão Visualizar versões <sup>1</sup> no painel Conteúdo. As versões aparecem no painel Conteúdo.

#### **Visualizar uma versão anterior em seu aplicativo nativo**

Se você visualizar uma versão anterior em seu aplicativo nativo, as alterações feitas não serão refletidas na versão atual (a menos que você promova a versão anterior para versão atual). Entretanto, é possível salvar as edições em uma versão anterior como um novo recurso.

- <span id="page-75-0"></span>**1** Para abrir a caixa de diálogo Versões, escolha Mostrar Versões no menu da barra de status de um aplicativo CS4, como o InDesign ou o Illustrator.
- **2** Clique na versão que deseja abrir e em Visualizar versão.

O Version Cue abre a versão anterior em sua própria janela de documento. O número da versão aparece na barra de título do arquivo para lembrá-lo de que essa não é a versão atual. O status do arquivo é Nunca Salvo, porque a versão anterior é apenas um instantâneo de um estágio anterior do arquivo.

#### <span id="page-76-1"></span>**Promover uma versão**

Promover uma versão anterior salva uma cópia da versão anterior como a versão atual. Esse processo manterá a versão anterior intacta se você decidir retornar a ela de novo no futuro. As alterações feitas entre a criação e a promoção não aparecem na nova versão atual.

- **1** Siga um destes procedimentos:
- Na caixa de diálogo Versões, selecione a versão a ser promovida e clique em Promover para a versão atual.
- No Adobe Bridge, selecione a versão a ser promovida e clique no ícone Promover  $\mathbb{C}$ .
- **2** Digite um comentário de versão na caixa de diálogo Check-in e clique em OK.

#### **Excluir uma versão**

- <span id="page-76-2"></span>❖ Siga um destes procedimentos:
- Na caixa de diálogo Versões, selecione a versão a ser excluída e clique em Excluir.
- No Adobe Bridge, selecione a versão a ser excluída e clique no botão Excluir no painel Conteúdo.

As versões restantes não são renumeradas. Você não pode restaurar versões excluídas.

*Usando a Administração de Servidor do Version Cue, você pode excluir várias versões anteriores de todos os arquivos de um projeto simultaneamente. Usando esse método, você pode manter as versões antigas pela data ou pelo número de versões a serem mantidas. Consulte ["Criar e gerenciar projetos na Administração de Servidor do Version Cue" na](#page-81-0)  [página 78.](#page-81-0)*

#### **Reverter para a última versão**

Quando você reverte para a última versão, você cancela as alterações feitas desde a última vez que devolveu ou retirou o arquivo.

- No Explorer ou no Finder, clique com o botão direito (Windows) ou clique com a tecla Ctrl pressionada (Mac OS) em um arquivo e escolha Adobe Drive CS4 > Cancelar check-out. (No Mac OS X Leopard, escolha More > Adobe Drive CS4 > Cancel Check Out.) Quando solicitado, clique em Reverter para a última versão.
- No Adobe Bridge, selecione o arquivo de projeto e escolha Ferramentas > Version Cue > Reverter para a última versão ou clique no botão Reverter <sup>2</sup>.

### **Administração de Servidor do Version Cue**

#### **Sobre a Administração de Servidor do Version Cue**

Use a Administração de servidor do Version Cue para criar, editar e excluir projetos; gerenciar o acesso de usuários e grupos; visualizar os logs e relatá-los; iniciar e gerenciar revisões de PDF baseadas na Web, e executar tarefas de administração de servidor avançadas, como excluir as versões de arquivos, remover os bloqueios de arquivos e fazer backup do servidor do Version Cue.

<span id="page-76-0"></span>A página da Web de Administração de Servidor do Version Cue está dividida em quatro guias. Cada guia contém controles que permitem configurar o Version Cue. É possível acessar a Administração de servidor do Version Cue a partir do ícone do Version Cue, de um navegador da Web ou da janela do Adobe Drive.

COMO USAR O ADOBE BRIDGE E O ADOBE VERSION CUE CS4 **74 Adobe Version Cue**

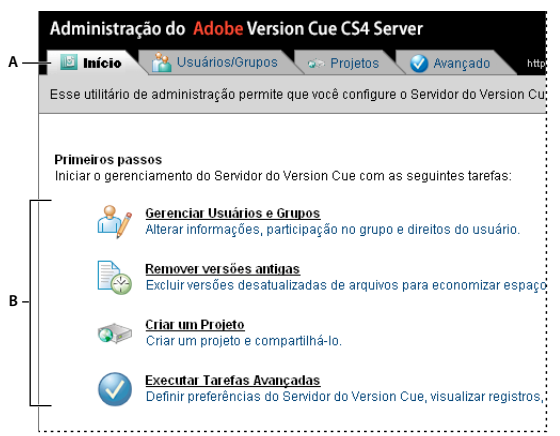

*Guia Início da Administração de servidor do Version Cue A. Tabulações B. Controles* 

Para assistir a um vídeo sobre como configurar o fluxo de trabalho do Version Cue, consulte [www.adobe.com/go/lrvid4038\\_vc\\_br](http://www.adobe.com/go/lrvid4038_vc_br).

#### **Consulte também**

 [Vídeo de configuração de um fluxo de trabalho do Version Cue](http://www.adobe.com/go/lrvid4037_vc_br)

#### **Requisitos de software da Administração de Servidor do Version Cue**

A Administração de Servidor do Version Cue para Windows requer o Java Runtime Environment (JRE) 1.5 ou superior para importar projetos a partir de pastas. Você pode fazer o download do Java Runtime Environment do site do Sun Microsystems™ Java em www.java.com/en/download/manual.jsp.

<span id="page-77-2"></span>A Administração de Servidor do Version Cue porque tanto o Windows quanto o Mac OS requerem o Adobe Flash Player 9 ou posterior para a administração de usuários e grupos. Quando você criar usuários e grupos pela primeira vez, o Version Cue solicitará a instalação do Flash Player.

#### <span id="page-77-0"></span>**Fazer login na Administração de Servidor do Version Cue**

Quando o Version Cue Server for ativado pela primeira vez, o Version Cue criará automaticamente um nome de login padrão (**sistema**) com privilégios de administrador e solicitará a especificação de uma senha. O nome de login e senha permitem que você faça o login na Administração do Version Cue Server.

<span id="page-77-1"></span>Outros usuários com privilégios de administrador também podem efetuar login na Administração de Servidor do Version Cue.

#### **Consulte também**

["Ativar e configurar o Servidor do Version Cue" na página 50](#page-53-0)

#### **Fazer login a partir do Adobe Drive**

- **1** Na janela do Adobe Drive, clique na opção Configurações em um Servidor do Version Cue conectado.
- **2** Clique em Servidor Administrador.

#### **Fazer login a partir do ícone do Version Cue**

- **1** Siga um destes procedimentos:
- (Windows) Clique com o botão direito no ícone do Version Cue **di** na bandeja do sistema e escolha Administração de servidor.
- (Mac OS) Clique no ícone do Version Cue na parte superior da tela e clique em Administração de Servidor.
- **2** Digite o nome de login e a senha do Version Cue nas caixas de texto e clique em Login.

#### **Fazer login a partir de um navegador da Web**

**1** Em um navegador da Web, digite o endereço IP ou DNS do computador em que o Servidor do Version Cue está instalado. Digite http:// antes do endereço e insira dois-pontos e o número da porta padrão depois do endereço. Por exemplo, http://153.32.235.230:3703 (IP) ou http://*meuservidor.minhaempresa.com*:3703 (DNS). O número da porta padrão é 3703 (51000 se você estiver se conectando a um servidor do Version Cue CS4 instalado no mesmo sistema que um servidor do Version Cue CS3).

*Nota: se o servidor estiver instalado localmente, digite http://localhost:3703.*

**2** Uma janela do navegador exibe a página de login da Administração de Servidor do Version Cue. Digite o nome de login e a senha do Version Cue nas caixas de texto e clique em Login.

### **Criação e gerenciamento de usuários**

Apenas os usuários que tiverem recebido privilégios de acesso de Administrador do Sistema poderão criar, importar, exportar e editar usuários do Version Cue.

<span id="page-78-0"></span>Crie nomes de usuário do Version Cue para permitir que usuários que não têm direitos de administrador tenham acesso a projetos no servidor do Version Cue. Para restringir os projetos do Version Cue que um usuário pode acessar, é possível exigir o login no projeto e atribuir nomes de usuários e permissões a esse projeto.

O Adobe Flash Player 9 ou posterior é necessário para criar e gerenciar usuários na Administração do Version Cue Server. Quando você criar usuários pela primeira vez, o Version Cue solicitará a instalação do Adobe Flash Player 9 ou posterior.

#### **Consulte também**

["Criar e gerenciar projetos na Administração de Servidor do Version Cue" na página 78](#page-81-0)

#### **Criar, editar ou excluir usuários**

Crie usuários para permitir que eles acessem projetos no Servidor do Version Cue.

- **1** Clique na guia Usuários/Grupos da Administração de Servidor do Version Cue e clique em Novo na área Usuários.
- **2** Na caixa de diálogo Novo Usuário, insira um nome de usuário, um login e uma senha, e escolha o nível de acesso a ser concedido ao usuário a partir do menu Nível de Acesso de Administração:
- Nenhum nega acesso para o usuário à Administração de Servidor do Version Cue.
- Usuário concede acesso padrão à Administração de servidor do Version Cue. Os usuários com acesso padrão podem criar novos projetos (se também tiverem permissões de criação de projetos) e modificar os projetos que eles criaram.
- O administrador do sistema concede acesso total a todas as tarefas da Administração de servidor do Version Cue.
- **3** Selecione Permitido ao lado de Criação de projeto para permitir que o usuário crie novos projetos do Version Cue.
- **4** (Opcional) Digite um número de telefone, um endereço de e-mail e comentários nas outras caixas de texto. Lembre-se de digitar um endereço de e-mail se o usuário for participar das revisões de PDF do Version Cue.
- **5** Clique em Salvar.

Para editar um usuário, selecione-o, clique em Editar, altere as configurações na caixa de diálogo e clique em Salvar. Para excluir um usuário, selecione-o e clique em Excluir.

#### **Criar, editar ou excluir um grupo de usuários**

Crie grupos de usuários para agrupar usuários com permissões semelhantes. Por exemplo, crie um grupo de usuários denominado "Designers" para agrupar todos os usuários que colaboram para o trabalho artístico de um projeto de design. O grupo padrão, Todos, contém todos os usuários do sistema.

- **1** Clique na guia Usuários/Grupos da Administração de Servidor do Version Cue.
- **2** Clique em Novo, na área Grupos.
- **3** Na caixa de diálogo Novo Grupo, insira um nome para o grupo. Como opção, insira um comentário e clique em Salvar.
- **4** Adicione usuários ao grupo arrastando-os a partir da área Usuários até o novo grupo.

Para alterar o nome de um grupo, selecione-o, clique em Editar e insira um novo nome na caixa Nome do Grupo. Para excluir um grupo, selecione-o e clique em Excluir.

#### <span id="page-79-0"></span>**Atribuir permissões a usuários e grupos**

É possível atribuir permissões a usuários individuais ou a um grupo de usuários. Permissões são diferentes de níveis de acesso: níveis de acesso controlam o acesso à Administração de Servidor do Version Cue, enquanto permissões controlam o acesso ao Servidor do Version Cue, a projetos e a revisões de PDF do Version Cue. Observe que as permissões atribuídas a usuários ou grupos podem ser substituídas por permissões atribuídas a usuários para projetos específicos.

- **1** Siga um destes procedimentos:
- Para atribuir permissões a um usuário, selecione-o na guia Usuários/Grupos da Administração de Servidor do Version Cue.
- Para atribuir permissões a todos os usuários de um grupo, selecione o grupo na guia Usuários/Grupos da Administração de Servidor do Version Cue.
- **2** Selecione Permitir ou Negar para cada categoria de permissões na seção Permissões Globais:

*Para permitir ou negar todas as permissões, escolha Permitir ou Negar a partir do menu Predefinições. Para exibir a lista de permissões atribuídas a um usuário ou grupo, selecione o usuário ou o grupo e clique em Permissões efetivas.*

- Leitura permite visualizar projetos e os arquivos, as versões e as informações de arquivos dentro deles.
- Gravação permite adicionar arquivos a um projeto e salvar versões e informações de arquivos.
- Exclusão permite excluir projetos ou os arquivos dentro deles.
- Iniciador da Revisão permite iniciar revisões de PDF na Administração de Servidor do Version Cue (consulte ["Início de uma revisão de PDF do Version Cue" na página 85\)](#page-88-0).
- Administração de Projetos permite administrar projetos (por exemplo, duplicar, fazer backup, exportar e excluir projetos).
- **3** Clique em Salvar permissões.

#### <span id="page-80-0"></span>**Importar usuários a partir de um diretório LDAP**

O método *LDAP* (Lightweight Directory Access Protocol) é um método de consultar os sistemas de diretório que contém informações sobre usuários, como nomes e senha de usuários. É possível importar usuários a partir de um servidor LDAP e mapear seus atributos (como nome de usuário e senha) para atributos de usuário do Version Cue. Os usuários importados a partir de um servidor LDAP aparecem com um ícone de usuário  $\beta$  diferente do ícone de usuário comum .

- **1** Clique na guia Avançado da Administração de Servidor do Version Cue.
- **2** Clique em Preferências LDAP.
- **3** Clique em Habilitar Suporte LDAP e insira informações sobre o servidor LDAP:
- Digite o nome do servidor na caixa de texto Servidor LDAP.
- Digite a porta do servidor na caixa de texto Porta do Servidor.
- Digite o ponto de partida na hierarquia LDAP para o diretório no servidor LDAP na caixa DN de base.
- Se o servidor LDAP exigir autenticação, insira um nome de usuário e uma senha nas caixas de texto DN de associação e Senha.
- Selecione Usar LDAP com SSL se quiser se conectar via SSL a um servidor LDAP habilitado para SSL.
- Insira atributos LDAP nas caixas ID do Usuário, Nome para Exibição, E-mail, Informações e Telefone. O Version Cue mapeia esses atributos para atributos correspondentes do Servidor do Version Cue.
- Para especificar que o Servidor do Version Cue faça uma sincronização periodicamente com o servidor LDAP, selecione Habilitar Sincronização Automática e especifique um período de sincronização.
- **4** Clique em Salvar.
- **5** Na guia Usuários/Grupos da Administração de Servidor do Version Cue, selecione Clique para Maximizar, na área Usuários.
- **6** Clique em Importar usuários Externos.
- **7** Digite as primeiras letras de um ou mais nomes de usuário LDAP a serem importados na caixa de diálogo Usuário Externo. (O Version Cue preenche a entrada automaticamente.)
- **8** Selecione o(s) nome(s) e clique em Adicionar.
- **9** Repita as etapas 7 e 8 até adicionar todos os usuários LDAP desejados e clique em Importar usuário.

#### **Exportar uma lista de usuários**

Para adicionar um conjunto de usuários a outro servidor do Version Cue, exporte uma lista de usuários e, em seguida, copie-a para a pasta UsersExport, contida na pasta de aplicativo do Version Cue do outro computador com um servidor do Version Cue. Dessa forma, é possível usar a lista de exportação para importar usuários.

- **1** Clique na guia Usuários/Grupos da Administração de Servidor do Version Cue.
- **2** Clique na opção Clique para maximizar na área Usuários.
- **3** Clique em Exportar usuários.
- **4** Selecione os usuários a serem exportados (clique com a tecla Shift pressionada para selecionar usuários adjacentes e clique com a tecla Ctrl pressionada para selecionar usuários não adjacentes).
- **5** Digite um nome para a lista na caixa Nome de arquivo. Como opção, digite comentários na caixa Comentários.
- **6** Clique em Exportar.

A lista de usuários é exibida nos seguintes locais:

**Windows** Arquivos de programas\Arquivos comuns\Adobe\Adobe Version Cue CS4\Servidor\Dados\UsersExport

**Mac OS** Library/Application Support/Adobe/Adobe Version Cue CS4\Server\Data\UsersExport

Para importar essa lista para outro servidor do Version Cue, copie o arquivo em uma pasta equivalente.

#### **Importar usuários a partir de uma lista**

- **1** Clique na guia Usuários/Grupos da Administração de servidor do Version Cue e clique em Importar usuários.
- **2** Clique na lista de usuários a ser importada.
- **3** Selecione cada nome de usuário que deseja importar ou clique na caixa de texto ao lado do título da coluna Nome do usuário para selecionar todos os nomes de usuário.
- **4** Clique duas vezes em Avançar.

#### <span id="page-81-0"></span>**Criar e gerenciar projetos na Administração de Servidor do Version Cue**

É possível criar um novo projeto em branco do Version Cue, um projeto a partir dos arquivos de uma pasta no computador em que o Servidor do Version Cue estiver instalado ou uma unidade externa conectada ou ainda um projeto a partir de um servidor WebDAV ou FTP. Após a criação de um projeto, suas propriedades podem ser editadas na guia Projetos a qualquer momento.

#### **Criar um projeto do Version Cue**

- **1** Clique na guia Projetos da Administração de Servidor do Version Cue e clique em Novo.
- **2** Clique em uma destas opções:
- Clique em Projeto em Branco para criar um projeto em branco do Version Cue.
- Clique em Importar de Pasta para criar um projeto que contenha arquivos de uma pasta de arquivos na unidade de disco rígido.
- Clique em Importar de Servidor FTP ou Importar de Servidor WebDAV para importar um site da Web ou importar arquivos de uma pasta em um servidor FTP ou WebDAV.
- **3** Digite o nome de um projeto na caixa Nome do novo projeto.
- **4** Especifique as propriedades de projeto do Version Cue (consulte o próximo tópico, "Propriedades de projeto do Version Cue").
- **5** Clique em Criar (se você tiver criado um novo projeto em branco) ou em Avançar (se tiver criado um projeto a partir de um pasta de arquivos ou de um servidor FTP ou WebDAV na unidade de disco rígido).
- **6** Se optar por importar um projeto a partir de uma pasta, faça o seguinte e clique em Importar:
- Se o conteúdo que está sendo importar for um site da Web, selecione Importar Pasta como Site da Web.
- Para especificar a pasta de destino para importação, clique em Procurar e selecione uma pasta.

*Nota: não navegue para fora da Administração de Servidor do Version Cue depois de clicar em Importar. Se você navegar para outro local antes da importação de todos os arquivos para o projeto, o Version Cue criará o projeto, mas ele não conterá todos os arquivos.*

- **7** Se você optar por importar um projeto a partir de um servidor FTP ou WebDAV, faça o seguinte e clique em Importar:
- Se o conteúdo que está sendo importado for um site da Web, selecione Importar Diretório FTP como Site da Web ou Importar Diretório WebDAV como Site da Web.
- Na caixa Servidor FTP ou Servidor WebDAV, especifique o servidor do qual os arquivos serão importados e digite o número da porta na caixa Porta.
- Para especificar uma pasta, digite o nome da pasta na caixa de texto Diretório.
- Se forem necessários um nome de usuário e uma senha para acessar o servidor, digite essas informações nas caixas Nome do Usuário e Senha.
- Para usar um servidor proxy para se conectar ao servidor, selecione Usar Proxy.
- <span id="page-82-1"></span>• (Somente para FTP) Para usar o modo passivo de conexão com o servidor, selecione Usar modo passivo.
- **8** Se você exigir o login para o projeto, clique em Atribuir permissões e atribua permissões aos usuários.

#### <span id="page-82-0"></span>**Propriedades de projetos do Version Cue**

Especifique essas opções ao criar ou editar projetos do Version Cue na Administração de Servidor do Version Cue:

**Compartilhar este Projeto** Os usuários podem estar na sua sub-rede, ou você pode fornecer o número da porta e o endereço IP ou DNS do Servidor do Version Cue para que eles tenham acesso ao servidor.

**Ativar Proteção por Bloqueio deste Projeto** Restringe a criação de versões de arquivos a versões seqüenciais. Em um projeto com proteção por bloqueio, somente o primeiro usuário a editar um arquivo disponível poderá fazer check-in de uma versão desse arquivo no projeto do Version Cue. Outros usuários não poderão devolver uma versão até que o primeiro usuário salve uma versão e feche o arquivo ou reverta para a versão do projeto do arquivo e feche-o. Os usuários deverão salvar as alterações como arquivos novos, com os respectivos encadeamentos de versão.

**Comentários** Armazena os comentários sobre o projeto inseridos por você.

#### **Atribuir permissões a usuários**

Atribua permissões aos usuários para definir o acesso de cada um ao projeto.

- **1** Na Administração de servidor do Version Cue, clique na guia Projetos, clique na caixa de seleção ao lado do projeto e em Atribuir permissões.
- **2** Selecione o usuário ou o grupo e clique em Permitir ou Negar para cada categoria de permissões na seção Permissões para *[Nome do usuário]*:

*Para permitir ou negar todas as permissões, escolha Permitir ou Negar a partir do menu Predefinições. Para exibir as permissões efetivas globais e de projetos atribuídas a um usuário ou grupo, selecione o usuário ou o grupo e clique em Permissões Efetivas.* 

- Leitura permite que o usuário veja arquivos, versões e informações de arquivos no projeto.
- Gravação permite que o usuário crie arquivos, versões e informações de arquivos no projeto.
- Exclusão permite que usuário exclua arquivos do projeto.
- Iniciador da Revisão permite que o usuário inicie revisões de PDF na Administração de Servidor do Version Cue (consulte ["Início de uma revisão de PDF do Version Cue" na página 85](#page-88-0)).
- Administração de Projetos permite ao usuário administrar projetos (por exemplo, duplicar, fazer backup, exportar e excluir projetos).
- **3** Clique em Salvar permissões.

Para atribuir permissões a usuários individuais, clique na guia Usuários/Grupos, selecione o usuário ou o grupo, clique em Editar e especifique o Nível de acesso admin.

#### **Duplicar um projeto do Version Cue**

Duplique um projeto para iniciar um novo projeto com os mesmos usuários e privilégios. O Version Cue duplica a hierarquia de pastas na estrutura de projetos.

- <span id="page-83-0"></span>**1** Clique na guia Projetos da Administração de Servidor do Version Cue.
- **2** Selecione o projeto a ser duplicado e clique em Duplicar.
- **3** Na página Duplicar Projeto, digite um nome exclusivo para o projeto.
- **4** Edite propriedades do projeto e clique em Duplicar.

#### **Excluir um projeto do Version Cue**

- **1** Clique na guia Projetos da Administração de Servidor do Version Cue e siga um destes procedimentos:
- Para excluir um ou mais projetos, selecione cada projeto a ser excluído.
- Para excluir todos os projetos da lista, marque a caixa de seleção ao lado do título da coluna Nome do projeto.
- **2** Clique em Excluir. É exibida a página Excluir Projeto.
- **3** Selecione Bloqueios de Usuários Serão Ignorados para excluir o projeto mesmo que um usuário tenha arquivos registrados para check-out.
- **4** Clique em Excluir.

#### **Exportar um projeto do Version Cue para o computador ou para um servidor FTP ou WebDAV**

<span id="page-83-1"></span>Você pode exportar a versão mais recente de todos os arquivos de projeto a partir do Servidor do Version Cue. Exporte se quiser mover arquivos de um computador host (ou servidor) para outro, criar um pacote com os arquivos mais recentes para saída ou simplesmente criar um arquivamento das versões finais. O Version Cue ainda gerencia projetos transferidos para outros computadores.

*Nota: se quiser mover um projeto, decida primeiro se irá fazer backup dele (para que todas as versões anteriores também sejam movidas) ou exportá-lo (para que apenas as versões atuais dos arquivos do projeto sejam movidas).* 

- **1** Clique na guia Projetos da Administração de Servidor do Version Cue. Selecione o projeto a ser exportado e clique em Exportar.
- **2** Na página Exportar Projeto, escolha um protocolo para exportar o projeto.
- **3** Siga um destes procedimentos:
- Se você tiver escolhido Exportar Projeto para Pasta na etapa 2, especifique a pasta para a qual exportar o projeto.
- Se você tiver escolhido Exportar projeto para servidor FTP ou Exportar projeto para servidor WebDAV na etapa 2, especifique o endereço do servidor nas caixas Servidor FTP ou Servidor WebDAV, especifique uma pasta na caixa Diretório e insira um nome de usuário e uma senha (se necessário). Para usar um servidor proxy para conexão com o servidor, selecione Usar Proxy. Se você estiver se conectando ao servidor FTP por um firewall ou se tiver especificado uma porta diferente de 21, selecione Usar Modo Passivo. (Essa opção só é válida se você estiver exportando um projeto para um servidor FTP.)
- **4** Clique em Exportar.

#### **Fazer backup e restaurar projetos**

<span id="page-84-0"></span>Ao fazer o backup de um projeto do Version Cue, a Administração de Servidor do Version Cue cria backups de todas as informações em um projeto do Version Cue, incluindo todas as versões de todos os arquivos do projeto. Use um backup de projeto para mover um projeto de um Servidor do Version Cue para outro, mantendo todas as versões desse projeto. È possível restaurar uma cópia de backup que represente um projeto do Version Cue no estado em que ele estava em uma data específica. Backups de projetos restaurados não substituem o projeto original do Version Cue.

É possível personalizar uma configuração de backup para projetos nas preferências de projetos do Version Cue e pode fazer backup de um projeto usando uma nova configuração ou uma já existente. A configuração de backup inclui a possibilidade de programar um backup periódico do projeto.

Por padrão, os backups de projetos são armazenados na pasta Arquivos de Programas/Arquivos Comuns/Adobe/Adobe Version Cue CS4/Server/Backups (Windows) ou na pasta Library/Application Support/Adobe/Adobe Version Cue CS4/Server/Backups (Mac OS).

#### **Consulte também**

["Alterar o local de backup de projetos" na página 62](#page-65-0)

#### **Fazer backup de um projeto do Version Cue**

- **1** Clique na guia Projetos da Administração de Servidor do Version Cue.
- **2** Clique no nome do projeto e, em seguida, clique em Fazer backup.
- **3** Na caixa Nome do backup, aceite o nome do backup ou digite um novo nome.
- **4** Escolha os componentes do projeto que serão armazenados para backup: Conteúdo do Projeto (sempre selecionado), para fazer o backup de arquivos; Versões de Arquivos do Projeto, para fazer o backup de todas as versões dos arquivos; Metadados do Projeto, para fazer o backup das informações incorporadas inseridas nos componentes do Adobe Creative Suite; e Usuários/Atribuições de Usuários, para fazer o backup das informações sobre os usuários e os respectivos privilégios no projeto.
- **5** Clique em Backup.

#### **Restaurar uma cópia de backup de um projeto do Version Cue**

- **1** Clique na guia Projetos da Administração de Servidor do Version Cue.
- **2** Clique em Backups de Projetos.
- **3** Clique no backup que deseja restaurar.
- **4** Na caixa Nome do novo projeto, digite um nome diferente dos de outros projetos no Servidor do Version Cue.
- **5** Siga um destes procedimentos e clique em Restaurar:
- Para manter a lista dos usuários que foram atribuídos ao projeto, selecione Restaurar usuários.
- Para manter os mesmos privilégios para cada usuário atribuído, selecione Restaurar atribuições do usuário.
- Para adicionar comentários, digite-os na caixa Comentários.

#### **Criar uma nova configuração de backup**

Quando você criar uma nova configuração, ela se tornará o padrão para o projeto.

- **1** Clique na guia Projetos da Administração de Servidor do Version Cue.
- **2** Clique no projeto para o qual você deseja criar uma nova configuração de backup.
- **3** Clique em Configurações de Backup e clique em Nova.
- **4** Digite um nome para a configuração de backup na caixa Nome do backup.
- **5** Selecione o conteúdo para backup na lista de opções Incluir: Conteúdo do Projeto (sempre selecionado), para fazer o backup de arquivos; Versões de Arquivos do Projeto, para fazer o backup de todas as versões do projeto; Metadados do Projeto, para fazer o backup das informações incorporadas inseridas nos componentes do Adobe Creative Suite; e Usuários/Atribuições de Usuários, para fazer o backup das informações sobre os usuários e os respectivos privilégios no projeto.
- **6** (Opcional) Adicione comentários ao arquivo de backup na caixa Comentários.
- **7** Clique em Programar e escolha uma opção no menu Repetir para que os backups ocorram automaticamente (escolha Não Repetir para fazer backups do projeto manualmente).
- **8** Clique em Salvar.

#### <span id="page-85-0"></span>**Tarefas de administração avançadas do Servidor do Version Cue**

Realize tarefas avançadas de administração de Servidor do Version Cue, incluindo backup do servidor, especificação de proxies e habilitação do SSL, na guia Avançado da Administração de Servidor do Version Cue.

#### **Consulte também**

["Alternar o local da pasta Dados" na página 53](#page-56-0)

#### <span id="page-85-1"></span>**Alterar o nome do Servidor do Version Cue**

- **1** Clique na guia Avançado da Administração de Servidor do Version Cue e clique em Preferências.
- **2** Digite um nome na caixa Nome do servidor.

#### **Especificar proxies HTTP e FTP**

- <span id="page-85-2"></span>**1** Clique na guia Avançado da Administração de Servidor do Version Cue e clique em Preferências.
- <span id="page-85-4"></span>**2** Especifique o servidor proxy FTP padrão para usuários que importam projetos ou exportam projetos em um servidor FTP.
- <span id="page-85-5"></span>**3** Especifique o servidor Proxy HTTP padrão para usuários que importam projetos ou exportam projetos em um servidor WebDAV.

#### <span id="page-85-3"></span>**Habilitar o SSL**

A habilitação do Secure Sockets Layer (SSL) para o Servidor do Version Cue habilita a comunicação segura entre o servidor e o Adobe Bridge ou um componente do Creative Suite habilitado para o Version Cue. Quando o SSL está habilitado, o Servidor do Version Cue envia dados por meio de uma conexão criptografada.

- <span id="page-85-6"></span>**1** Clique na guia Avançado da Administração de Servidor do Version Cue e clique em Preferências de segurança.
- Para habilitar o SSL, selecione Usar SSL.
- Para visualizar o certificado SSL existente, clique em Visualizar o certificado SSL atualmente instalado.
- Para carregar um certificado SSL personalizado, clique em Importar certificado SSL personalizado, selecione o certificado a ser usado e clique em Importar.
- **2** Clique em Salvar.

#### <span id="page-86-0"></span>**Remover bloqueios dos arquivos de um projeto do Version Cue**

Remova bloqueios de arquivos para apagar o status Registrado para check-out ou em uso (Acrobat) de arquivos que estiverem assim designados. Um usuário com acesso de administrador do sistema ou com privilégios de Administração de Projeto específicos para um projeto pode remover bloqueios de arquivos.

- **1** Clique na guia Avançado da Administração de Servidor do Version Cue e clique em redefinir bloqueios (em Manutenção).
- Escolha um projeto no menu Nome do projeto.
- Escolha um usuário no menu Nome do usuário.
- **2** Clique em 'Redefinir bloqueios' para remover os bloqueios dos arquivos especificados.

#### **Remover versões de arquivo em um projeto**

Exclua versões de um arquivo para melhorar o desempenho. Sempre que uma versão é registrada para check-in, ela é armazenada no banco de dados do Servidor do Version Cue. Esse banco de dados cria um histórico de versões do arquivo que permite retornar rapidamente o arquivo a um estado anterior. Um histórico muito grande ocupa espaço em disco e pode prejudicar o desempenho do Servidor do Version Cue.

- **1** Clique na guia Avançado da Administração de Servidor do Version Cue e clique em Remover Versões Antigas.
- **2** Escolha um projeto no menu Nome do projeto.
- **3** Para excluir versões, selecione Excluir todas as versões anteriores a e escolha um mês, um dia e um ano.
- **4** Para especificar o número máximo de versões a serem mantidas no servidor depois que você clicar em Excluir, selecione a opção Número de Versões a Serem Mantidas e digite um número na caixa.
- **5** Clique em Excluir.

#### **Fazer backup do Servidor do Version Cue**

<span id="page-86-1"></span>É possível fazer backup de todo o Servidor do Version Cue para mover um servidor completo de um computador para outro.

*Importante: se você restaurar uma cópia de backup do Servidor do Version Cue, todos os dados atuais nesse servidor, inclusive os projetos, os arquivos e as versões do Version Cue, serão substituídos pelo backup.* 

Os arquivos de backup do servidor são salvos na pasta Backups padrão na pasta de aplicativo do Version Cue.

- **1** Clique na guia Avançado da Administração de Servidor do Version Cue e clique em Fazer backup de dados do Version Cue.
- **2** Para adicionar comentários sobre o backup do servidor, digite-os na caixa de texto Comentários.
- **3** Clique em Salvar. Após a conclusão do backup, clique em OK para visualizar a lista de backups de servidor.

#### **Restaurar projetos**

Para restaurar todos os projetos em um Servidor do Version Cue com uma versão anterior, restaure primeiro o backup. Quando você restaura o backup, a Administração de Servidor do Version Cue é encerrada.

- **1** Clique na guia Avançado da Administração de Servidor do Version Cue e clique em Administrar Backups.
- **2** Clique no backup que deseja restaurar e clique em Restaurar. O Servidor do Version Cue é encerrado. Feche o navegador (Observe que o ícone do Version Cue na bandeja do sistema indica que ele está desativado  $\mathbf{S}$ .)
- **3** Inicie o Servidor do Version Cue.
- **4** Fazer logon na Administração do Servidor do Version Cue.

#### <span id="page-87-3"></span>**Reiniciar o Servidor do Version Cue**

- **1** Na guia Avançado da Administração do Servidor do Version Cue, clique em Reiniciar Servidor.
- **2** Clique em Reiniciar.

*É possível também reiniciar o Version Cue Server nas preferências do Version Cue.*

#### <span id="page-87-1"></span>**Visualizar informações e arquivos de log do Servidor do Version Cue e de plug-ins**

É possível exibir a versão, o nome, a versão Java e a versão de banco de dados do Servidor do Version Cue, bem como o URL do Version Cue (endereço IP ou DNS) e o URL WebDAV, com a Administração de Servidor do Version Cue.

Também é possível visualizar o arquivo de log do Servidor do Version Cue, que controla todas as operações de servidor de acordo com o nível de detalhes especificados. Os arquivos de log são salvos na pasta Logs, localizada na pasta de aplicativo do Version Cue.

- ❖ Clique na guia Avançado da Administração de Servidor do Version Cue e siga qualquer um destes procedimentos:
- Para visualizar informações do Servidor do Version Cue, clique em Informações do Servidor.
- Para visualizar o arquivo de log do Servidor do Version Cue, clique em Log do Servidor.
- Para especificar o nível de log (Erro, Aviso ou Informações), especifique o tamanho de log máximo ou reduza o tamanho do log salvando-o como arquivo compactado, clique em Preferências e defina essas opções.

#### <span id="page-87-0"></span>**Visualizar um relatório de importação ou exportação do Version Cue**

- **1** Clique na guia Avançado da Administração de Servidor do Version Cue e clique em Relatórios.
- **2** No menu Relatório, escolha o tipo de relatório a ser visualizado.
- **3** Para visualizar os relatórios disponíveis de um único projeto, escolha o nome do projeto no menu Filtrar por. Para visualizar os relatórios disponíveis de todos os projetos no Servidor do Version Cue, escolha Tudo.
- **4** Clique no nome do projeto na coluna Nome do Projeto para exibir o relatório.
- **5** Para imprimir uma cópia do relatório, clique em Imprimir visualização.
- **6** Para retornar à lista de relatórios, clique em 'Lista de relatórios'.

*Para excluir um relatório, selecione-o na Lista de Relatórios e clique em Excluir.*

## **Revisões de PDF do Version Cue**

#### **Sobre revisões de PDF do Version Cue**

<span id="page-87-2"></span>Usando a Administração de Servidor do Version Cue, é possível configurar e realizar revisões com base na Web de documentos PDF que estejam em um Servidor do Version Cue.

*Você pode realizar revisões de PDF do Version Cue para arquivos do Adobe Illustrator (AI) que foram salvos com a opção Habilitar Compatibilidade com PDF, sem precisar convertê-los primeiro para PDF. Os arquivos AI aparecem com os arquivos PDF na Lista de documentos quando uma revisão de PDF do Version Cue é iniciada.*

Durante a revisão, é feito upload dos comentários dos revisores para o Servidor do Version Cue. Após a conclusão de uma revisão, você pode visualizar todos os comentários no contexto do documento original ou como uma lista na Administração de Servidor do Version Cue.

- Para usar a revisão de PDF do Version Cue, os revisores precisam de um nome de login do Version Cue e dos privilégios necessários para fazer login no Servidor host da revisão.
- Os usuários devem ter o Acrobat 7.0 Professional ou posterior para visualizar o PDF e adicionar comentários. Para obter mais informações sobre comentários no Acrobat, consulte a Ajuda do Acrobat.

#### <span id="page-88-1"></span><span id="page-88-0"></span>**Início de uma revisão de PDF do Version Cue**

Você pode iniciar uma revisão de PDF do Version Cue para qualquer versão de um documento PDF que esteja em um Servidor do Version Cue, desde que tenha os privilégios apropriados para acessar a Administração de Servidor do Version Cue. Somente uma versão de um documento PDF pode ser revisada por vez.

*Nota: os recursos de segurança aprimorados do Adobe Acrobat 9 podem impedir que usuários participem da revisão. Os revisores podem receber uma mensagem afirmando que o JavaScript deve ser executado, e nenhuma ferramenta de comentário estará disponível depois de clicar em OK. Se isso ocorrer, avise os revisores para desativar a opção Habilitar segurança aprimorada em Preferências de segurança no Acrobat e, em seguida, reinicie o navegador.*

- **1** Fazer logon na Administração de Servidor do Version Cue. (Para obter instruções, consulte ["Fazer login na](#page-77-0)  [Administração de Servidor do Version Cue" na página 74.](#page-77-0))
- **2** Clique no link Revisão de PDF do Version Cue CS4, na parte superior da página.
- **3** Na página de revisão de PDF do Version Cue CS4, clique em Iniciar uma Revisão.
- **4** Clique na guia Documentos e selecione Não iniciada no menu Status da revisão.

O PDF válido e os arquivos AI aparecem na lista. Para restringir a lista de arquivos para um projeto específico, escolha o nome do projeto do menu Projeto.

- **5** Na Lista de documentos, clique no nome do documento PDF que deseja revisar.
- **6** Escolha a versão que deseja revisar e clique em Iniciar a revisão.
- **7** Na página Iniciar Revisão, digite as informações sobre a revisão:
- Para definir uma data de término para a revisão, selecione Prazo e escolha a data nos menus Ano, Mês e Dia.
- Para permitir que os revisores vejam os comentários uns dos outros, selecione 'Abrir' em 'Modo de revisão'. Se desejar que os revisores vejam apenas seus próprios comentários, selecione 'Particular'.
- Digite uma descrição da revisão na caixa Descrição.
- Para adicionar revisores, selecione seus nomes na seção Revisores. (Clique na caixa de seleção ao lado do rótulo da coluna Revisões para marcar ou desmarcar todos os revisores.)

*Nota: se um revisor estiver fora do seu grupo de trabalho e não tiver um login do Version Cue, será necessário configurar um antecipadamente. Também é necessário conceder aos revisores externos acesso à rede, geralmente através de um firewall.*

- **8** Clique em Avançar.
- **9** Para enviar aos revisores um convite por e-mail, selecione 'Enviar convite por e-mail' e modifique o 'Assunto do email' e o 'E-mail' conforme necessário. Na seção Destinatários de e-mail, escolha os revisores que deseja convidar.
- **10** Clique em Iniciar revisão.

**11** Se decidir enviar aos revisores convites por e-mail, o Version Cue iniciará seu programa de e-mail e exibirá uma mensagem de e-mail endereçada aos revisores. O e-mail inclui um link direto ao documento a ser revisado. Confirme o conteúdo do e-mail de revisão e envie-o.

#### <span id="page-89-0"></span>**Gerenciamento de revisões de PDF**

<span id="page-89-2"></span>Depois de localizar uma revisão de PDF, é possível abri-la, visualizar ou excluir comentários, editar configurações, interromper ou reiniciar a revisão ou excluí-la do Servidor do Version Cue.

#### **Localizar revisões de PDF**

- **1** Fazer logon na Administração de Servidor do Version Cue. (Para obter instruções, consulte ["Fazer login na](#page-77-0)  [Administração de Servidor do Version Cue" na página 74.](#page-77-0))
- **2** Clique no link Revisão de PDF do Version Cue CS4, na parte superior da página.
- **3** Siga um destes procedimentos:
- Se você não souber o nome do documento PDF a ser revisado ou se desejar visualizar todas as revisões ativas, clique em Revisões Ativas, na guia Início.
- Se você não souber o nome do documento PDF cuja revisão foi concluída ou se quiser visualizar todas as revisões concluídas, clique em Revisões Concluídas, na guia Início.
- Para pesquisar um documento PDF que está sendo revisado ou cuja revisão foi concluída, clique em 'Pesquisar documentos' na guia 'Início' e escolha critérios de pesquisa nos menus 'Nome do projeto', 'Status da revisão' e 'Listar entradas'. Para pesquisar pelo nome do documento, digite o nome ou parte dele no campo 'Nome do documento'. Clique em 'Pesquisar'.

#### **Abrir uma revisão de PDF ativa ou concluída**

- **1** Localize a revisão.
- **2** Clique no nome do documento PDF na Lista de documentos e selecione uma das versões contidas na lista Histórico de documentos.

#### **Interromper uma revisão de PDF**

- **1** Localize a revisão.
- **2** Clique no nome do documento PDF na Lista de documentos.
- **3** Na lista Histórico de documentos, selecione a revisão ativa e clique em Interromper revisão. Em seguida, clique em Interromper.

Para reiniciar uma revisão concluída, clique em Iniciar revisão na lista Histórico de documentos.

*Nota: quando você clica em Iniciar Revisão, as várias telas exibidas referem-se à tarefa de iniciar uma revisão, e não reiniciar. No entanto, este procedimento reinicia a revisão de um documento existente.*

#### <span id="page-89-1"></span>**Excluir uma revisão de PDF**

Quando você exclui uma revisão, o Version Cue remove permanentemente os comentários dessa revisão. Entretanto, os comentários de revisão contidos no arquivo PDF também serão excluídos se você excluir permanentemente o arquivo do Servidor do Version Cue. Se você excluir apenas uma versão de um arquivo PDF do servidor, os comentários de revisão dessa versão serão excluídos.

- **1** Localize a revisão.
- **2** Clique no nome do documento PDF na Lista de documentos.
- **3** Na lista Histórico de documentos, selecione uma versão e clique em Excluir revisão.
- **4** Quando o Version Cue solicitar que você exclua a revisão, clique em Excluir.

#### **Editar configurações de revisão**

- <span id="page-90-0"></span>**1** Localize a revisão.
- **2** Clique no nome do documento PDF na Lista de documentos.
- **3** Selecione uma das versões na lista Histórico de documentos e clique em Editar configurações de revisão.
- Para definir ou alterar uma data de término da revisão, selecione Prazo e escolha a data de término nos menus Ano, Mês e Dia.
- Para permitir que os revisores vejam os comentários uns dos outros, selecione 'Abrir' em 'Modo de revisão'. Se desejar que os revisores vejam apenas seus próprios comentários, selecione 'Particular'.
- Para adicionar ou editar uma descrição da revisão, digite as informações na caixa Descrição.
- Para adicionar ou remover revisores, selecione ou desmarque seus nomes na seção Revisores (clique na caixa de seleção ao lado do título da coluna Revisores para selecionar ou desmarcar todos os revisores).
- **4** Clique em Avançar.
- **5** Para enviar aos revisores um convite por e-mail, selecione 'Enviar convite por e-mail' e modifique o 'Assunto do email' e o 'E-mail' conforme necessário. Na seção Destinatários de e-mail, escolha os revisores que deseja convidar.
- **6** Clique em Salvar revisão. Se decidir enviar aos revisores convites por e-mail, o Version Cue iniciará seu programa de e-mail e exibirá uma mensagem de e-mail endereçada aos revisores. Esse e-mail inclui um link direto ao documento a ser revisto. Confirme o conteúdo do e-mail de revisão e envie-o.

#### **Definir opções de visualização na Lista de documentos**

- Para exibir somente documentos PDF de um projeto específico, escolha-o no menu Projeto.
- Para limitar o número de documentos exibidos, escolha uma opção no menu Listar entradas (use as setas à direita do menu Listar entradas para visualizar arquivos adicionais).
- Para limitar a lista de acordo com o nome do documento, digite parte do nome no campo Nome do documento e pressione Enter (Windows) ou Return (Mac OS). Para visualizar todos os arquivos novamente, exclua o texto no campo Nome do documento e pressione Enter ou Return.
- Para classificar a lista pelas entradas em uma coluna, clique no título da coluna. Clique no título novamente para inverter a ordem.

### **Visualização ou exclusão de comentários da revisão de PDF**

<span id="page-90-1"></span>Além do texto do comentário propriamente dito, os comentários de revisão incluem informações sobre o criador e a data de criação do comentário, o tipo de comentário criado, e a página do documento onde o comentário aparece. Você pode usar qualquer uma das ferramentas de comentário do Acrobat em uma revisão de PDF do Version Cue.

O Version Cue armazena comentários de revisão no Servidor do Version Cue. É possível visualizar comentários na Administração de Servidor do Version Cue ou diretamente no documento PDF. Para visualizar todos os comentários de revisão diretamente no documento, acesse o documento pelo link do convite ou abra o documento de revisão na Administração de Servidor do Version Cue. (Se você abrir o documento de revisão a partir da caixa de diálogo Abrir no Acrobat ou no Adobe Bridge, os comentários de revisão não serão exibidos).

Para obter mais informações sobre as ferramentas de comentário do Acrobat, pesquise "comentário" na Ajuda do Acrobat.

- <span id="page-91-1"></span>**1** Localize a revisão.
- **2** Clique no documento PDF na Lista de documentos.
- **3** Siga um destes procedimentos:
- Para visualizar todos os comentários de revisão diretamente no documento PDF, clique no nome da versão.
- Para visualizar comentários de revisão na Administração de Servidor do Version Cue, selecione a versão na lista Histórico de documentos e clique em Visualizar Comentários.

*Para visualizar um comentário no contexto do documento PDF, selecione um comentário e clique em Abrir no Acrobat.*

• Para excluir comentários de revisão na Administração de Servidor do Version Cue, selecione o comentário e clique em Excluir Comentários. (Para selecionar todos os comentários, clique na caixa de seleção ao lado do título da coluna Página.)

#### **Consulte também**

["Gerenciamento de revisões de PDF" na página 86](#page-89-0)

### **Version Cue: solução de problemas**

#### **Não é possível conectar-se ao Version Cue CS4 Server**

Tente qualquer um destes procedimentos:

- Certifique-se de que a conexão com a rede esteja funcionando corretamente.
- Desative temporariamente firewalls ou proxies.
- Reinicie o servidor (consulte ["Desconectar de um Servidor do Version Cue" na página 63\)](#page-66-0).
- Consulte o arquivo de log do servidor para obter detalhes que possam indicar a causa do problema. É possível acessar o arquivo de log a partir da guia Avançado da Administração de Servidor do Version Cue (consulte ["Tarefas](#page-85-0)  [de administração avançadas do Servidor do Version Cue" na página 82](#page-85-0)).
- Exclua os arquivos de log do banco de dados (VersionCue.log) localizados aqui:

**Windows** Arquivos de programas\Arquivos comuns\Adobe\Adobe Version Cue CS4\Servidor\Logs

**Mac OS** Library/Application Support/Adobe/Adobe Version Cue CS4/Server/Logs

#### <span id="page-91-0"></span>**Impossível visualizar os recursos do Version Cue no Adobe Bridge**

Se você iniciar o Adobe Bridge e não conseguir visualizar os comandos do Version Cue no menu Ferramentas ou no painel Inspetor, é provável que as opções de preferência do Version Cue não estejam selecionadas.

- **1** Use o Adobe Drive para conectar-se a um Servidor do Version Cue. (Consulte ["Conectar-se ao servidor usando o](#page-60-0)  [Adobe Drive" na página 57](#page-60-0).)
- **2** Inicie o Adobe Bridge.
- **3** Escolha Editar > Preferências (Windows) ou Adobe Bridge CS4 > Preferências (Mac OS) e selecione Scripts de inicialização.
- **4** Selecione o Adobe Version Cue CS4 e o Adobe Version Cue CS4 SDK e, em seguida, clique em OK.
- **5** Reinicie o Adobe Bridge.
- **6** Clique em Version Cue.

#### **Ações incompletas**

Em alguns casos, os comandos usados com menos freqüência não atualizam automaticamente as informações do Version Cue exibidas no Adobe Bridge. Se você não visualizar os resultados de uma ação concluída, atualize a visualização seguindo um destes procedimentos:

- Altere o foco na janela do Adobe Bridge selecionando outro item.
- Altere para uma pasta diferente momentaneamente.
- Redimensione a janela do Adobe Bridge ou traga a janela do Adobe Bridge para primeiro plano (as atualizações podem não ser exibidas na janela do Adobe Bridge se ela estiver em segundo plano).
- No Adobe Bridge, escolha Exibir > Atualizar.

#### **Arquivos não aparecem em projetos atrás de firewalls**

O Version Cue usa o HTTP (Hypertext Transfer Protocol) e o SOAP (Simple Object Access Protocol) para comunicação entre Servidores do Version Cue e componentes do Adobe Creative Suite. Raramente, alguns softwares de firewall mais antigos podem não controlar interações SOAP de forma correta. Se você visualizar pastas, mas não visualizar arquivos, nos projetos do Version Cue, tente desabilitar o servidor proxy. Se isso resolver o problema, talvez seja necessário atualizar o firewall.

#### **Desconectar-se do Servidor do Version Cue com arquivos baixados**

Se você possuir arquivos de projeto com o status Registrado para check-out por mim e se desconectar do servidor, a pasta do projeto ficará temporariamente indisponível e os arquivos retirados poderão tornar-se desatualizados ou poderão ser retirados por outro usuário.

Se não for possível devolver uma versão dos arquivos porque o Servidor do Version Cue não está disponível, há duas maneiras de continuar. Primeiro, continue a trabalhar nos arquivos até que você possa usar o Adobe Drive para conectar-se ao servidor de novo. Ao fazer isso, você poderá devolver uma versão. Em seguida, salve os arquivos localmente, conecte-se ao Servidor do Version Cue quando este se tornar disponível e devolva os arquivos salvos localmente, tendo o cuidado de não sobrescrever o trabalho de outras pessoas.

### **Não é possível visualizar miniaturas de arquivos InDesign no Adobe Bridge**

Se você não visualizar miniaturas de arquivos do InDesign no Adobe Bridge, selecione Sempre salvar as imagens de visualização com os documentos, nas preferências de Manuseio de arquivos ou na caixa de diálogo Salvar como no InDesign.

#### **Senha de administrador do sistema do Version Cue esquecida**

Se você esquecer a sua senha de administrador do sistema, será necessário remover e reinstalar o Version Cue, criando um nome de usuário do administrador do sistema e uma senha durante o processo. Não há uma maneira simples de remover o Version Cue sem perder todos os arquivos de projetos e dados.

### **O Servidor do Version Cue está com desempenho fraco ou pára de responder**

Tente qualquer um destes procedimentos:

- Aumente a RAM alocada ao Version Cue (consulte ["Definir as preferências do Servidor do Version Cue" na](#page-54-0)  [página 51\)](#page-54-0).
- Se o Version Cue parar de responder enquanto você estiver fazendo o backup de arquivos de projetos, certifiquese de estar fazendo backup em uma unidade com espaço suficiente para armazenar os arquivos.

### **Não é possível visualizar um projeto do Version Cue em um Servidor do Version Cue CS4**

Tente qualquer um destes procedimentos:

- Certifique-se de que o projeto ao qual você está tentando se conectar seja compartilhado. Se o criador do projeto optar por mantê-lo particular, não será possível acessá-lo.
- Certifique-se de que o Servidor do Version Cue que hospeda o projeto esteja configurado para ser visível aos outros usuários (consulte ["Definir as preferências do Servidor do Version Cue" na página 51](#page-54-0)).
- Verifique se você tem as permissões corretas para visualizar o projeto.
- Se o projeto tiver sido criado recentemente, desconecte-se do servidor e, em seguida, conecte-se de novo.

## **Capítulo 4: Atalhos de teclado do Adobe Bridge**

### **Atalhos de teclado**

#### <span id="page-94-0"></span>**Sobre atalhos de teclado**

Os atalhos do teclado permitem a seleção rápida de ferramentas e a execução de comandos sem o uso de um menu. Quando disponível, o atalho do teclado aparece à direita do nome do comando no menu.

*Além de utilizar atalhos do teclado, você pode acessar vários comandos nos menus contextuais, Os menus contextuais*   $\mathcal{P}$ *exibem comandos relacionados à ferramenta, seleção ou painel ativo. Para exibir um menu sensível a contexto, clique com o botão direito (Windows) ou clique em Ctrl (Mac OS) em uma área.*

#### **Teclas para trabalhar com o Adobe Bridge**

Esta lista de atalhos de teclado não está completa. Esta tabela contém basicamente só os atalhos que não são exibidos em comandos de menu ou em dicas de tela.

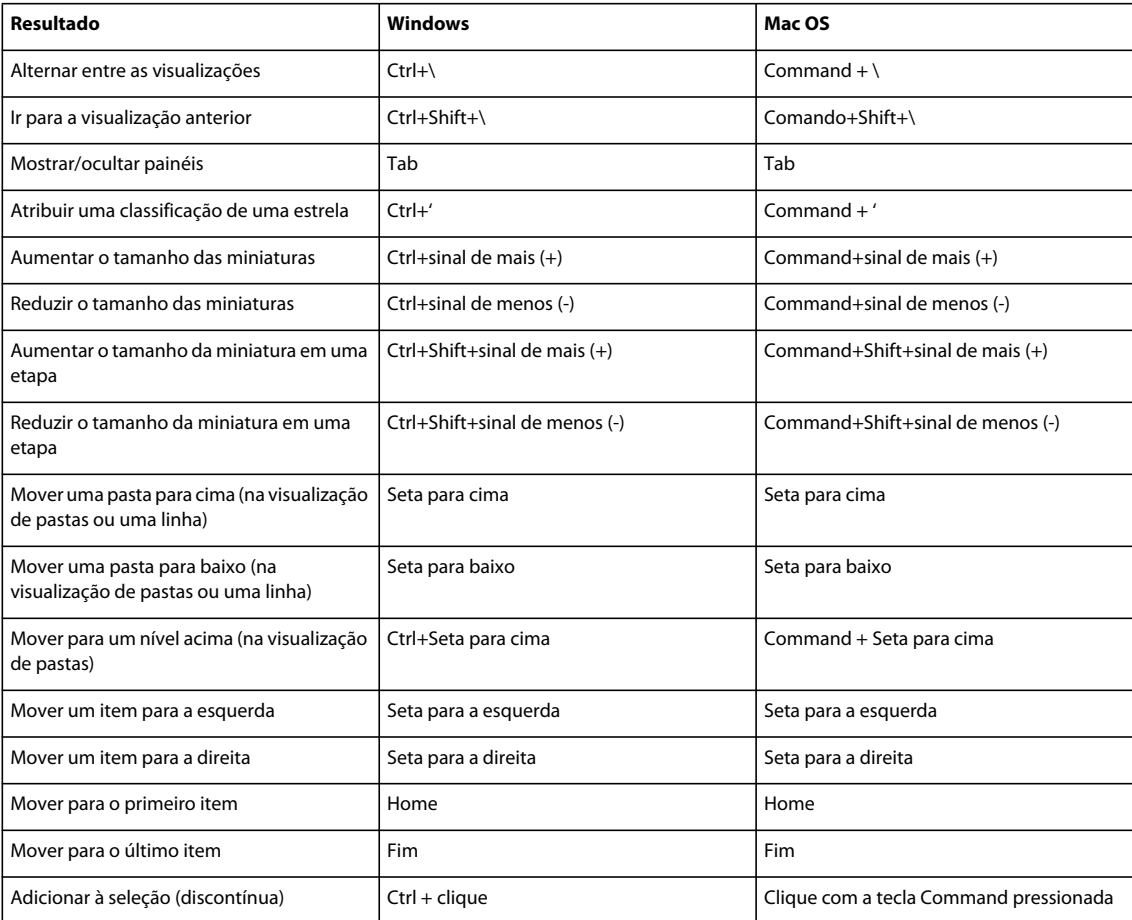

#### COMO USAR O ADOBE BRIDGE E O ADOBE VERSION CUE CS4 **92 Atalhos de teclado do Adobe Bridge**

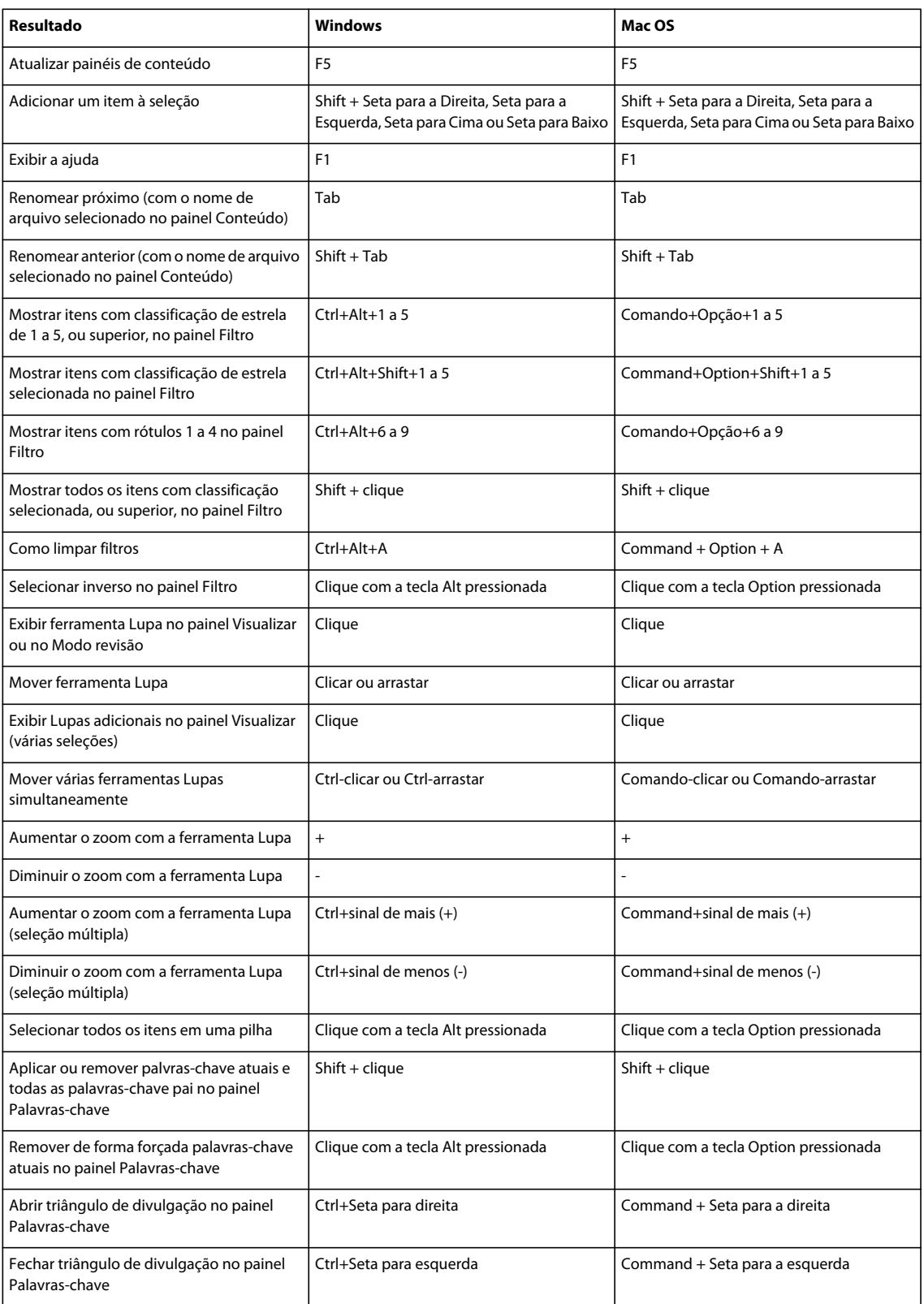

# **Índice**

#### **A**

Administração de Servidor do Adobe Version Cue [sobre 73](#page-76-0) [visualizando relatórios 84](#page-87-0) Administração do Adobe Servidor do Version Cue [criando usuários e grupos de usuários 75](#page-78-0) [fazendo login 74](#page-77-1) [importando e exportando usuários 75](#page-78-0) [requisitos de software 74](#page-77-2) Administração do servidor Adobe Version Cue [Guia Avançadas 84](#page-87-1) Adobe Bridge [adicionando arquivos a projetos do](#page-65-1)  Version Cue 62 [clareamento da área de trabalho 14](#page-17-0) [criando projetos do Version Cue 59](#page-62-0) [Device Central, uso com 31](#page-34-0) [espaço de trabalho 7](#page-10-0) [especificar a qualidade da miniatura 13](#page-16-0) [especificar idioma para 16](#page-19-0) [exclusão de arquivos e projetos do](#page-72-0)  Version Cue 69 [Home 5](#page-8-0) [iniciando 6](#page-9-0) [iniciar automaticamente 6](#page-9-1) [janela, ajuste 14](#page-17-1) [metadados em 36](#page-39-0) [sobre 5](#page-8-1) [visualização de recursos do Version](#page-91-0)  Cue 88 Adobe Drive [conexão aos servidores 57](#page-60-1) [configurações de conexão 57](#page-60-2) [instalação 49](#page-52-0) [preferências 58](#page-61-0) [sobre 55](#page-58-0) [usando o Version Cue 46](#page-49-0) [Adobe Exchange 2](#page-5-0) Adobe Illustrator [metadados no 35](#page-38-0) Adobe InDesign [cores e fontes, visualização no Bridge 39](#page-42-0) [metadados no 35](#page-38-0) [Adobe Output Module, no Bridge 32](#page-35-0)

Adobe Photoshop [metadados no 35](#page-38-0) Adobe Version Cue [inspecionando arquivos, no Bridge 44](#page-47-0) [no Bridge 5](#page-8-2) [procurando arquivos, no Bridge 18](#page-21-0) [removendo arquivos de projetos locais 63](#page-66-1) [sobre 46,](#page-49-0) [47](#page-50-0) [trabalhando com, no Bridge 44](#page-47-1) [usando-o com outros aplicativos 48](#page-51-0) [visibilidade do ícone 52](#page-55-0) Adobe Version Cue projetos [criação e edição 59](#page-62-1) [Ajuda da comunidade 1](#page-4-0) [alternância de modos de exibição, no](#page-17-1)  Bridge 14 apela Vínculos [substituindo arquivos inseridos por](#page-71-0)  versões anteriores 68 [apresentações de slide, no Bridge 29](#page-32-0) [Área de trabalho Essenciais 10](#page-13-0) [Área de trabalho Metadados 10](#page-13-0) [Área de trabalho Palavras-chave 10](#page-13-0) [Área de trabalho Pastas 10](#page-13-0) [Área de trabalho Saída 10](#page-13-0) [Área de trabalho Tira de filme 10](#page-13-0) [Área de trabalho Visualização 10](#page-13-0) arquivos camera raw [trabalhando com, no Bridge 31](#page-34-1) arquivos de áudio [visualizando, no Bridge 30](#page-33-0) arquivos de projetos locais, no Version Cue [edição 64,](#page-67-1) [69](#page-72-1) arquivos de som [visualizando, no Bridge 30](#page-33-0) arquivos de vídeo [visualizando, no Bridge 30](#page-33-0) Arquivos do Adobe Version Cue [editando arquivos em uso por outro](#page-68-0)  usuário 65 arquivos do Adobe Version Cue [colocar 67](#page-70-0) [gerenciamento 67,](#page-70-1) [68](#page-71-1) [ícones de status 64](#page-67-2) [arquivos secundários 35](#page-38-0)

arquivos vinculados [no Version Cue 67](#page-70-0) arquivos, no Bridge [como abrir e colocar 17](#page-20-0) [empilhamento 24](#page-27-0) [gerenciamento 21,](#page-24-0) [23](#page-26-0) [localização e navegação 16,](#page-19-1) [18](#page-21-1) [rótulo e classificação 21](#page-24-1) [arquivos. C](#page-67-1)onsulte arquivos do Adobe Version Cue [associações de tipos de arquivos, alteração](#page-21-2)  no Bridge 18 atalhos de teclado [sobre 91](#page-94-0) [atalhos.](#page-94-0) *Consulte* atalhos de teclado [atualizações 2](#page-5-1)

#### **B**

[Barra de aplicativo 7](#page-10-0) [Barra de caminho 7](#page-10-0) [bloqueios de arquivo, removendo no](#page-86-0)  Version Cue 83 Bridge [Bridge Home 2](#page-5-2) [Bridge Home 5](#page-8-0) [Bridge.](#page-8-1) *Consulte* Adobe Bridge

#### **C**

[cache, no Bridge 15](#page-18-0) [Campo Pesquisa rápida no Bridge 19](#page-22-0) [cascas de cebola 24](#page-27-0) [check-in e check-out de arquivos, no](#page-67-3)  Version Cue 64 [classificação de arquivos, no Bridge 21](#page-24-1) [classificando arquivos, no Bridge 21](#page-24-0) [colaboração, no Version Cue 59](#page-62-1) [coleções no Bridge 19](#page-22-1) [comando Agrupar como Pilha, no Bridge 24](#page-27-0) [comando Ativar Transparência de Camadas,](#page-27-0)  no Bridge 24 [comando Aumentar Classificação, no](#page-24-1)  Bridge 21 [comando Aumentar Tamanho da Fonte, no](#page-41-0)  Bridge 38 [comando Conectar-se ao Servidor, no](#page-60-3)  Version Cue 57

[comando Copiar para, no Bridge 23](#page-26-0)

[comando Criar modelo de metadados, no](#page-43-0)  Bridge 40 [comando Desagrupar da Pilha, no Bridge 24](#page-27-0) [comando Desconectar, no Version Cue 63](#page-66-1) [comando Diminuir Classificação, no](#page-24-1)  Bridge 21 [comando Diminuir Tamanho da Fonte, no](#page-41-0)  Bridge 38 [comando Excluir Espaço de Trabalho, no](#page-13-1)  Bridge 10 [comando Expandir Todas as Pilhas, no](#page-27-0)  Bridge 24 [Comando Importar Dados do Version Cue](#page-56-1)  CS2 53 [comando Informações do Arquivo, no](#page-42-1)  [Bridge 39,](#page-42-1) [41](#page-44-0) [comando Iniciar uma Revisão, em revisões](#page-88-1)  de PDF do Version Cue 85 comando Inserir [no Version Cue 67](#page-70-0) [comando Localizar, no Bridge 18](#page-21-0) [comando Mostrar Letreiro de Metadados,](#page-40-0)  no Bridge 37 [comando Mover para, no Bridge 23](#page-26-0) [comando Obter fotos da câmera, no](#page-29-0)  Bridge 26 [comando Recolher Todas as Pilhas, no](#page-27-0)  Bridge 24 [comando Redefinir como Espaço de](#page-13-1)  Trabalho Padrão, no Bridge 10 [comando Rejeitar, no Bridge 21](#page-24-2) [comando Renomear em Lote, no Bridge 23](#page-26-1) [comando Salvar Espaço de Trabalho, no](#page-13-1)  Bridge 10 [comando Salvar uma Versão 70](#page-73-1) [comando Sem Classificação, no Bridge 21](#page-24-1) [comando Sem Rótulo, no Bridge 21](#page-24-1) comandos *[Consulte também nomes de comando](#page-94-0)  individuais* [atalhos do teclado para 91](#page-94-0) [comandos de Ferramentas, no Bridge 32](#page-35-0) [comandos de Rótulo, no Bridge 21](#page-24-1) como abrir [arquivos, no Bridge 17](#page-20-0) cores [visualizando Illustrator e InDesign, no](#page-42-0)  Bridge 39 [cores do Illustrator, visualizando no](#page-42-0)  Bridge 39

#### **D**

```
Dados de Posicionamento Global por 
Satélite (GPS) 36
```
depurando

[pilhas, no Bridge 24](#page-27-0) [devolvendo e baixando arquivos, no Version](#page-74-0)  Cue 71 downloads

[atualizações, plug-ins e testes 2](#page-5-1) duplicando [projetos do Version Cue 80](#page-83-0)

**E**

edição [configurações de revisão, nas revisões de](#page-90-0)  PDF do Version Cue 87 [propriedades do projeto 61](#page-64-0) [empilhando arquivos, no Bridge 24](#page-27-0) [espaço de trabalho Mesa de luz 10](#page-13-0) espaços de trabalho [no Bridge 10](#page-13-0) [Exchange 2](#page-5-0) exclusão [arquivos e pastas no Version Cue 69](#page-72-2) [comentários, nas revisões de PDF do](#page-91-1)  Version Cue 88 [revisões de PDF, no Version Cue 86](#page-89-1) exportar [projetos do Version Cue 80](#page-83-1) [Extensible Metadata Platform \(XMP\) 35](#page-38-0) [Extras 2](#page-5-3)

#### **F**

[fazendo backup de projetos do Adobe](#page-84-0)  Version Cue 81 [ferramenta Lupa, no Bridge 27](#page-30-0) ferramentas [atalhos de teclado 91](#page-94-0) arquivos *[Consulte também](#page-70-0)* Arquivos do Adobe Version Cue [filtrar arquivos no Bridge 21](#page-24-0) Foco em tira de filme [conflito de atalhos do Mac OS 11](#page-14-0) fontes [visualizando InDesign, no Bridge 39](#page-42-0) [fotos, no Bridge 26,](#page-29-0) [27](#page-30-0)

#### **G**

galerias de fotos na Web [criação, no Bridge 32](#page-35-1)

[gerenciamento de cores no Bridge 16](#page-19-2) girando [imagens, no Bridge 29](#page-32-1) [grupos de usuários, criando na](#page-78-0)  Administração de Servidor do Version Cue 75

#### **I**

[Illustrator.](#page-39-0) *Consulte* Adobe Illustrator imagens [visualização, no Bridge 24,](#page-27-0) [27](#page-30-0) [InDesign.](#page-39-0) *Consulte* Adobe InDesign [Informações de GPS em arquivos 36,](#page-39-1) [37](#page-40-1) integração com o Device Central [Adobe Bridge 31](#page-34-0) [IPTC 36,](#page-39-1) [38](#page-41-1)

#### **K**

[kit de Desenvolvimento de Software](#page-39-2)  XMP 36

#### **M**

[Mecanismo de busca da comunidade 1](#page-4-0) metadados [sobre 35](#page-38-0) [metadados, no Bridge 37,](#page-40-0) [38,](#page-41-0) [39,](#page-42-1) [40,](#page-43-0) [41](#page-44-1) miniaturas [gerenciando, no Bridge 11](#page-14-1) [Modo Compacto, no Bridge 14](#page-17-1) [modo Completo, no Bridge 14](#page-17-1) [Modo de revisão no Bridge 27](#page-30-0) [Modo Ultracompacto, no Bridge 14](#page-17-1) [modos de exibição, alteração no Bridge 14](#page-17-1)

#### **N**

[navegando por arquivos, no Bridge 5](#page-8-1)

#### **P**

Páginas de amostra em PDF [criação, no Bridge 34](#page-37-0) [Painel Coleções 7](#page-10-0) [Painel Conteúdo 7,](#page-10-0) [11](#page-14-1) painel Favoritos [adicionando itens a 9](#page-12-0) [sobre 7](#page-10-0) [Painel Filtro 7](#page-10-0) [Painel Metadados 7,](#page-10-0) [36](#page-39-1) [Painel Palavras-chave 7](#page-10-0) [Painel palavras-chave no Bridge 42](#page-45-0) [Painel Pastas 7](#page-10-0) [Painel Visualizar 7](#page-10-0)

palavras-chave [adicionando, no Bridge 42](#page-45-1) Paleta Vínculos [uso com arquivos de projetos do Version](#page-71-2)  Cue 68 permissões [atribuindo a usuários e grupos do Version](#page-79-0)  Cue 76 [Photoshop.](#page-39-0) *Consulte* Adobe Photoshop plug-ins [na Adobe Store 2](#page-5-1) [preferências de cache no Bridge 15](#page-18-1) Projetos do Adobe Version Cue [compartilhando 61](#page-64-1) [desconexão de 63](#page-66-2) [edição das propriedades 61](#page-64-2) [migração de versão prévia 53](#page-56-2) [visualização no Adobe Bridge 88](#page-91-0) projetos do Adobe Version Cue [adicionando arquivos a 62](#page-65-2) [edição das propriedades 79](#page-82-0) [projetos.](#page-61-1) *Consulte* Projetos do Adobe Version Cue [promoção de uma versão 68,](#page-71-0) [73](#page-76-1) proteção de bloqueio, no Version Cue [ativação 79](#page-82-0) [remoção 83](#page-86-0)

#### **R**

[recursos on-line 2](#page-5-3) redimensionando

[painéis do Bridge 9](#page-12-1)

[reiniciando o Version Cue 54](#page-57-0) [renderização do software para visualizações,](#page-33-1)  no Bridge 30 renomeando [arquivos, no Bridge 23](#page-26-1) restauração

[projetos, no Version Cue 81](#page-84-0) revelando [versões anteriores 72](#page-75-0) [Revisões de PDF do Adobe Version Cue 84,](#page-87-2)  [85,](#page-88-1) [86,](#page-89-2) [87](#page-90-1)

#### **S**

[script de guias, no Bridge 32](#page-35-0) [Script do Auto Collection, no Bridge 35](#page-38-1) segurança [atribuindo usuários no Version Cue 75](#page-78-0) Servidor Adobe Version Cue [instalação e configuração 49,](#page-52-0) [50,](#page-53-1) [51](#page-54-1) [reinicialização 54,](#page-57-0) [84](#page-87-3) Servidor do Adobe Version Cue [alterando o nome 82](#page-85-1) [especificando proxies para 82](#page-85-2) [excluindo atalhos 63](#page-66-1) [fazendo backup 83](#page-86-1) [habilitando SSL para 82](#page-85-3) [ícones de status 49](#page-52-1) [servidor proxy FTP, especificando no](#page-85-4)  Version Cue 82 [servidor Proxy HTTP, especificando no](#page-85-5)  Version Cue 82 servidores LDAP [importando usuários do Version Cue a](#page-80-0)  partir de 77 Servidores WebDAV [conexão aos projetos do Version Cue 55](#page-58-1) software [downloads 2](#page-5-1) [SSL, habilitando no Version Cue 82](#page-85-6) [status do arquivo, no Version Cue 64](#page-67-2)

#### **T**

tamanho da fonte [alterando no painel Metadados 38](#page-41-0) tarefas automatizadas [executando, no Bridge 32](#page-35-0) [testes 2](#page-5-1) [testes, atualizações 2](#page-5-1)

#### **U**

[usuários, criação e designação no Version](#page-78-0)  [Cue 75,](#page-78-0) [79](#page-82-1)

#### **V**

[Version Cue.](#page-49-0) Consulte Adobe Version Cue versões [check-in 70](#page-73-1) [exclusão 73](#page-76-2) [promoção 73](#page-76-1) [sobre 70](#page-73-2) [visualização 71](#page-74-1) visualização [áudio e vídeo, no Bridge 30](#page-33-0) [comentários, nas revisões de PDF do](#page-91-1)  Version Cue 88 [imagens, no Bridge 24,](#page-27-0) [27](#page-30-0)

[relatórios, na Administração de Servidor](#page-87-0)  do Version Cue 84 [versões 71](#page-74-1)

[Visualização em tela cheia no Bridge 27](#page-30-0) [visualizações do tamanho do monitor no](#page-16-1)  Bridge 13

#### **X**

[XMP \(Extensible Metadata Platform\) 35](#page-38-0)